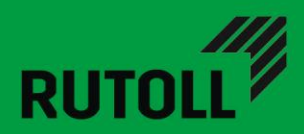

# АРМ КАССИРА-ОПЕРАТОРА

# РУКОВОДСТВО АДМИНИСТРАТОРА

Версия 1.1

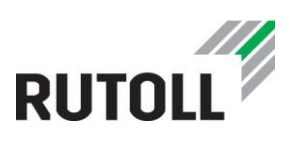

# ОГЛАВЛЕНИЕ

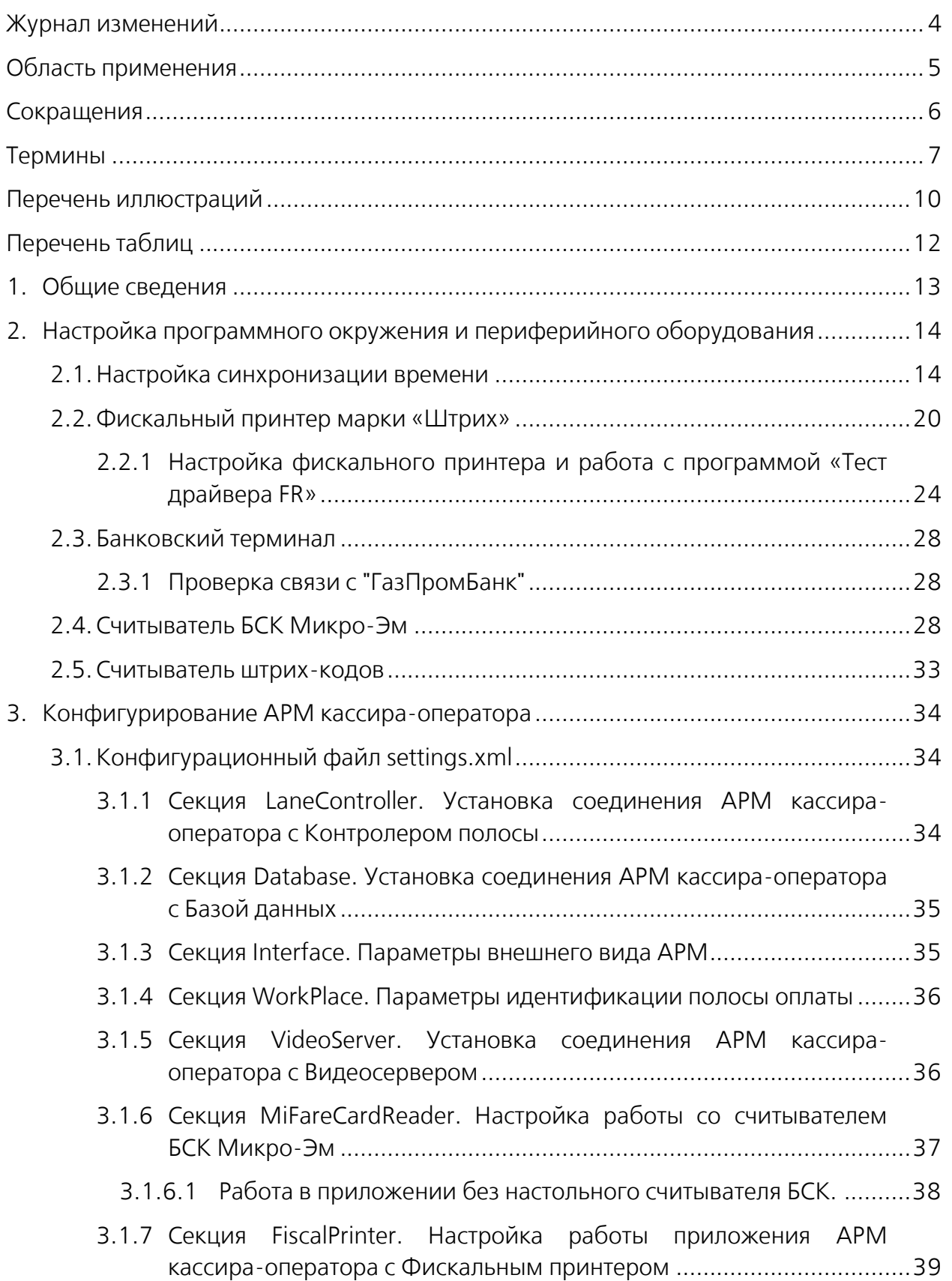

www.rutoll.ru

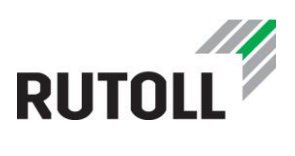

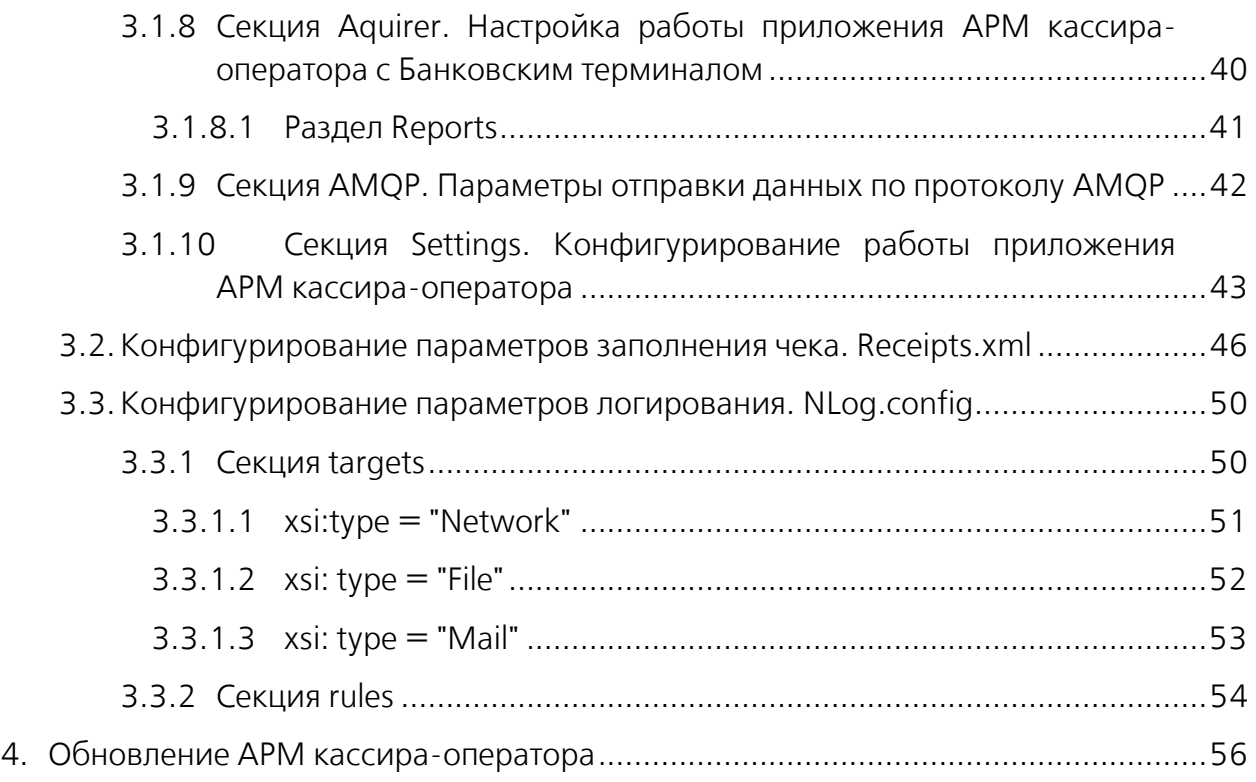

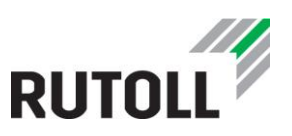

# <span id="page-3-0"></span>ЖУРНАЛ ИЗМЕНЕНИЙ

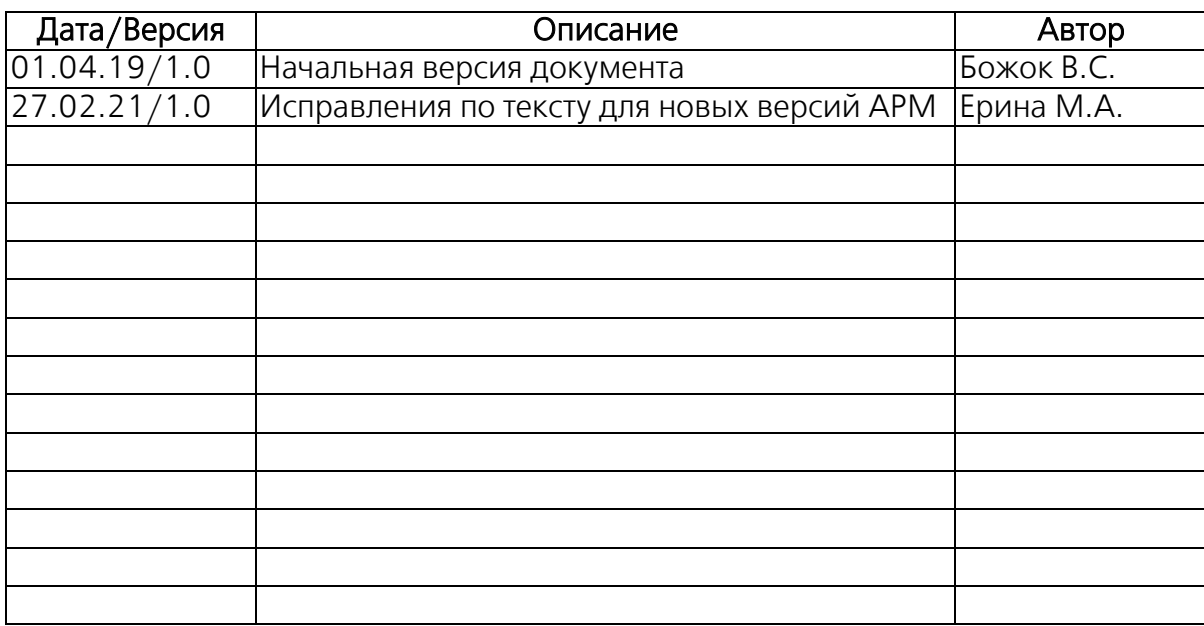

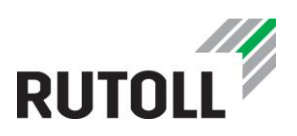

# <span id="page-4-0"></span>ОБЛАСТЬ ПРИМЕНЕНИЯ

Настоящее руководство регламентирует порядок работы администратора автоматизированного рабочего места кассира-оператора на полосах оплаты RUTOLL.

В основной части документа приведены рекомендации по обновлению и конфигурированию Приложения.

Руководство актуально для версии АРМ кассира-оператора 2.13.1.30.

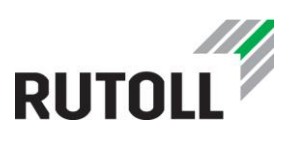

# <span id="page-5-0"></span>СОКРАЩЕНИЯ

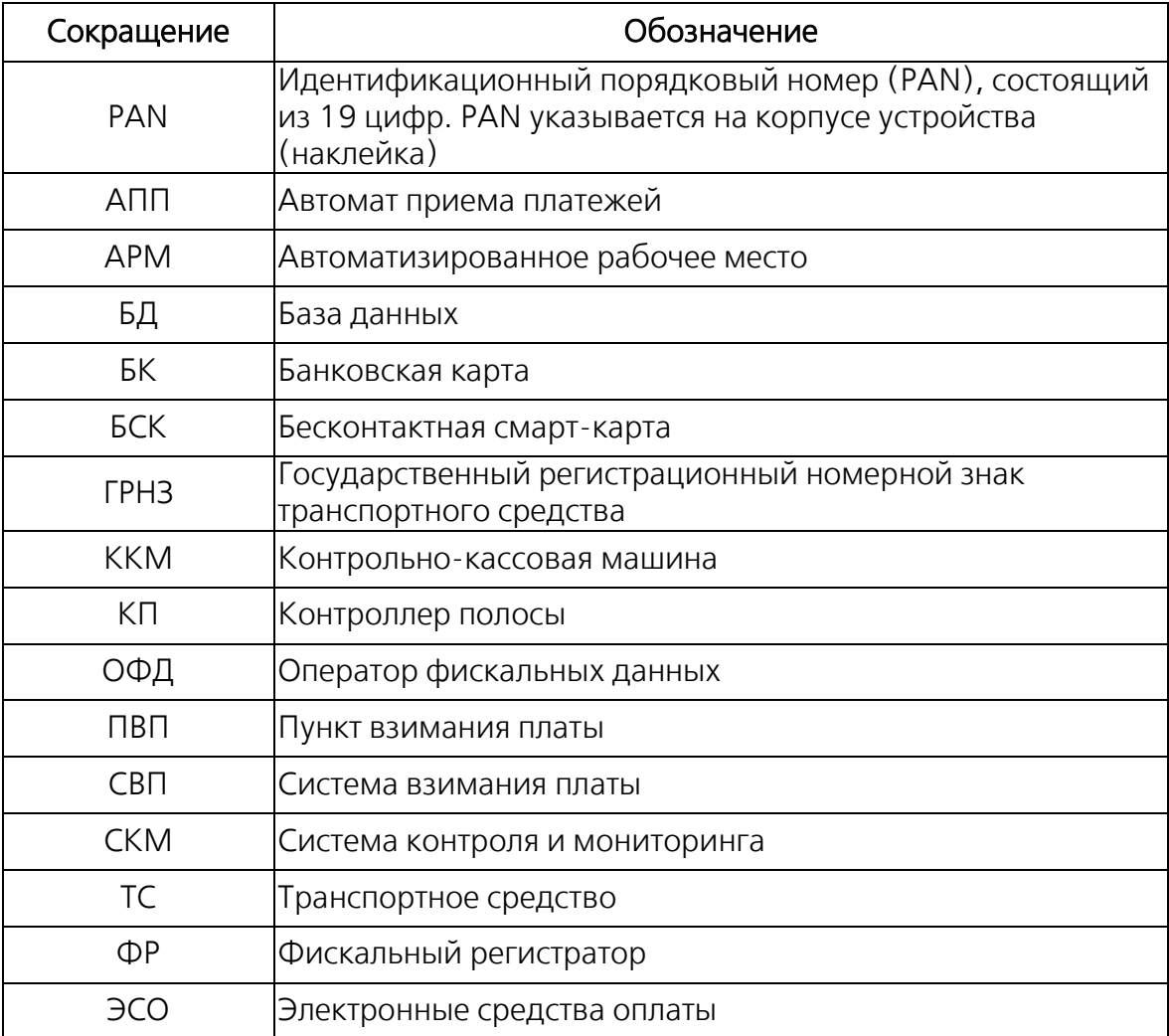

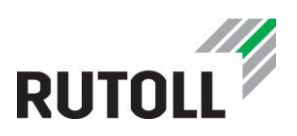

## <span id="page-6-0"></span>ТЕРМИНЫ

Автоматизированное рабочее место кассира-оператора – специальное оборудование и программное обеспечение, с помощью которого кассир-оператор выполняет свои обязанности по взиманию платы на полосе оплаты. Основным устройством АРМ, посредством которого осуществляется ввод команд, является компьютер с сенсорным монитором.

Автоматический режим работы полосы – режим работы полосы, при котором оплата проезда производится только транспондерами, без необходимости остановки для оплаты. Кассир-оператор на полосе отсутствует.

Автоматический режим работы полосы с АПП – режим работы полосы, при котором оплата проезда производится только электронными средствами оплаты (транспондерами, БСК и т.д.) или наличными с помощью АПП. Кассир-оператор на полосе отсутствует.

Бесконтактная смарт-карта (БСК) – персонифицированное или анонимное устройство (пластиковая карта) на основе электронной карты, содержащее идентификационные данные и/или денежные ресурсы своего владельца (держателя), являющееся техническим средством осуществления платежа. Принимает и передает данные на считыватель с помощью беспроводной технологии. На каждой БСК указан ее уникальный PAN-номер.

БСК служебная – идентификационная карта сотрудника компанииконцессионера, предназначенная для осуществления доступа в программные продукты системы взимания платы RUTOLL.

БСК персонифицированная – электронное платежное средство, содержащее идентификационные данные и денежные ресурсы держателя карты (пользователя платного участка).

БСК анонимная – электронное платежное средство, содержащее денежные ресурсы держателя карты (пользователя платного участка).

БСК-считыватель – устройство для считывания информации с БСК и записи на нее данных.

Владелец дороги – организация, владеющая платными участками автомобильной дороги, устанавливающая размеры тарифов и скидок за проезд по ним, а также правила подключения к услуге интероперабельности.

Въездной ПВП - это ПВП, находящийся на въезде на платный участок автодороги.

Выездной ПВП – это ПВП, находящийся на выезде с платного участка автодороги.

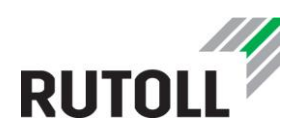

Диспетчер – сотрудник компании-концессионера, являющийся пользователем СКМ и ответственным за осуществление корректного сбора платы на подотчетных ПВП.

Интероперабельность – возможность для пользователя с помощью одного транспондера безостановочно проезжать по платным дорогам, эксплуатируемым различными операторами – участниками системы межоператорского взаимодействия. Для того чтобы проезд мог быть осуществлен, достаточно заключить договор и приобрести транспондер только у одного из операторов.

Интероперабельный транспондер – транспондер, подключенный к услуге интероперабельности.

Класс транспортного средства – совокупность характеристик транспортных средств, отвечающая определенным условиям, в отношении которой установлен одинаковый базовый размер оплаты.

Компания-концессионер – владелец (арендатор) платного участка (автодороги), на котором используется СВП RUTOLL.

Контроллер полосы – промышленный компьютер, предназначенный для управления оборудованием полосы оплаты, записи информации о транзакциях и событиях, происходящих на полосе оплаты, а также обмена данными с уровнем ПВП.

Нарушитель (ТС «Нарушитель») – транспортное средство, водитель которого совершил проезд без оплаты, хотя должен был по условиям пользования платным участком дороги.

Оператор – Общество, осуществляющее эксплуатацию платной автомагистрали.

Оператор дороги – организация, эксплуатирующая платный участок дороги и осуществляющая на этом участке сбор платы за проезд.

Кассир-оператор - сотрудник компании-концессионера, осуществляющий сбор платы за проезд на полосе оплаты.

Подключение к услуге интероперабельности особенно актуально для водителей - физических лиц, а также для компаний-перевозчиков грузов, совершающих регулярные дальние поездки по платным дорогам, эксплуатируемым разными операторами.

Полоса оплаты – сооружение, являющееся частью ПВП, обслуживающее одну полосу движения, предназначенное для оплаты Пользователем проезда и препятствующее несанкционированному бесплатному проезду ТС через этот участок. Обслуживается сотрудниками платного участка (операторами-кассирами).

Пользователь - физические и юридические лица, использующие платную автомагистраль в качестве участников дорожного движения.

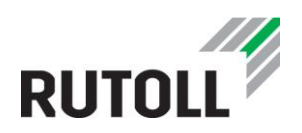

Пункт взимания платы – это часть СВП, включающая в себя полосы оплаты, сооружения для размещения различных служб платного участка, кабины взимания платы и другие технические устройства.

Ручной режим работы полосы – режим работы полосы, при котором оплата проезда производится как электронными средствами оплаты (транспондерами, БСК и т.д.), так и наличными. Кассир-оператор на полосе присутствует.

Серый список ЭСО – список электронных средств оплаты, оплата по которым запрещена по причине недостаточного количества средств на счете.

Система взимания платы – это совокупность оборудования и программных средств, предназначенных для сбора платы на автодорогах.

Система контроля и мониторинга – программное приложение, предназначенное для осуществления удаленного контроля, мониторинга и управления полосами оплаты, принадлежащими определенной группе/группам ПВП. Работу в СКМ осуществляет диспетчер ПВП.

Считыватель штрих-кодов – устройство для считывания штрих-кода, нанесённого на БСК, транспондер или чек, и занесения данной информации в АРМ кассира-оператора.

Транзакция – общепринятый в финансовом мире термин, которым обозначается совершение операции.

Транспондер – автономное бортовое устройство, предназначенное для бесконтактной регистрации фактов проезда ТС, содержащее идентификационные данные своего держателя (пользователя платного участка).

Услуга – платная услуга по организации проезда по платной автомагистрали.

Фискальный принтер (он же контрольно-кассовая машина) - устройство, предназначенное для регистрации проданной Услуги и печати кассового чека.

Черный список ЭСО – список электронных средств оплаты, оплата по которым запрещена по причине блокировки ЭСО. Блокировка является необратимой и может производиться как по запросу владельца (например, при утере ЭСО), так и без такого запроса (в результате нарушения владельцем ЭСО правил оплаты или проезда).

POS-терминал (банковский терминал) - электронное программно-техническое устройство для приема к оплате банковских карт.

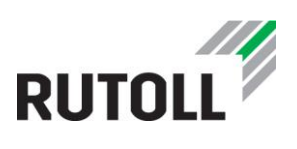

# <span id="page-9-0"></span>ПЕРЕЧЕНЬ ИЛЛЮСТРАЦИЙ

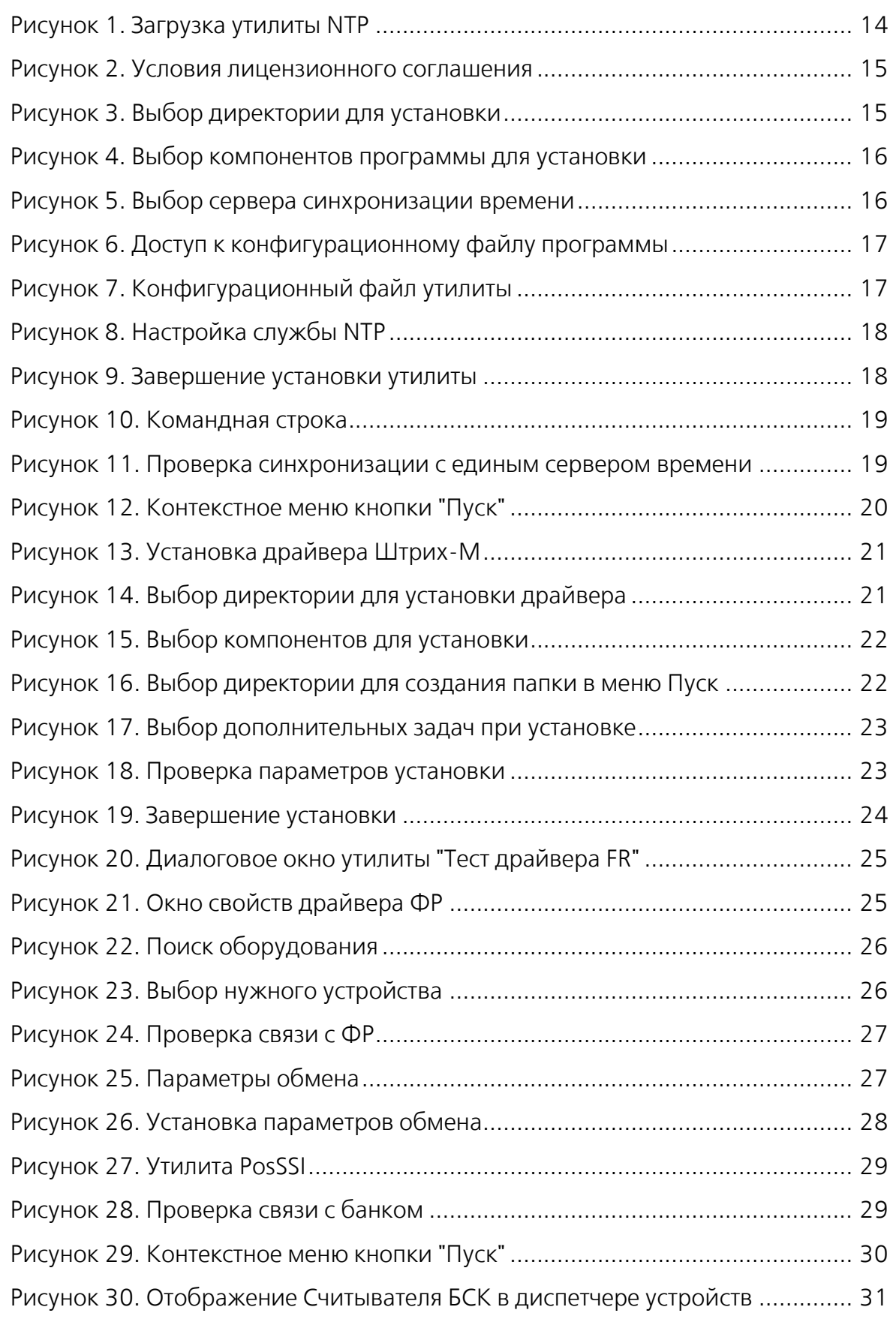

# **RUTOLL**

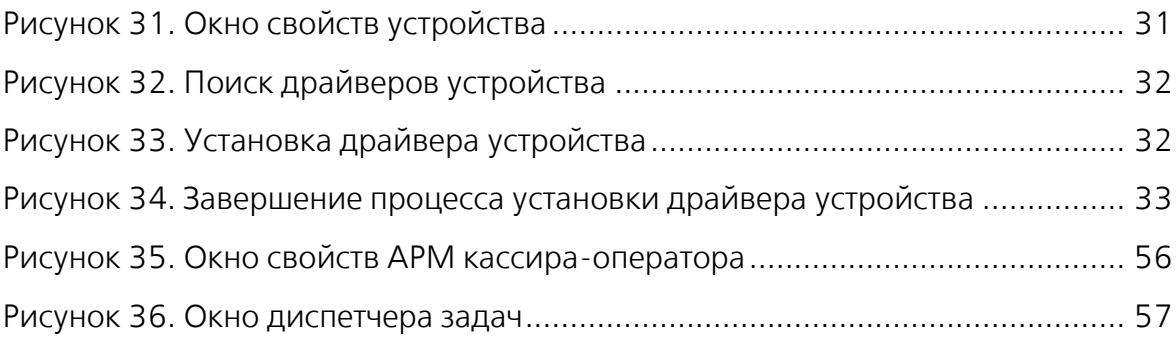

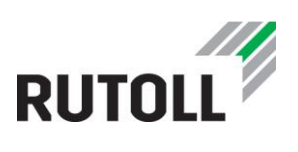

# <span id="page-11-0"></span>ПЕРЕЧЕНЬ ТАБЛИЦ

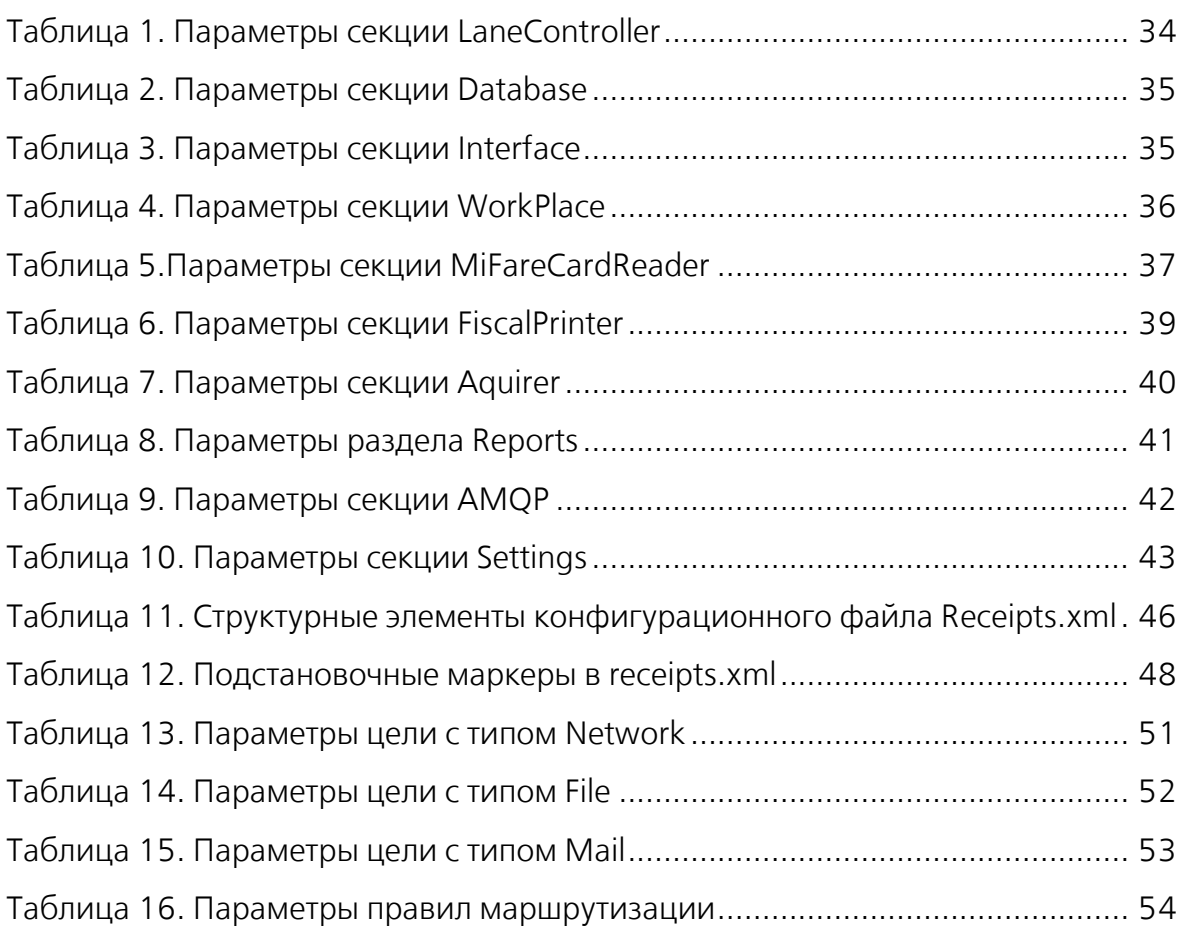

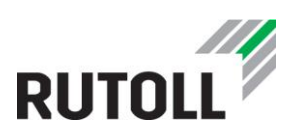

# <span id="page-12-0"></span>1. ОБЩИЕ СВЕДЕНИЯ

Установка АРМ кассира-оператора для управления процессом взимания платы за проезд ТС производится на компьютер, который размещен на рабочем месте кассира-оператора и имеет соединение с контроллером полосы по протоколу TCP/IP.

Рекомендуемые параметры ПК: процессор х64, ОЗУ 4 ГБ, минимальное место на жестком диске 50 ГБ, обязательно наличие сенсорного экрана, поддерживающего разрешение 1024х768.

Рекомендуемая версия ОС: Windows 10 Enterprise LTSB.

Автоматизированное рабочее место оператора кассира включает в себя следующее оборудование:

- Компьютер;
- Фискальный регистратор (п. [2.2\)](#page-19-0);
- Банковский терминал (п. [2.3\)](#page-27-0)
- Считыватель бесконтактных смарт-карт (п. [2.4\)](#page-27-2);
- Считыватель штрих-кодов (п. [2.5\)](#page-32-0).

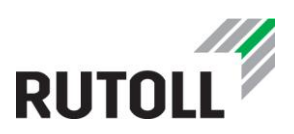

# <span id="page-13-0"></span>2. НАСТРОЙКА ПРОГРАММНОГО ОКРУЖЕНИЯ И ПЕРИФЕРИЙНОГО ОБОРУДОВАНИЯ

#### <span id="page-13-1"></span>2.1. Настройка синхронизации времени

Для настройки синхронизации с сервером единого времени рекомендуется установка утилиты Meinberg NTP. Процесс установки происходит в следующем порядке:

Шаг 1. Скачать программу на официальном сайте [https://www.meinbergglobal.com/english/sw/ntp.htm#ntp\\_stable](https://www.meinbergglobal.com/english/sw/ntp.htm#ntp_stable) (рис. [1\)](#page-13-3).

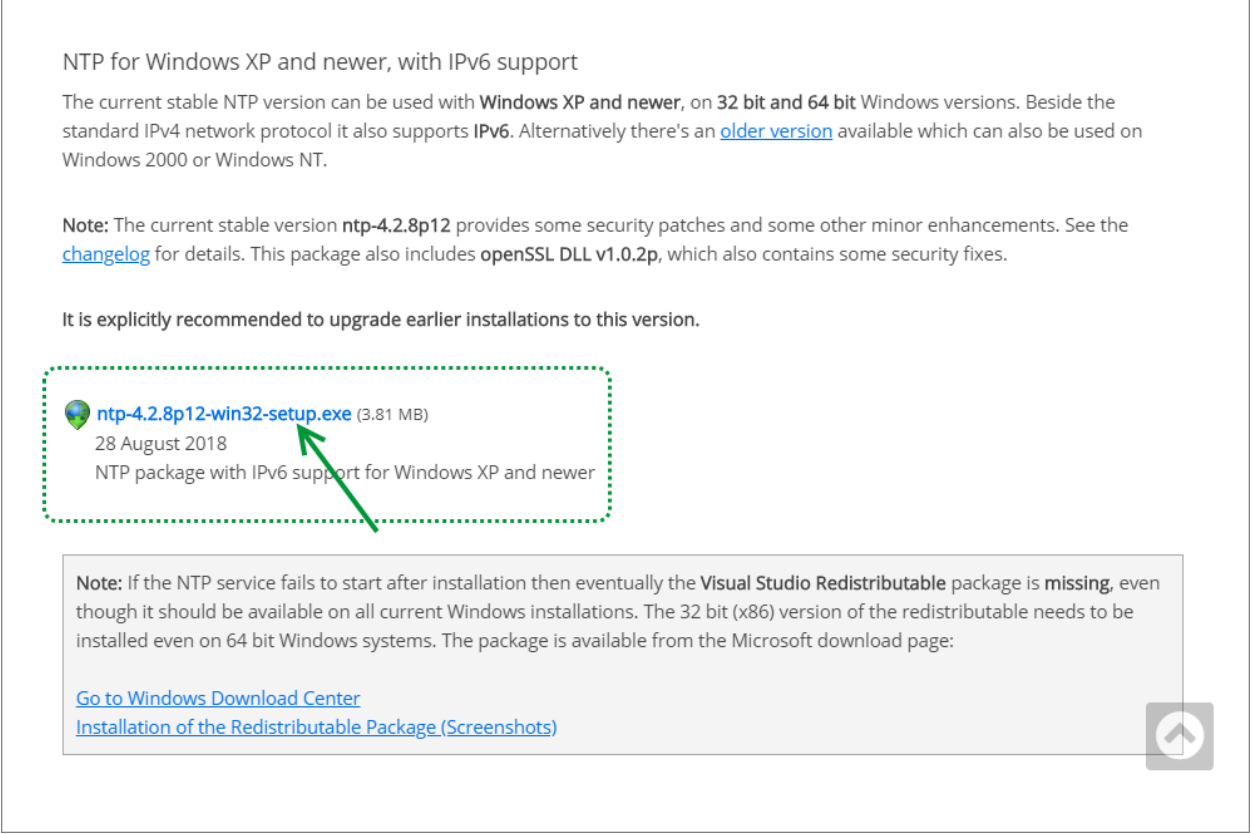

<span id="page-13-3"></span>Рисунок 1. Загрузка утилиты NTP

<span id="page-13-2"></span>Шаг 2. Запустить установочный файл ntp-\*\*\*-setup.exe, на первом шаге установки принять условия лицензионного соглашения (рис. [2\)](#page-14-2).

Шаг 3. Выбрать директорию для установки утилиты (можно оставить по умолчанию), затем кликнуть на кнопку [Next] (рис. [3\)](#page-14-3).

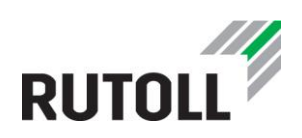

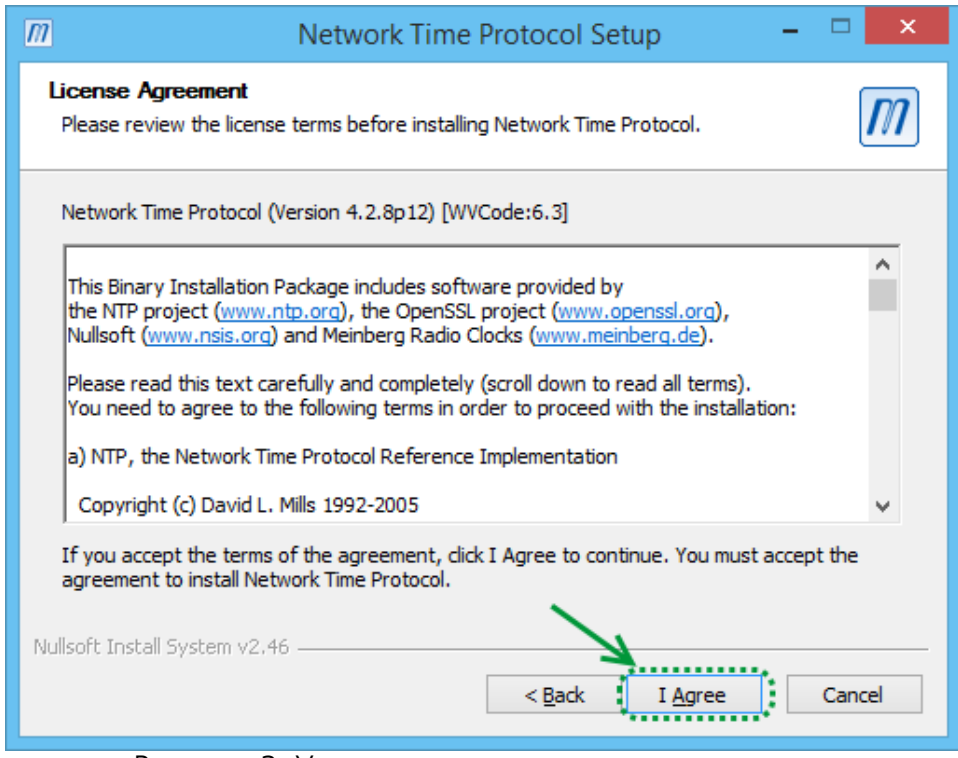

<span id="page-14-2"></span>Рисунок 2. Условия лицензионного соглашения

<span id="page-14-0"></span>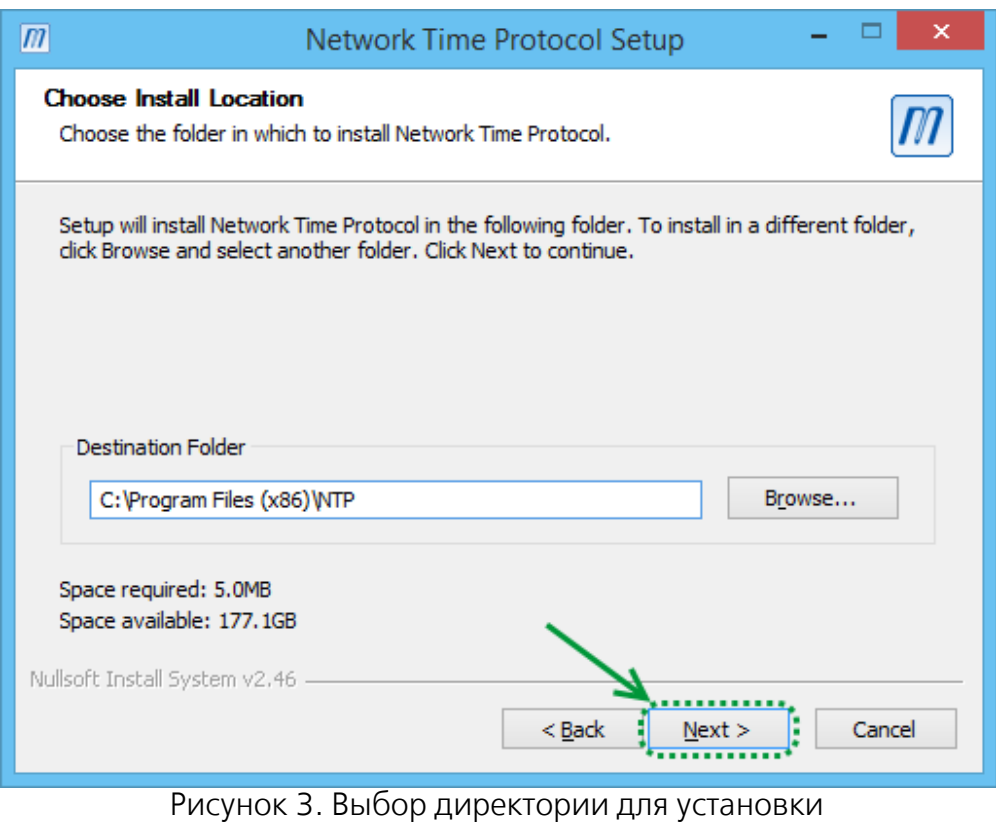

<span id="page-14-3"></span><span id="page-14-1"></span>Шаг 4. Отметить все компоненты программы для установки и нажать [Next] (рис. [4\)](#page-15-2).

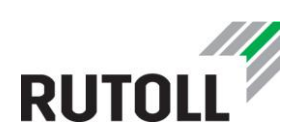

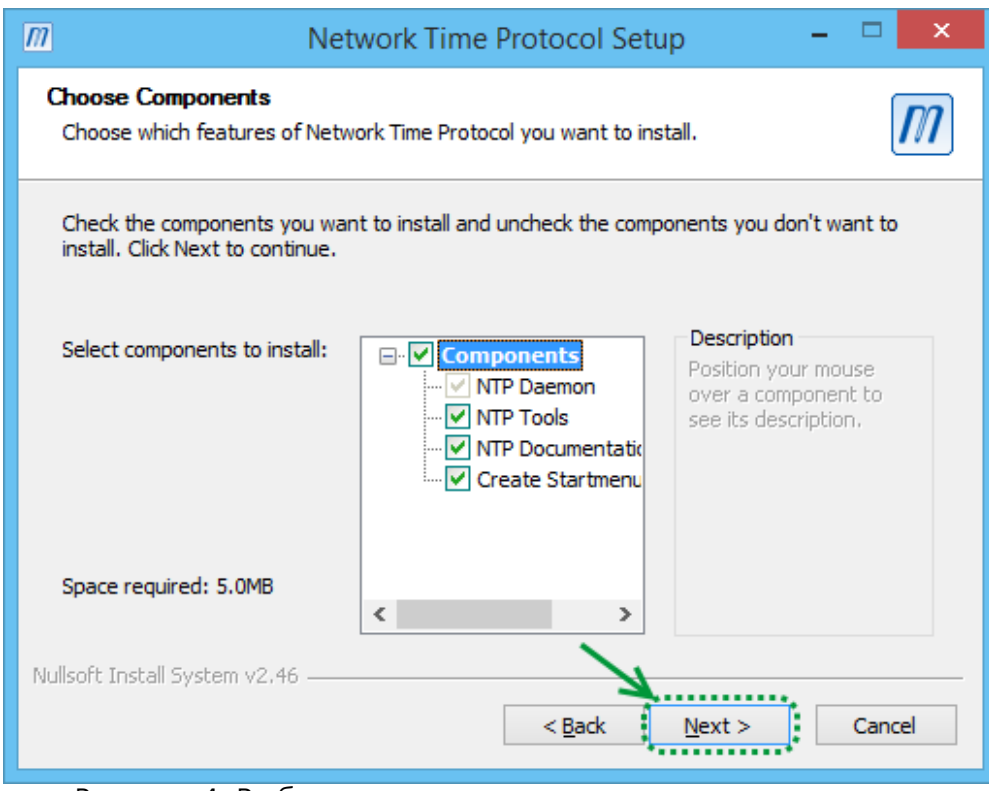

<span id="page-15-2"></span>Рисунок 4. Выбор компонентов программы для установки

<span id="page-15-0"></span>Шаг 5. Указать необходимый сервер единого времени, остальные настройки оставить по умолчанию и нажать [Next] (рис. [5\)](#page-15-3).

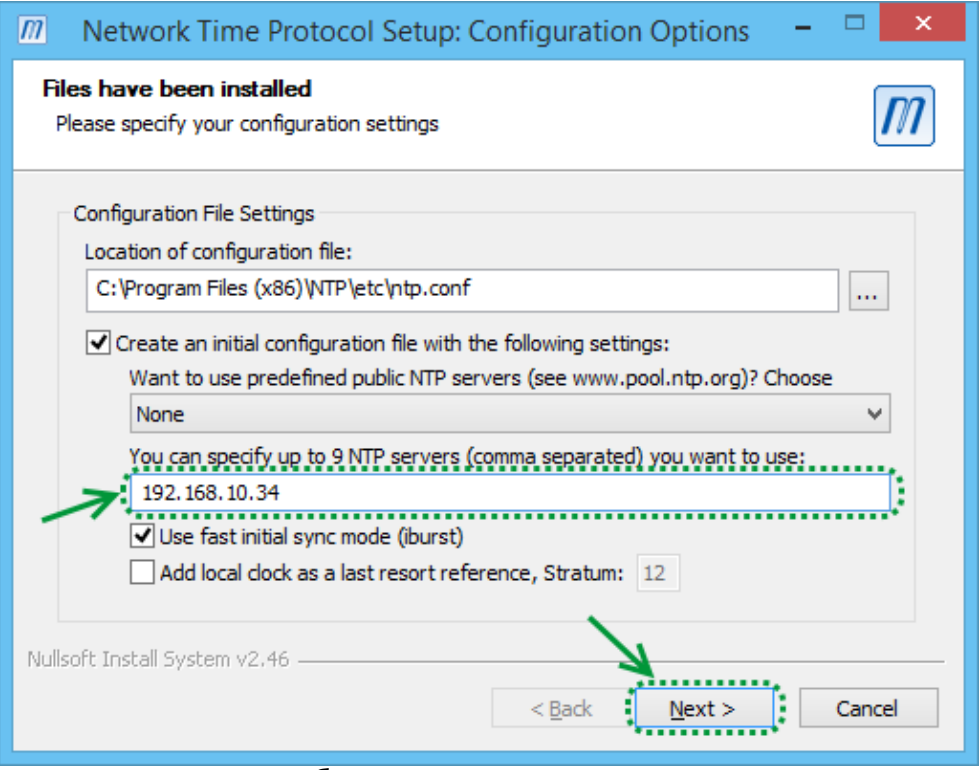

<span id="page-15-3"></span><span id="page-15-1"></span>Рисунок 5. Выбор сервера синхронизации времени

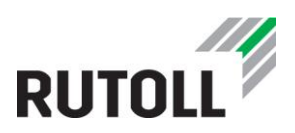

Шаг 6. Нажать [Да] для получения возможности изменения конфигурационного файла при необходимости (рис. [6](#page-16-2)). После этого автоматически открывается конфигурационный файл утилиты, на данном шаге его следует закрыть (рис. [7\)](#page-16-3).

Шаг 7. Выбрать Use SYSTEM account, другие настройки оставить отмеченными по умолчанию и кликнуть на кнопку [Next] (рис. [8\)](#page-17-2).

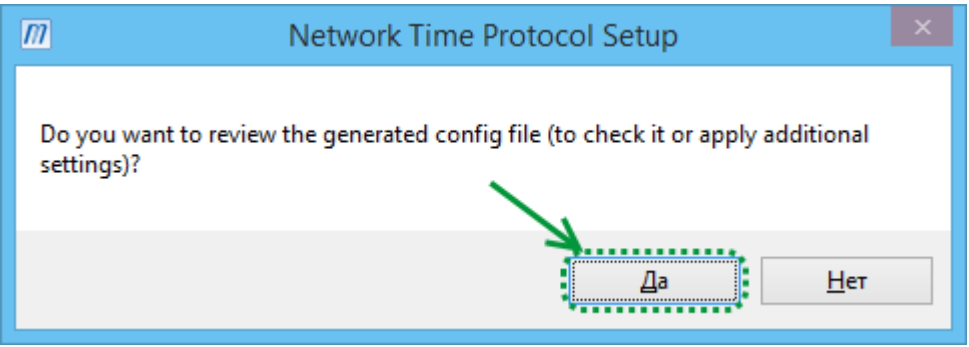

<span id="page-16-2"></span>Рисунок 6. Доступ к конфигурационному файлу программы

<span id="page-16-3"></span><span id="page-16-1"></span><span id="page-16-0"></span>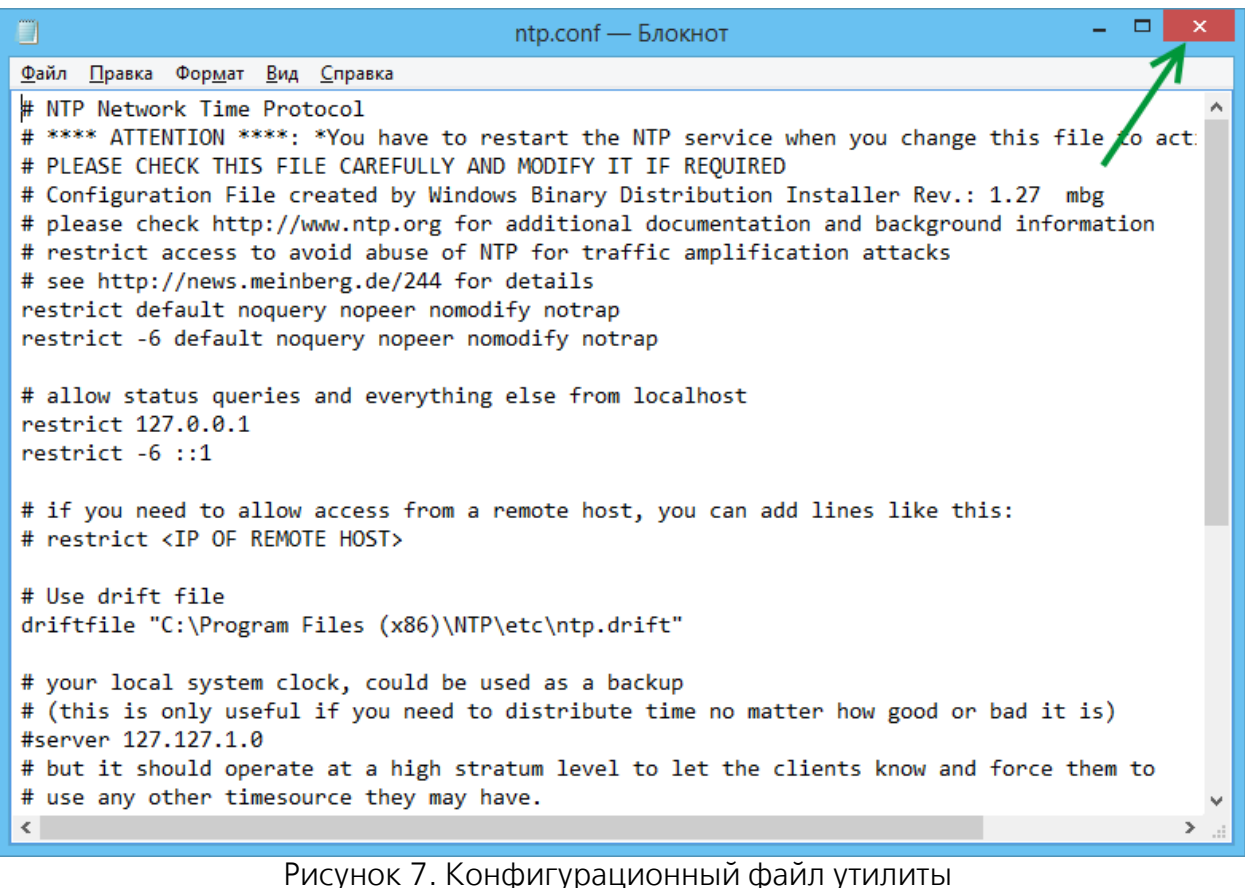

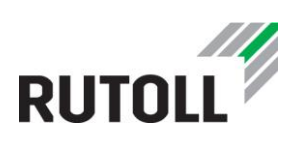

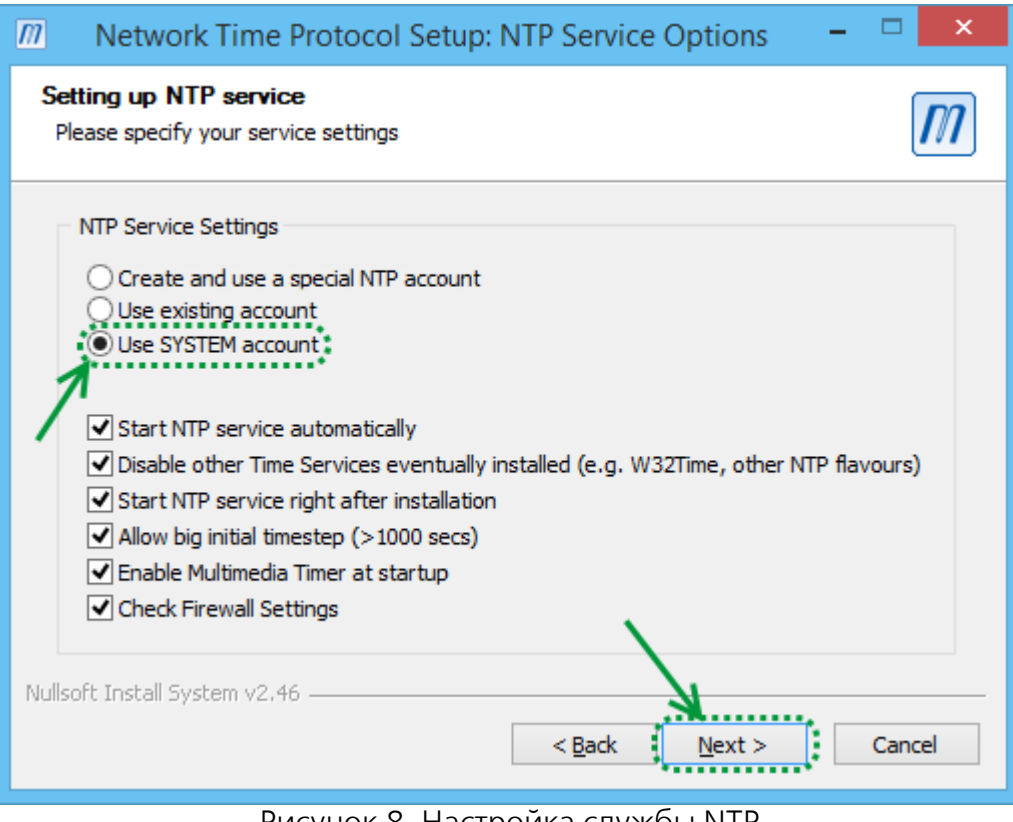

<span id="page-17-2"></span>Рисунок 8. Настроика службы NTP

<span id="page-17-0"></span>Шаг 8. Нажать на кнопку [Finish]. На этом установка программы завершена (рис. [9\)](#page-17-3).

<span id="page-17-3"></span><span id="page-17-1"></span>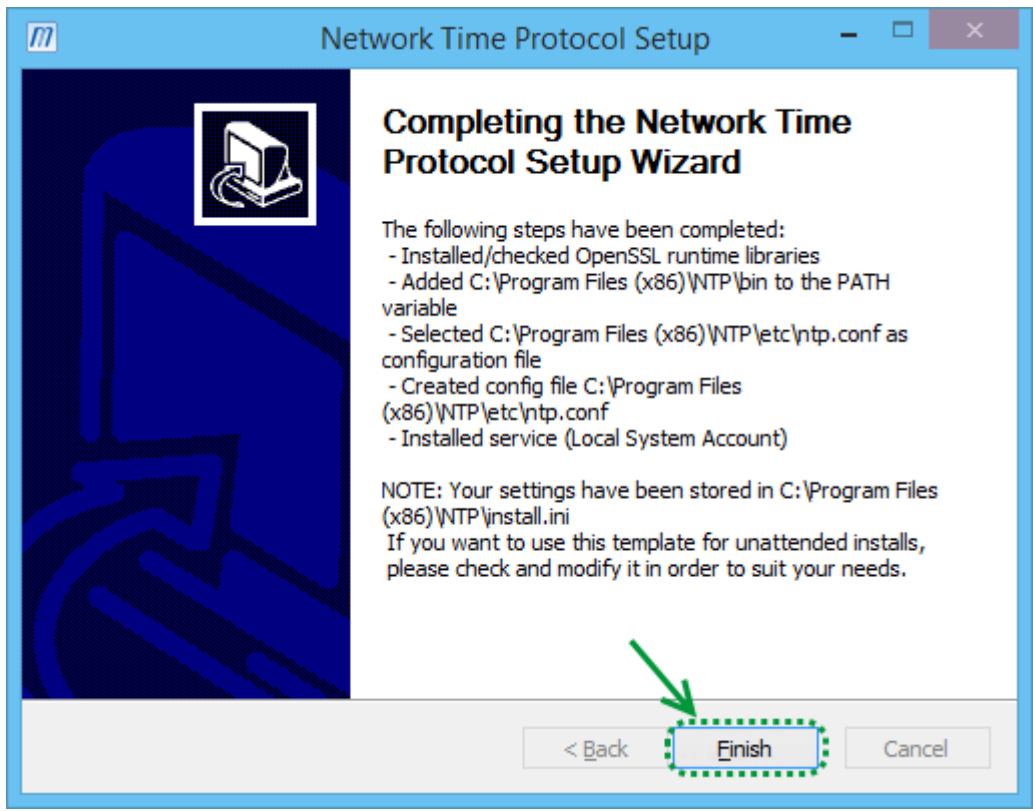

Рисунок 9. Завершение установки утилиты

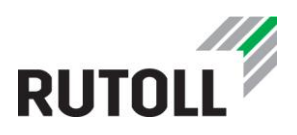

Через несколько минут следует проверить, что программа может подключаться к Интернету. Для этого необходимо выполнить следующие действия

Шаг 9. Открыть командную строку, кликнув правой кнопкой мыши по кнопке [Пуск] и выбрав в контекстном меню "Командная строка".

Шаг 10. Ввести команду ntpq -pn, нажать [Enter] (рис. [10\)](#page-18-2).

Шаг 11. Повторно ввести команду ntpq -pn несколько раз. Если в ответе параметр **reach** постепенно увеличивается, синхронизация времени прошла успешно (рис. [11\)](#page-18-3).

| <b>B</b>                                                                                                    | C:\Windows\System32\cmd.exe |        |    |                      |        |        |        |  |
|----------------------------------------------------------------------------------------------------|-----------------------------|--------|----|----------------------|--------|--------|--------|--|
| Microsoft Windows [Version 6.3.9600]<br>(c) Корпорация Майкрософт (Microsoft Corporation), 2013. Все права защищены. |                             |        |    |                      |        |        |        |  |
| C:\Windows\System32Pntpq -pn<br>remote                                                                               | per 1a                      |        |    | st t when poll reach | de lay | offset | jitter |  |
| $*192.168.10.34$ 192.168.113.8                                                                                       |                             | 4 u 23 | 64 | $\bullet$            | 0.860  | 0.462  | 0.162  |  |
| C:\Windows\System32>                                                                                                 |                             |        |    |                      |        |        |        |  |
|                                                                                                    |                             |        |    |                      |        |        |        |  |
|                                                                                                    |                             |        |    |                      |        |        |        |  |
|                                                                                                    |                             |        |    |                      |        |        |        |  |
|                                                                                                    |                             |        |    |                      |        |        |        |  |
|                                                                                                    |                             |        |    |                      |        |        |        |  |
|                                                                                                    |                             |        |    |                      |        |        |        |  |

<span id="page-18-2"></span>Рисунок 10. Командная строка

<span id="page-18-0"></span>

| œ |                                        |                                |     |                |     | C:\Windows\System32\cmd.exe |        |                         |        | × |  |
|---|----------------------------------------|--------------------------------|-----|----------------|-----|-----------------------------|--------|-------------------------|--------|---|--|
|   | C:\Windows\System32>ntpq —pn<br>remote | refid                          |     |                |     | st t when poll reach        | delay  | offset jitter           |        | ۸ |  |
|   | <del>×</del> 192.168.10.34             | 192.168.113.8                  | 4 u | 33             | 64  | 7                           | 20.891 | 12.926                  | 11.524 |   |  |
|   | C:\Windows\System32>ntpq -pn<br>remote | refid                          |     |                |     | st t when poll reach        | de lay | offset jitter           |        |   |  |
|   |                                        | $*192.168.10.34$ 192.168.113.8 | 4 u | 30             | 64  | 77                          |        | $47.276 -16.574$ 21.254 |        |   |  |
|   | C:\Windows\System32>ntpq -pn<br>remote | refid                          |     |                |     | st t when poll reach        | de lay | offset jitter           |        |   |  |
|   | *192.168.10.34                         | 192.168.113.8                  | 4 u | 32             | 641 | 177                         | 8.075  | 18.679                  | 18.810 |   |  |
|   | C:\Windows\System32>ntpq —pn<br>remote | refid                          |     |                |     | st t when poll reach        | de lay | offset jitter           |        |   |  |
|   | *192.168.10.34                         | 192.168.113.8                  | 4 u | $\overline{4}$ | 64  | 377                         | 1.356  | 1.081                   | 10.730 |   |  |
|   | C:\Windows\System32>                   |                                |     |                |     |                             |        |                         |        |   |  |
|   |                                        |                                |     |                |     |                             |        |                         |        |   |  |

<span id="page-18-3"></span><span id="page-18-1"></span>Рисунок 11. Проверка синхронизации с единым сервером времени

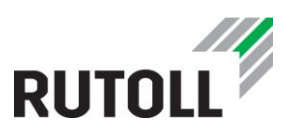

#### <span id="page-19-0"></span>2.2. Фискальный принтер марки «Штрих»

*ВНИМАНИЕ! Подключение и настройку фискального регистратора рекомендуется производить в соответствии с актуальным Руководством по эксплуатации производителя ФР.*

Настройка фискального регистратора происходит в следующем порядке:

Шаг 1. В директорию C:\DRV\ поместить папку с драйвером ФР, предоставленным производителем вместе с устройством. Файл драйвера имеет имя вида DrvFR\*\*\*.exe (где \*\*\* - это версия драйвера)

Шаг 2. Открыть диспетчер устройств, кликнув правой кнопкой мыши по кнопке [Пуск] и выбрав в контекстном меню "Диспетчер устройств" (рис. [12\)](#page-19-2).

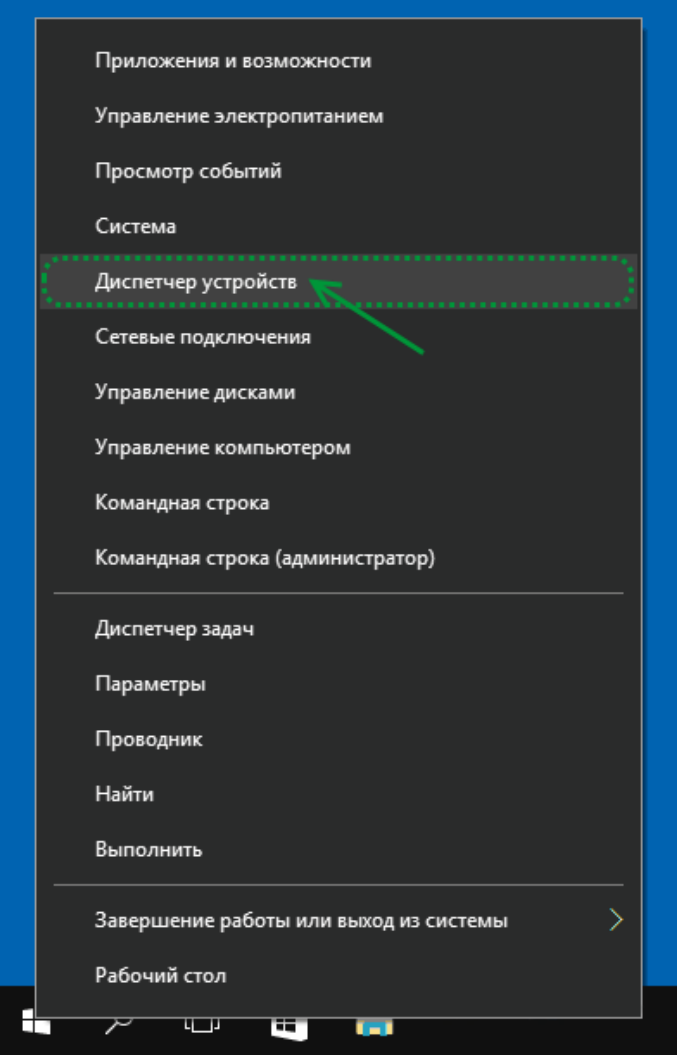

<span id="page-19-2"></span>Рисунок 12. Контекстное меню кнопки "Пуск"

<span id="page-19-1"></span>Шаг 3. Подключить фискальный принтер к АРМ. Новое устройство будет обнаружено в диспетчере устройств.

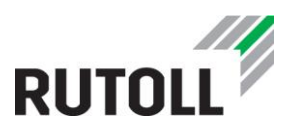

Шаг 4. Запустить установочный файл С:\DRV\DrvFR\*\*\*\ DrvFR\*\*\*.exe. Следуя инструкции диалогового окна, убедиться, что все прочие приложения закрыты, и кликнуть на кнопку [Далее] (рис. [13\)](#page-20-2).

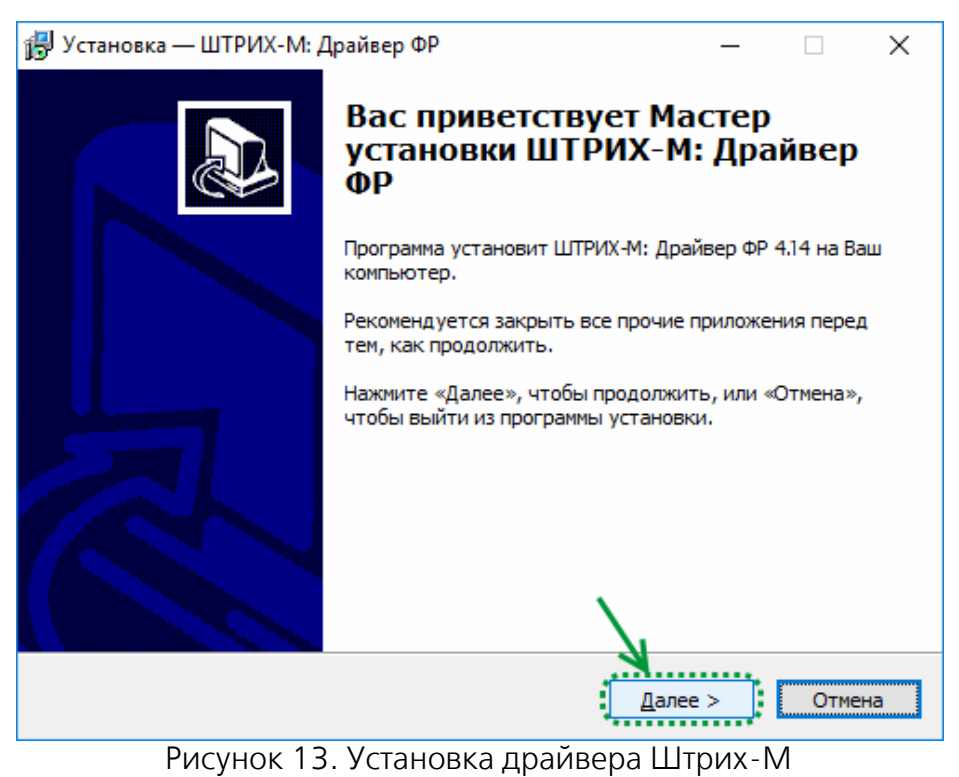

<span id="page-20-0"></span>Шаг 5. Выбрать директорию для установки драйвера (можно оставить значение по умолчанию) и нажать на кнопку [Далее] (рис. [14\)](#page-20-3).

<span id="page-20-3"></span><span id="page-20-2"></span><span id="page-20-1"></span>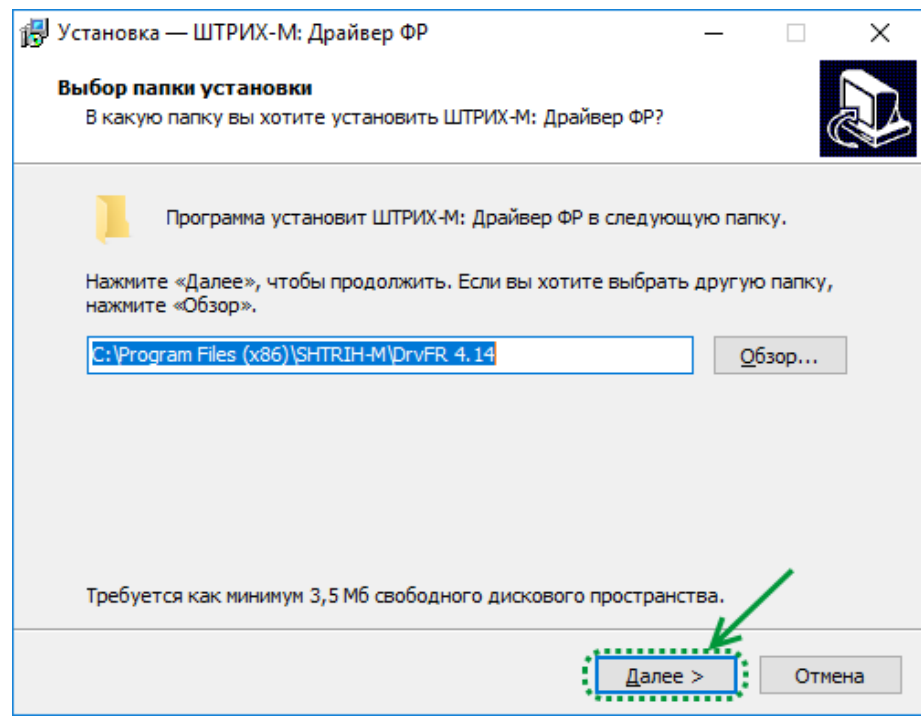

Рисунок 14. Выбор директории для установки драйвера

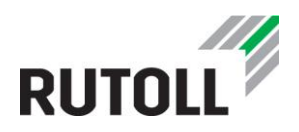

Шаг 6. Убедиться, что компоненты "Драйверы и тесты", "Служба ofdconnect", "Images" отмечены флажком в поле доступных компонентов для установки. Нажать на кнопку [Далее] (рис. [15\)](#page-21-2).

Шаг 7. Выбрать папку для создания ярлыка в меню Пуск (можно оставить значение по умолчанию) и кликнуть на кнопку [Далее] (рис. [16\)](#page-21-3).

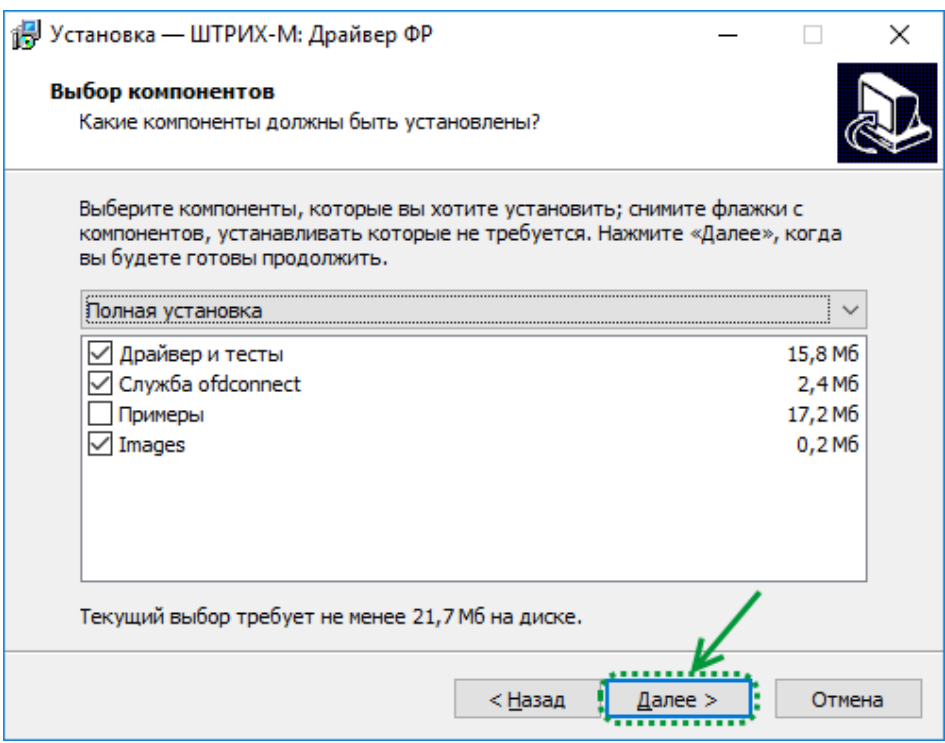

<span id="page-21-2"></span>Рисунок 15. Выбор компонентов для установки

<span id="page-21-0"></span>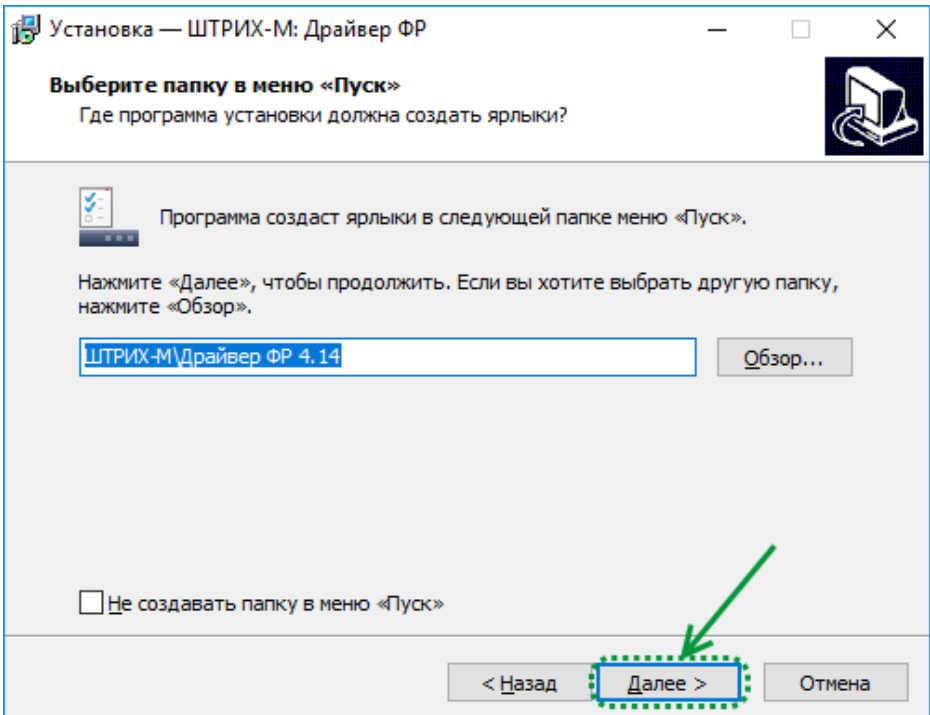

<span id="page-21-3"></span><span id="page-21-1"></span>Рисунок 16. Выбор директории для создания папки в меню Пуск

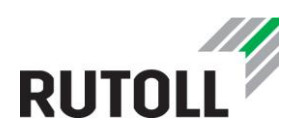

Шаг 8. Отметить флажком пункт "Создать ярлык на рабочем столе", нажать на кнопку [Далее] (рис. [17\)](#page-22-2).

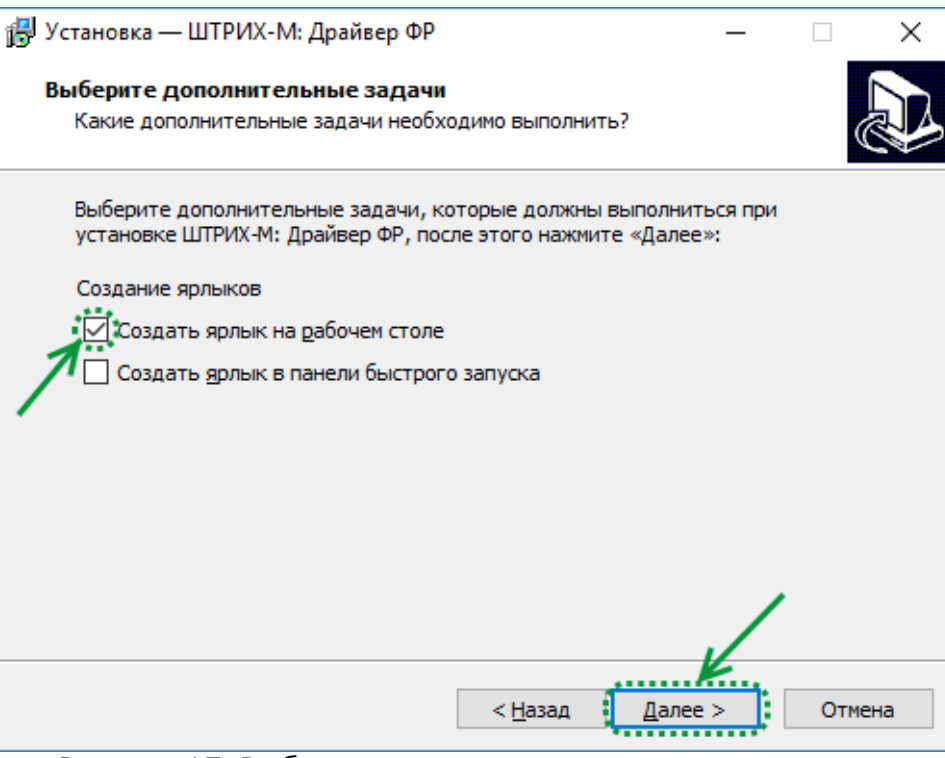

<span id="page-22-2"></span>Рисунок 17. Выбор дополнительных задач при установке

<span id="page-22-0"></span>Шаг 9. Проверить выбранные опции установки, кликнуть на кнопку [Установить] (рис. [18\)](#page-22-3).

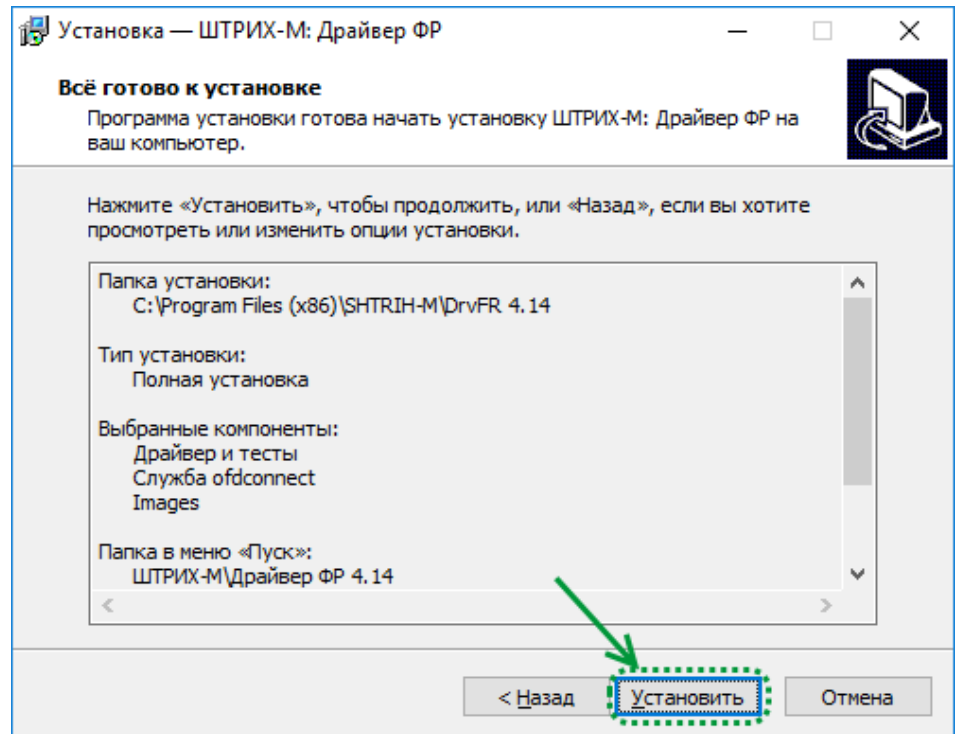

<span id="page-22-3"></span><span id="page-22-1"></span>Рисунок 18. Проверка параметров установки

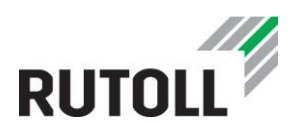

Шаг 10. Убедиться, что пункт "Запустить тест драйвера" отмечен флажком, нажать на кнопку [Завершить] (рис. [19\)](#page-23-2). На этом установка драйвера ФР завершена. После этого шага автоматически открывается утилита Тест драйвера FR, в которой можно проверить настройки фискального принтера, а также выполнить пробную печать произвольного текста (подробнее о работе с тестовой утилитой в п. [2.2.1\)](#page-23-0).

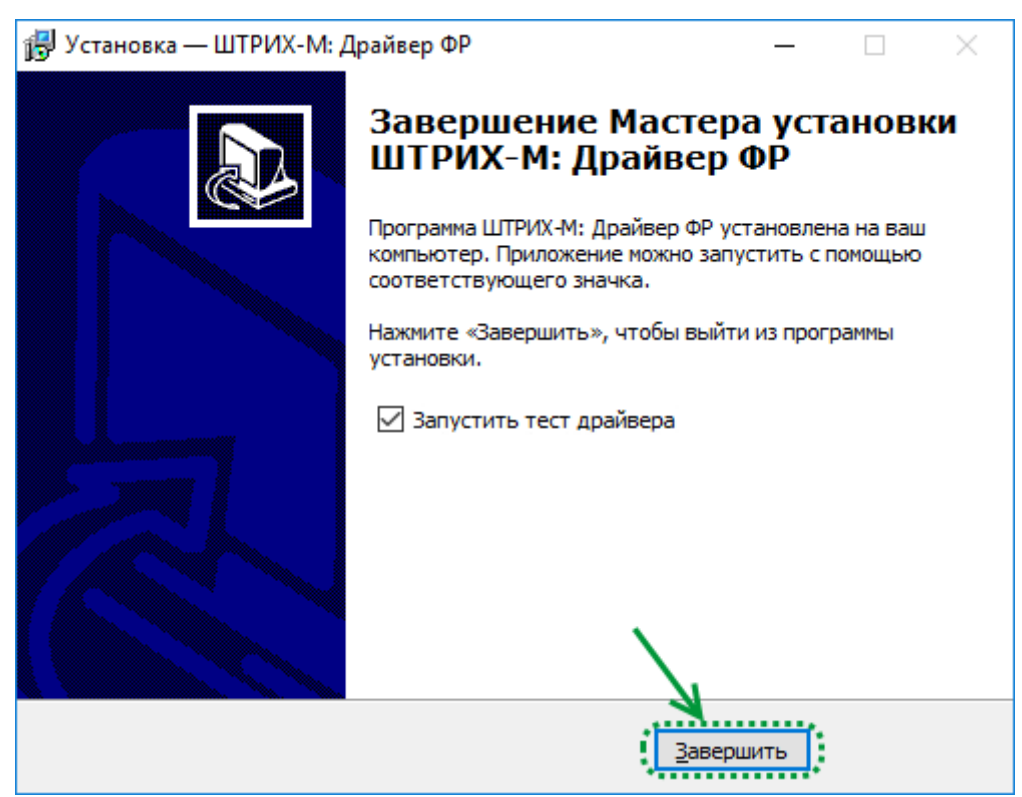

Рисунок 19. Завершение установки

#### <span id="page-23-2"></span><span id="page-23-1"></span><span id="page-23-0"></span>2.2.1 Настройка фискального принтера и работа с программой «Тест драйвера FR»

Программа Тест драйвера FR для работы с фискальным регистратором по умолчанию расположена в директории C:\Program Files\SHTRIH-M\DrvFR \*\*\*\Bin\DrvFRTst.exe.

Для начала работы с фискальным регистратором (ФР) необходимо настроить драйвер, выполнив следующие шаги:

Шаг 1. Убедиться, что фискальный регистратор подключен к АРМ. Запустить тестовую утилиту и нажать на кнопку [Настройка свойств] в правом нижнем углу окна программы (рис. [20\)](#page-24-2).

Шаг 2. В открывшемся окне нажать на кнопку [Поиск оборудования…] (рис. [21\)](#page-24-3).

Шаг 3. Произвести поиск всех подключенных к хосту устройств, нажав на кнопку [Начать] (рис. [22\)](#page-25-2).

Шаг 4. Двойным щелчком выбрать из списка найденных устройств нужное (рис. [23](#page-25-3)). После этого окно "Поиск оборудования" автоматически закрывается, а

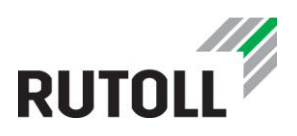

настройки обмена данными этого устройства устанавливаются в полях группы "Параметры".

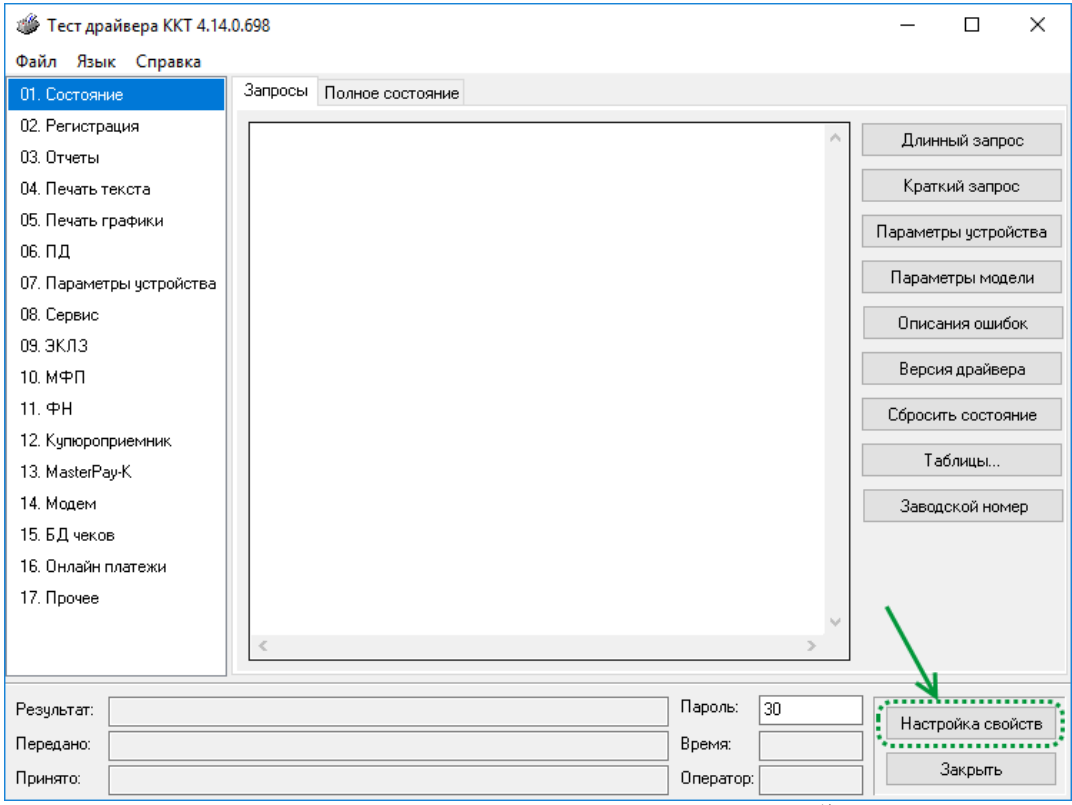

<span id="page-24-2"></span><span id="page-24-0"></span>Рисунок 20. Диалоговое окно утилиты "Тест драйвера FR"

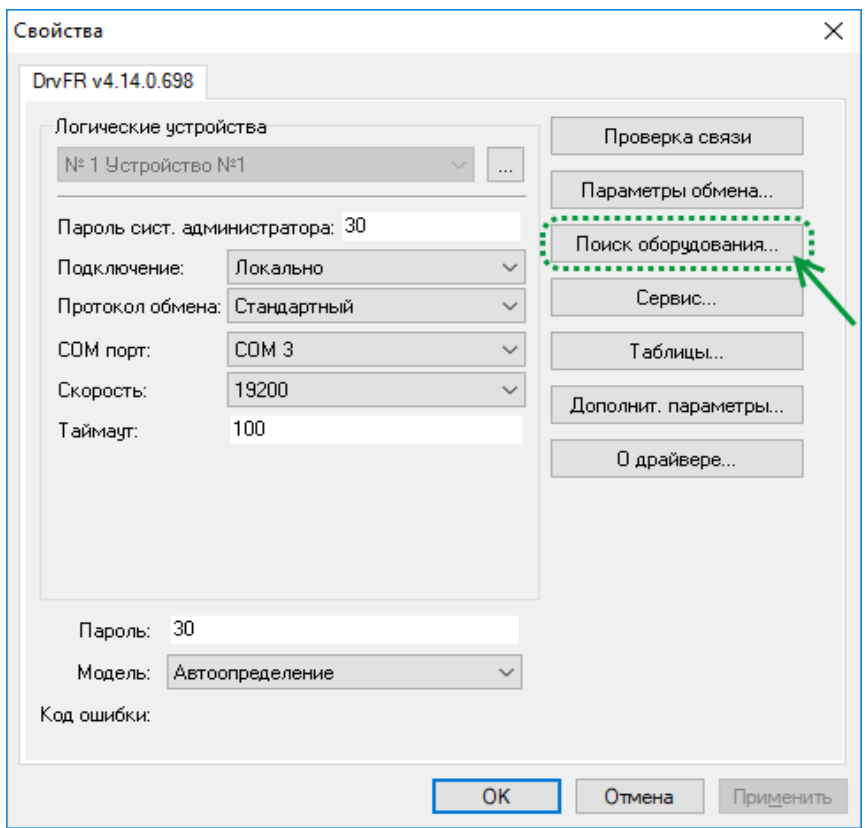

<span id="page-24-3"></span><span id="page-24-1"></span>Рисунок 21. Окно свойств драйвера ФР

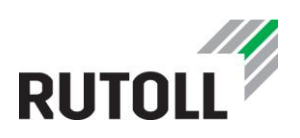

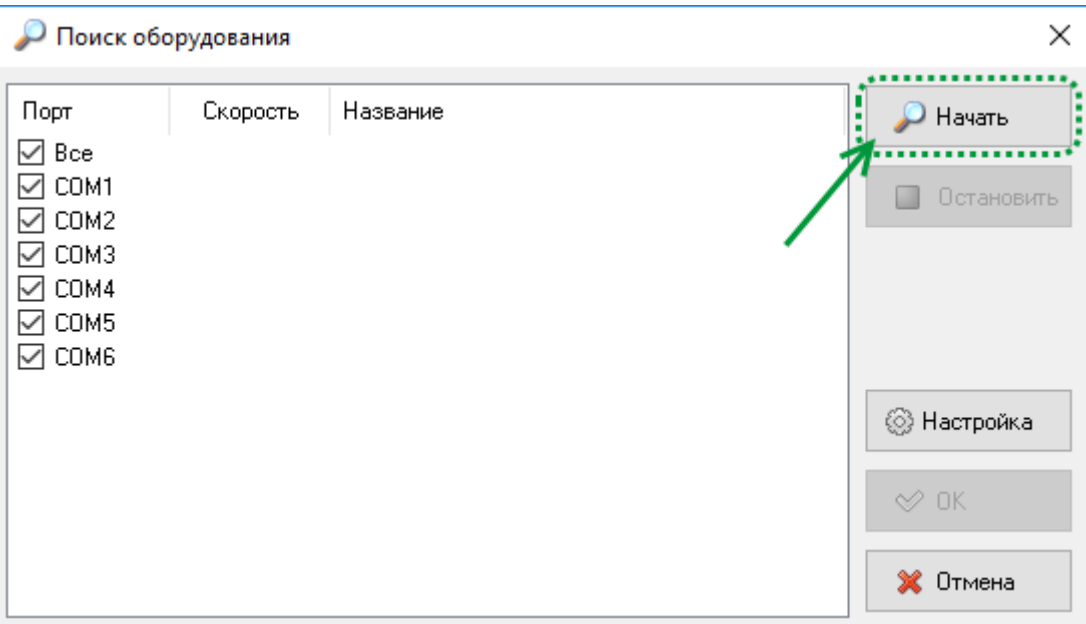

<span id="page-25-2"></span>Рисунок 22. Поиск оборудования

<span id="page-25-0"></span>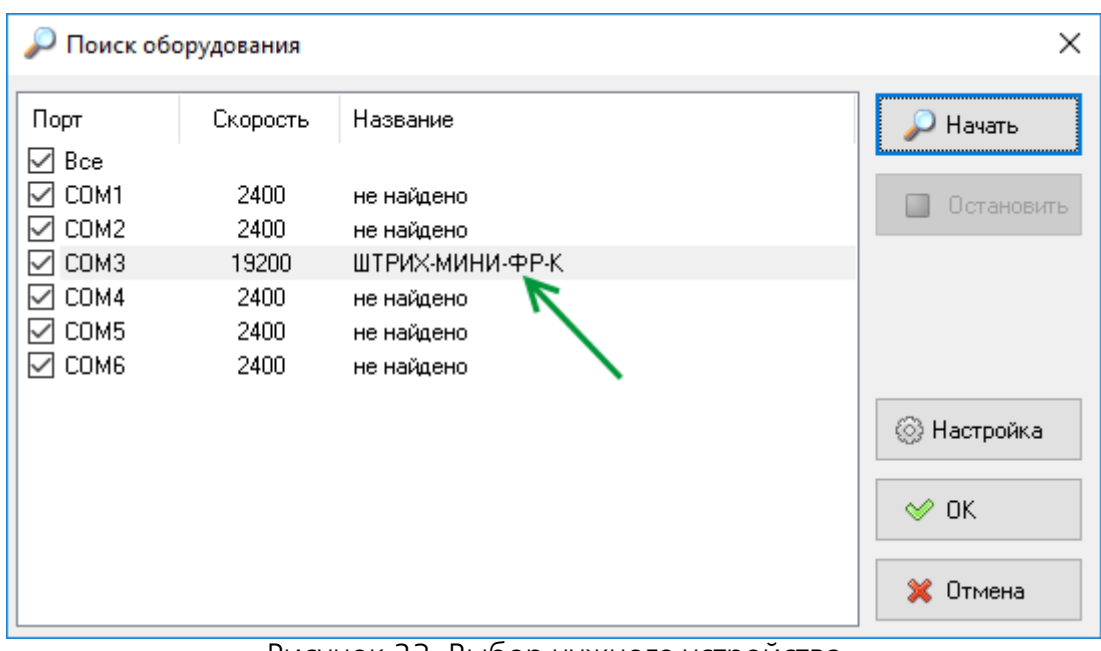

<span id="page-25-3"></span>Рисунок 23. Выбор нужного устройства

#### <span id="page-25-1"></span>Шаг 5. Нажать на кнопку [Проверка связи] (рис. [24\)](#page-26-2).

*Если связь не установлена, в информационной строке появится надпись "-4: Нет связи", иначе в ней появится либо наименование модели ККМ и ее заводской номер, либо надписи "116: Ошибка ОЗУ" или "121: Замена ФП" (в этом случае необходимо провести технологическое обнуление и повторить проверку связи).*

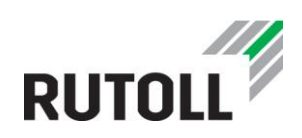

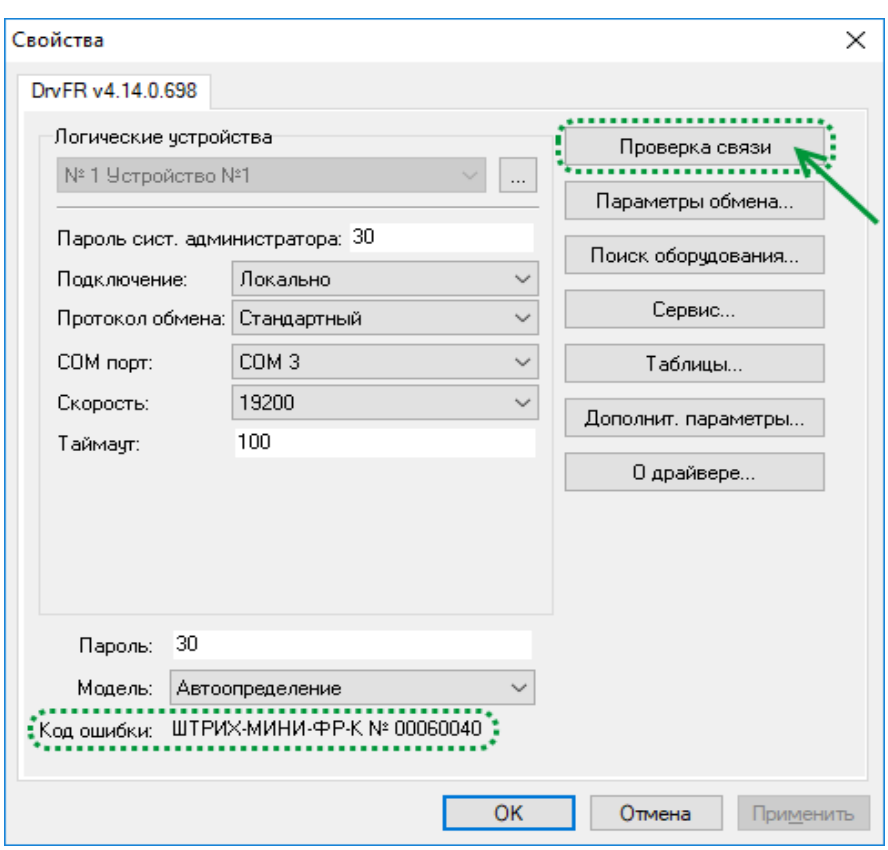

<span id="page-26-2"></span>Рисунок 24. Проверка связи с ФР

<span id="page-26-0"></span>Шаг 6. При необходимости после установки связи можно настроить требуемые параметры обмена, нажав на кнопку [Параметры обмена] (рис. [25\)](#page-26-3).

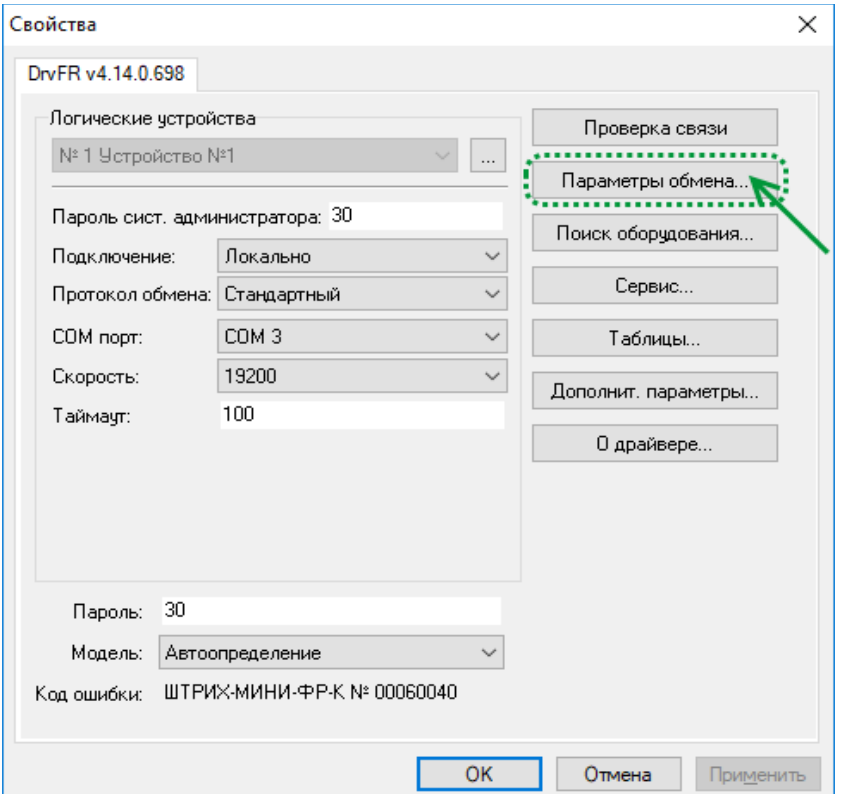

<span id="page-26-3"></span><span id="page-26-1"></span>Рисунок 25. Параметры обмена

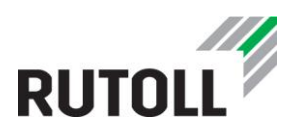

Шаг 7. Указать нужные значения в полях "Порт", "Скорость" и "Таймаут", нажать кнопку [Установить параметры обмена] (рис. [26\)](#page-27-4).

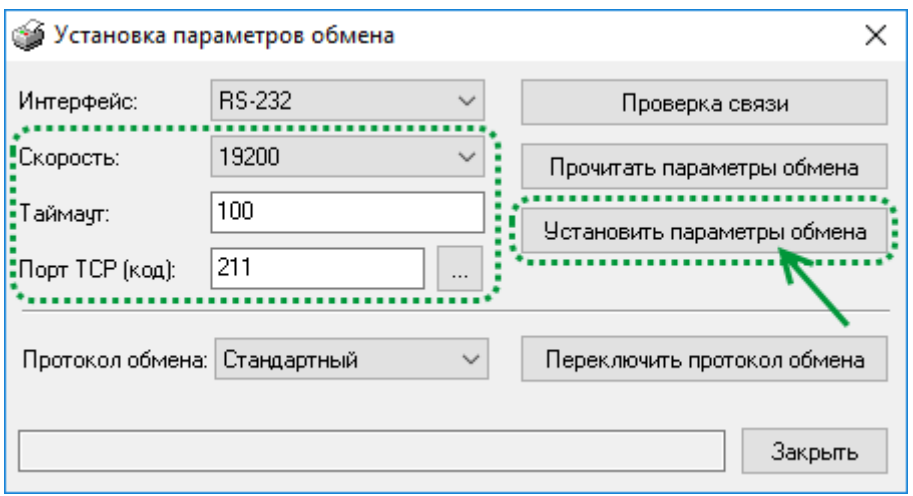

<span id="page-27-4"></span>Рисунок 26. Установка параметров обмена

#### <span id="page-27-3"></span><span id="page-27-0"></span>2.3. Банковский терминал

*Техническая поддержка и настройка банковского терминала осуществляется специалистами банка. Порядок действий при проверке связи с банком описан в п. [2.3.1.](#page-27-1)*

#### <span id="page-27-1"></span>2.3.1 Проверка связи с "ГазПромБанк"

Для проверки связи с банком можно воспользоваться утилитой PosSSl, которая входит в установочные компоненты авторизационного модуля. Проверка включает в себя следующие шаги:

Шаг 1. Запустить утилиту C:\GCS\EMVGSSL\PosSSl.exe.

Шаг 2. В открывшемся окне выбрать Тип операции ЭХО-TECT, нажать на кнопку [Выполнить] (рис. [27\)](#page-28-2).

Шаг 3. Убедиться, что в поле Результат отобразилось значение "OК", это означает, что связь с банком установлена. Кликнуть на кнопку [Выход] (рис. [28\)](#page-28-3).

#### <span id="page-27-2"></span>2.4. Считыватель БСК Микро-Эм

Подключение и настройка настольного считывателя БСК происходит в следующем порядке:

Шаг 1. В директорию С:\DRV\MicroEMDrv поместить драйвер для Считывателя БСК Микро-Эм.

Шаг 2. Открыть диспетчер устройств, кликнув правой кнопкой мыши по кнопке [Пуск] и выбрав в контекстном меню "Диспетчер устройств" (рис. [29\)](#page-29-1).

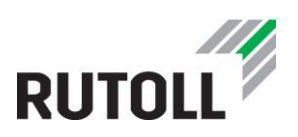

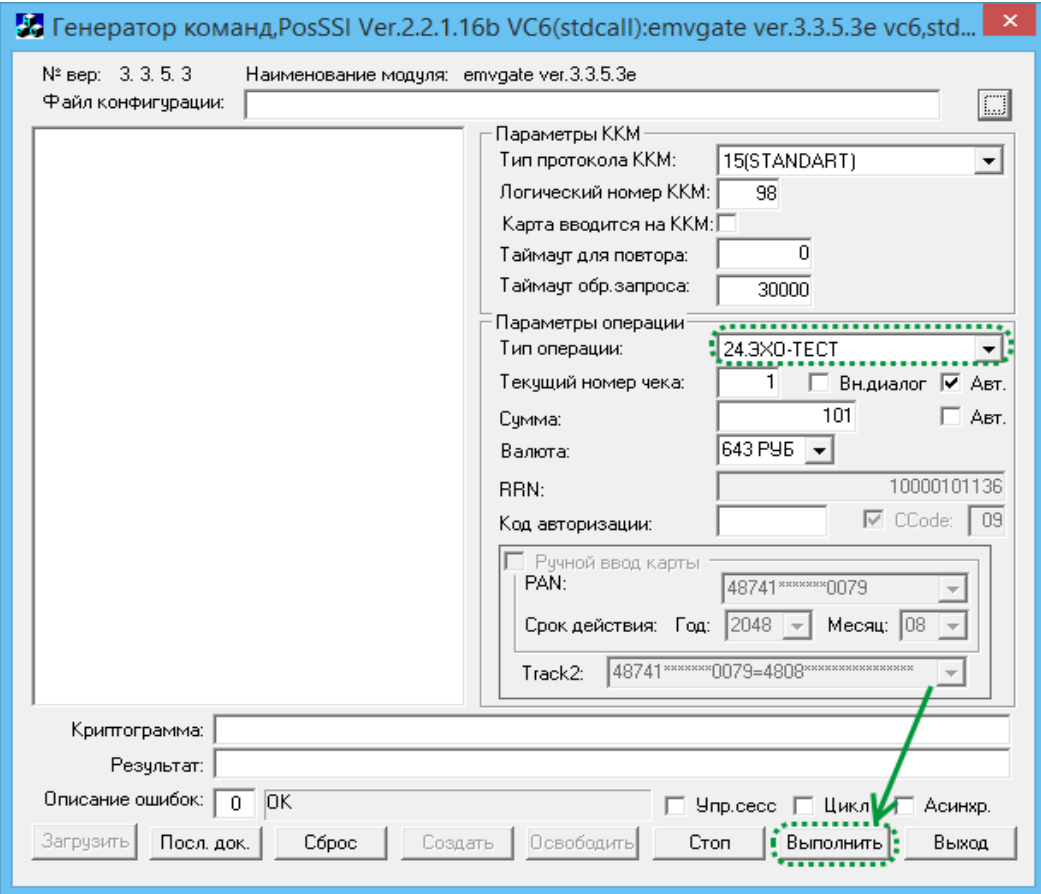

<span id="page-28-2"></span>Рисунок 27. Утилита PosSSI

<span id="page-28-0"></span>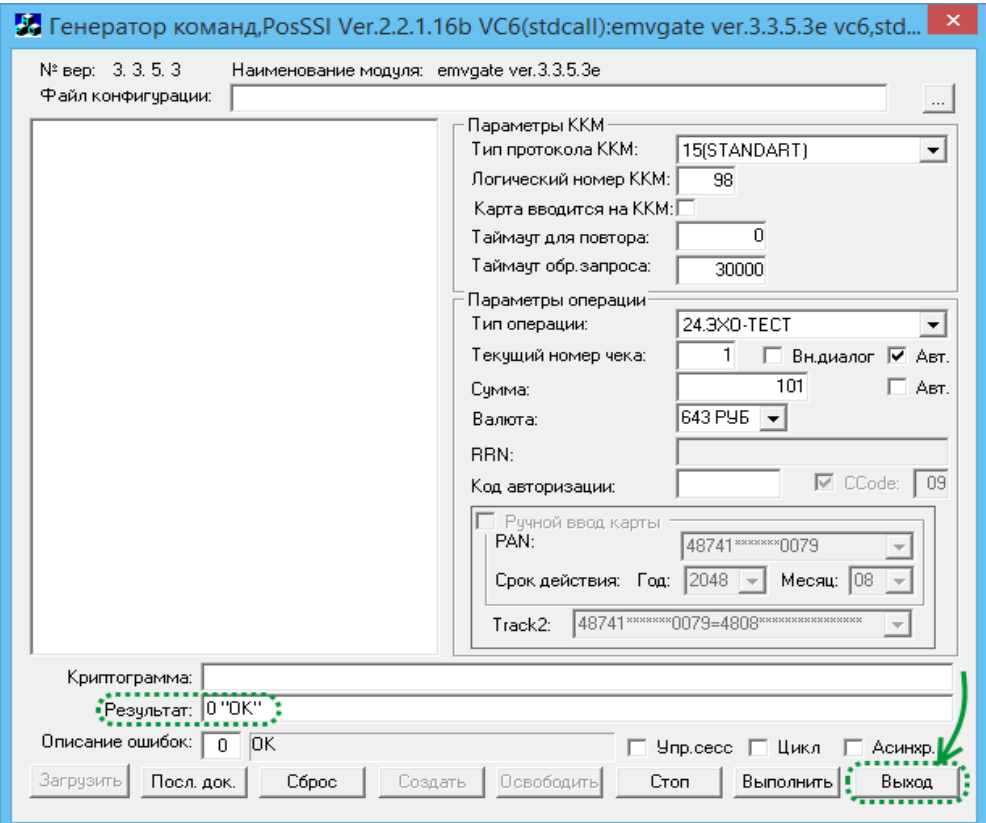

<span id="page-28-3"></span><span id="page-28-1"></span>Рисунок 28. Проверка связи с банком

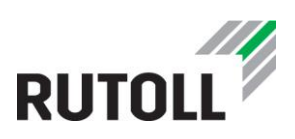

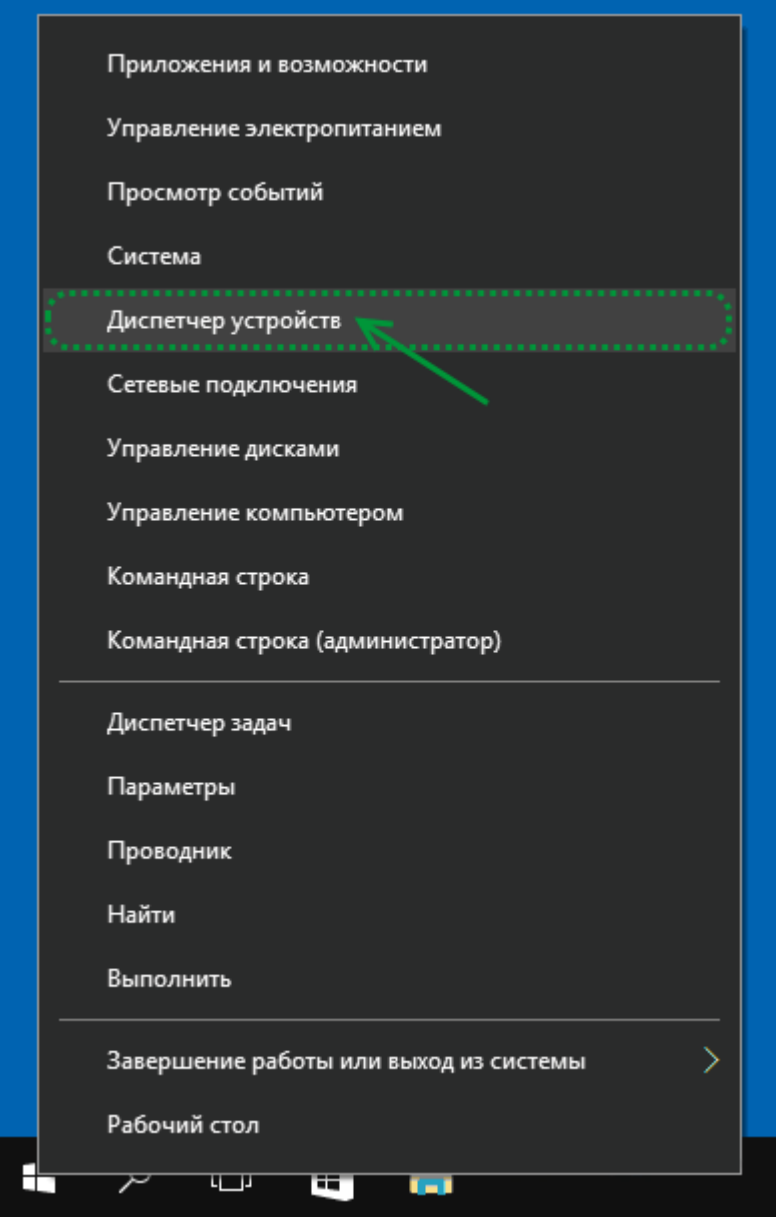

<span id="page-29-1"></span>Рисунок 29. Контекстное меню кнопки "Пуск"

<span id="page-29-0"></span>Шаг 3. Подключить БСК-считыватель к USB-разъему АРМ. Новое устройство будет обнаружено в Диспетчере устройств (рис. [30\)](#page-30-2).

Шаг 4. Двойным кликом открыть диалоговое окно Свойств устройства. В открывшемся окне нажать на кнопку [Обновить драйвер] (рис. [31\)](#page-30-3).

Шаг 5. Выбрать пункт "Выполнить поиск драйверов на этом компьютере" (рис. [32\)](#page-31-2).

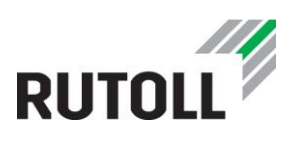

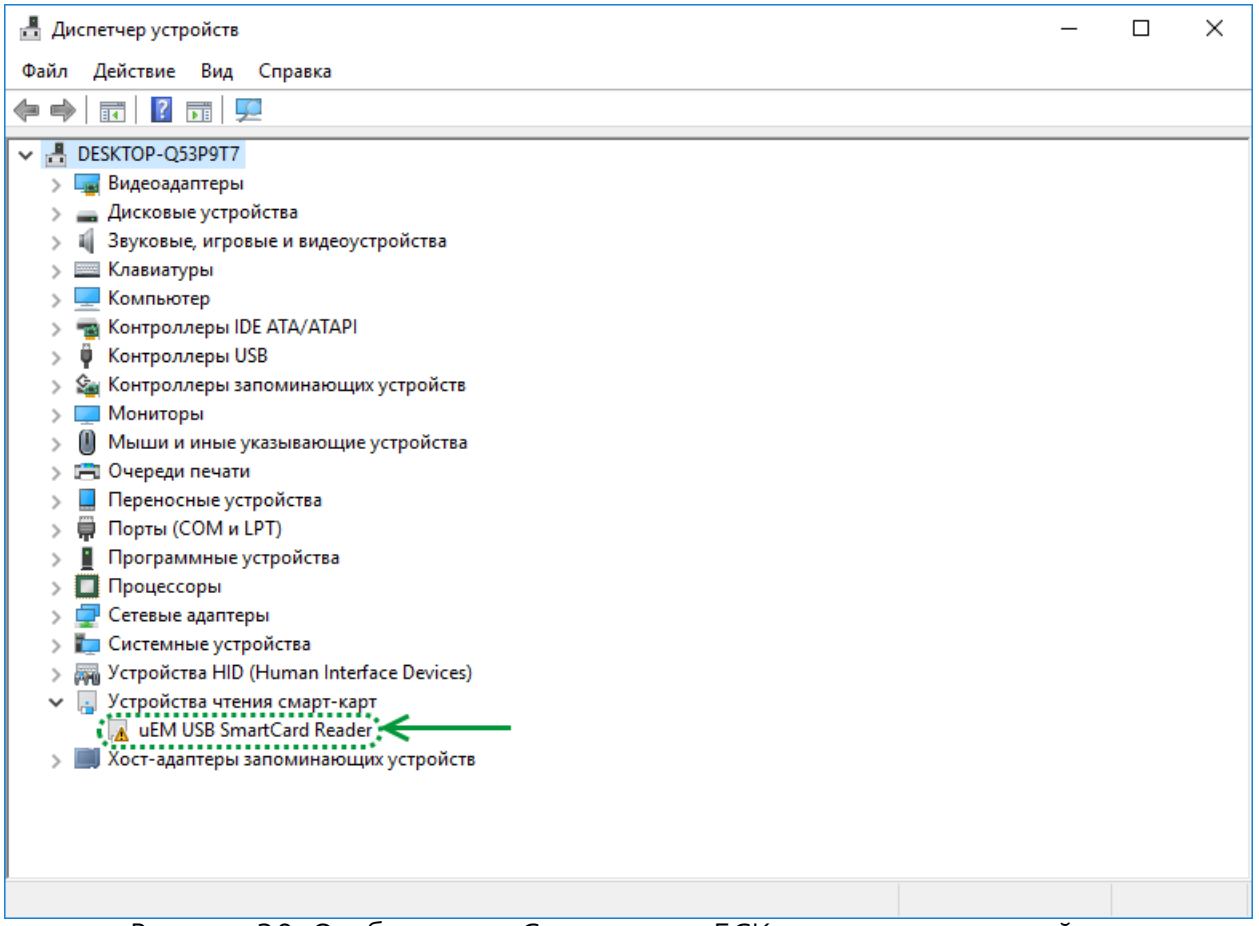

<span id="page-30-2"></span><span id="page-30-0"></span>Рисунок 30. Отображение Считывателя БСК в диспетчере устройств

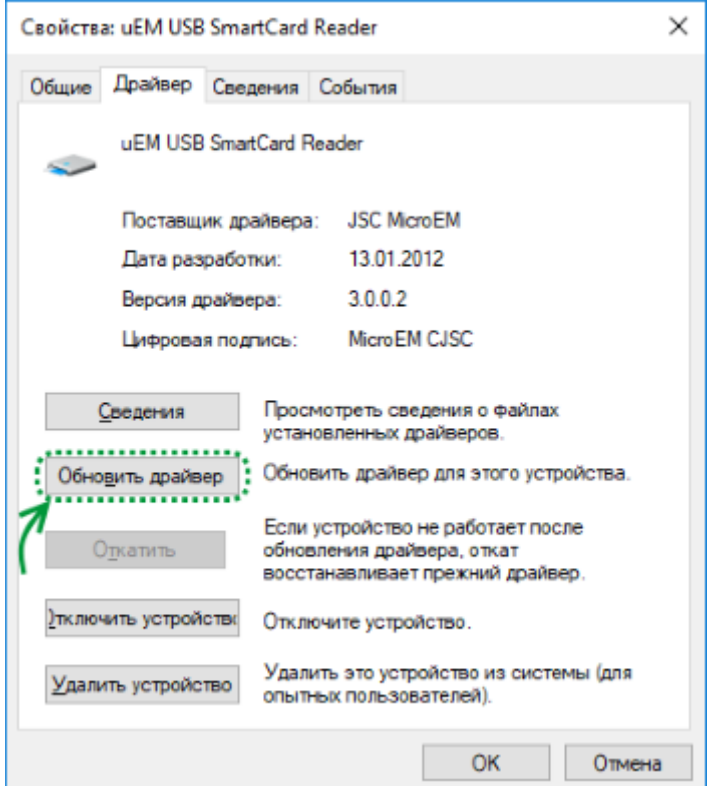

<span id="page-30-3"></span><span id="page-30-1"></span>Рисунок 31. Окно свойств устройства

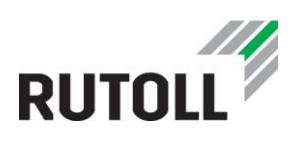

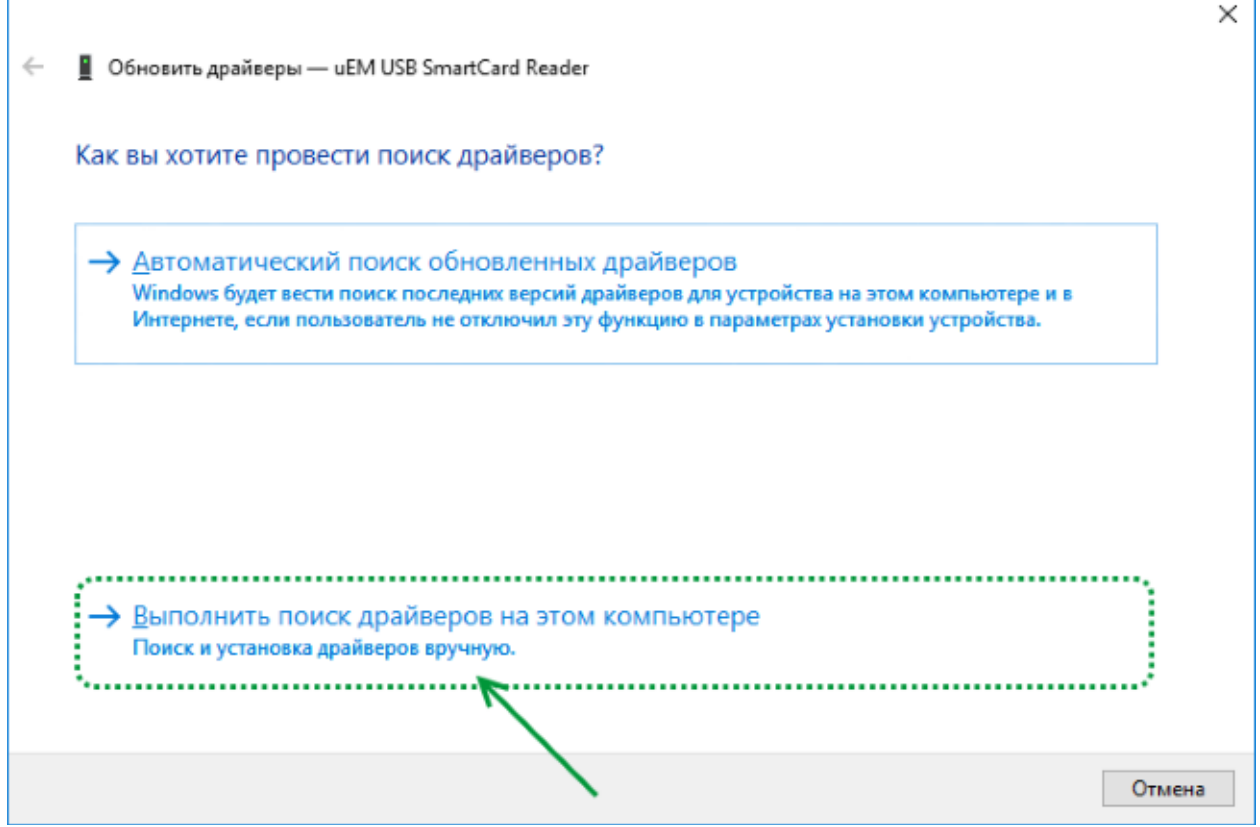

<span id="page-31-2"></span>Рисунок 32. Поиск драйверов устройства

<span id="page-31-0"></span>Шаг 6. Указать директорию поиска драйверов на этом компьютере С:\DRV\MicroEMDrv, отметить флажком пункт "Включая вложенные папки" и нажать на кнопку [Далее].

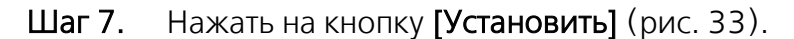

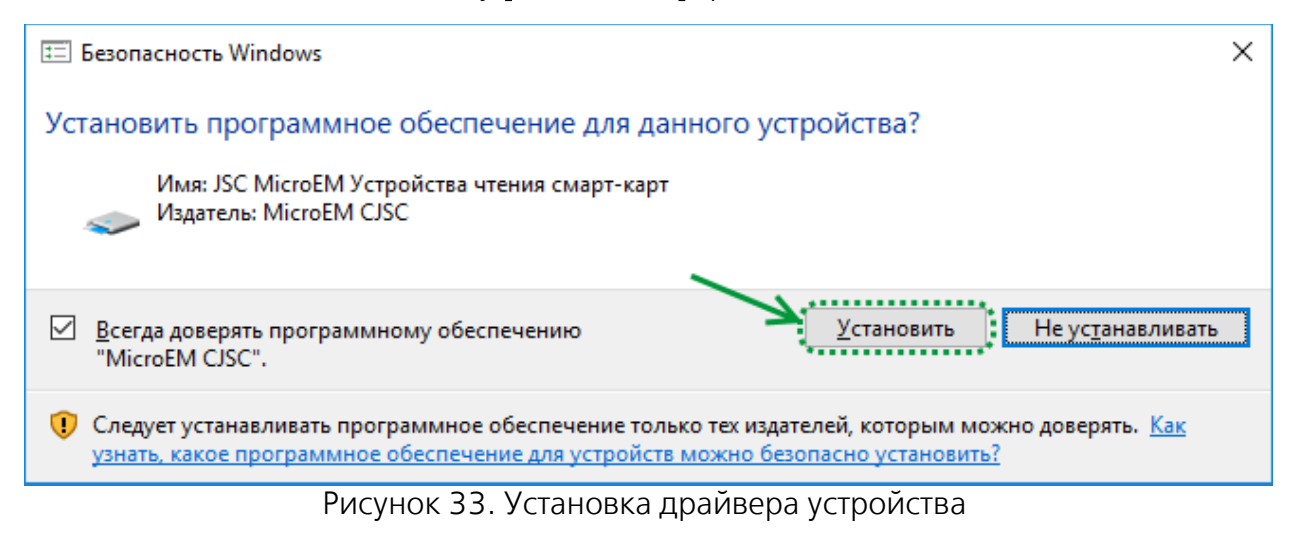

<span id="page-31-3"></span><span id="page-31-1"></span>Шаг 8. Нажать на кнопку [Закрыть] (рис. [34\)](#page-32-2). На этом подключение считывателя БСК завершено.

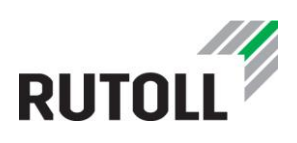

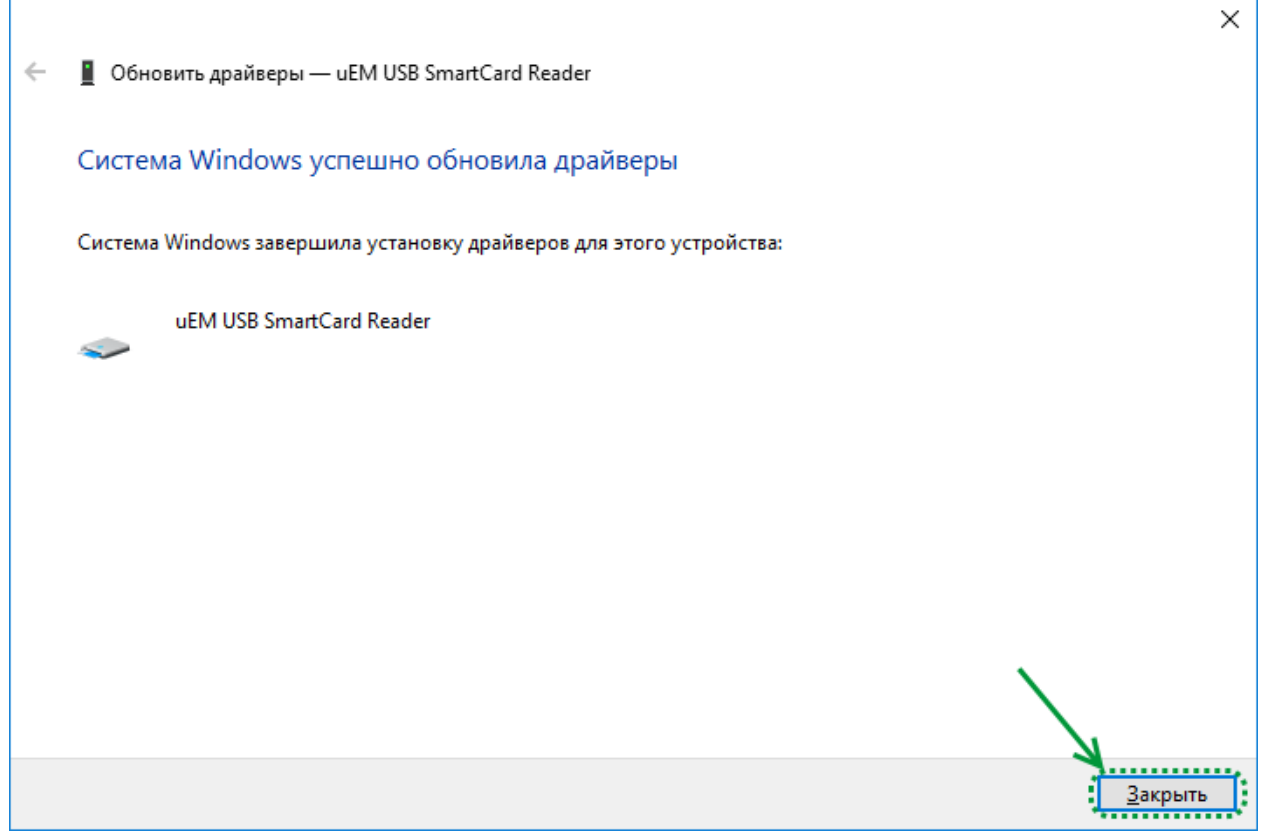

Рисунок 34. Завершение процесса установки драйвера устройства

#### <span id="page-32-2"></span><span id="page-32-1"></span><span id="page-32-0"></span>2.5. Считыватель штрих-кодов

Для работы Считывателя штрих-кодов не требуется установка драйвера. После подключения к разъему АРМ считыватель автоматически распознается как USBустройство ввода, которое готово к использованию.

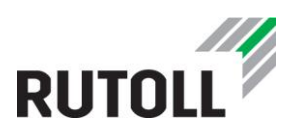

### <span id="page-33-0"></span>3. КОНФИГУРИРОВАНИЕ АРМ КАССИРА-ОПЕРАТОРА

Основные настройки приложения АРМ кассира-оператора, а также параметры соединения с Контроллером полосы и периферийным оборудованием определяются в конфигурационном файле C:\Turnpike\settings.xml (п. [3.1\)](#page-33-1).

Конфигурирование параметров заполнения чека осуществляется в файле C:\Turnpike\receipts.xml (п. [3.2\)](#page-45-0).

Параметры логирования приложения АРМ кассира-оператора задаются в файле C:\Turnpike\NLog.config (п. [3.3\)](#page-49-0).

#### <span id="page-33-1"></span>3.1. Конфигурационный файл settings.xml

#### <span id="page-33-2"></span>3.1.1 Секция LaneController. Установка соединения АРМ кассира-оператора с Контролером полосы

Параметры соединения АРМ и Контролера полосы определяются в секции LaneController конфигурационного файла settings.xml.

Описание параметров соединения АРМ кассира-оператора с Контроллером полосы приведено в табл. [1.](#page-33-4)

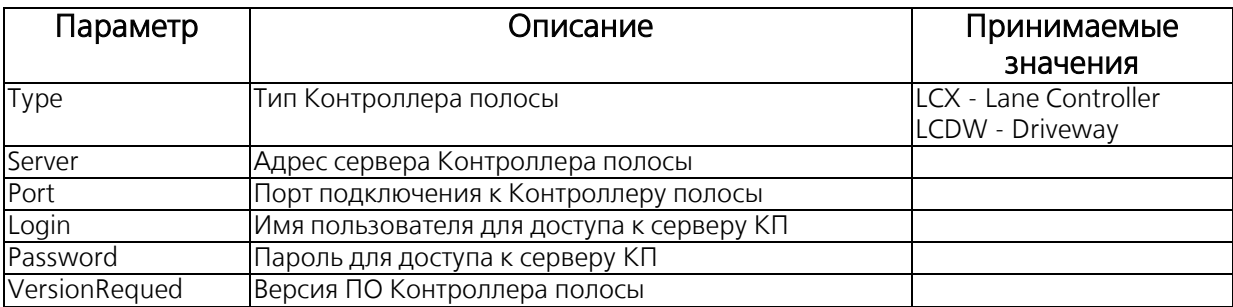

<span id="page-33-4"></span><span id="page-33-3"></span>Таблица 1. Параметры секции LaneController

Пример конфигурирования параметров соединения с Контроллером полосы:

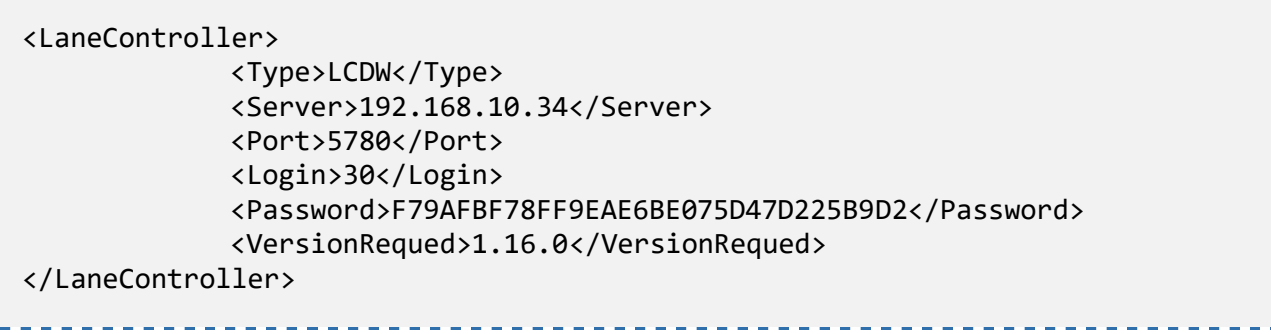

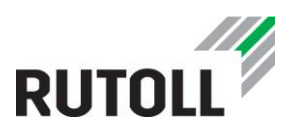

#### <span id="page-34-0"></span>3.1.2 Секция Database. Установка соединения АРМ кассира-оператора с Базой данных

Секция Database определяет параметры подключения к Базе данных Контроллера полосы (табл. [2\)](#page-34-4). В настоящее время не используется.

<span id="page-34-4"></span><span id="page-34-2"></span>Таблица 2. Параметры секции Database

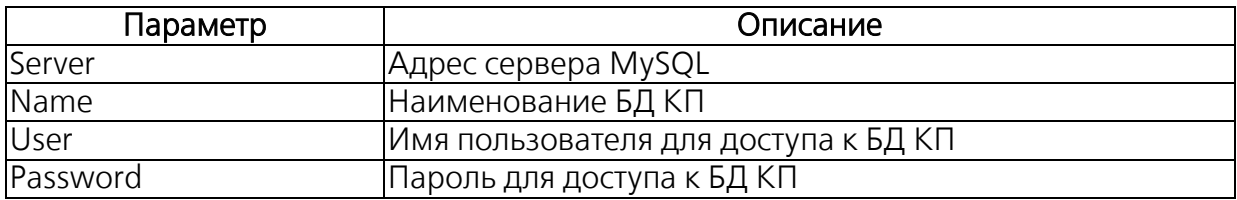

Пример конфигурирования параметров подключения к Базе данных:

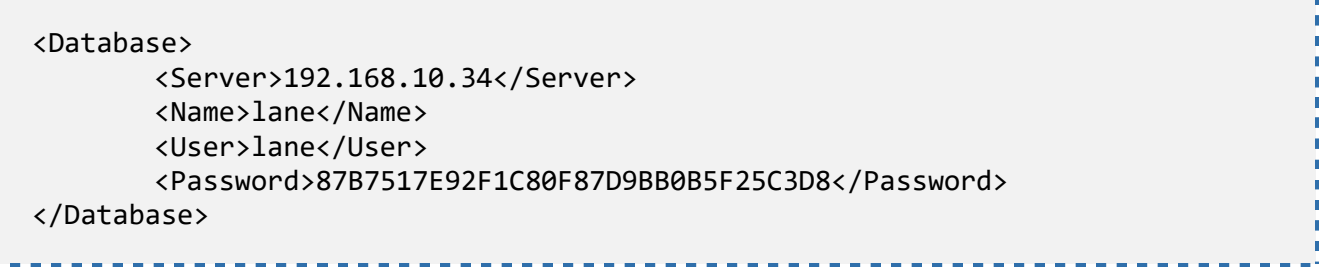

#### <span id="page-34-1"></span>3.1.3 Секция Interface. Параметры внешнего вида АРМ

<span id="page-34-5"></span>В секции Interface определяются параметры внешнего вида АРМ (табл. [3\)](#page-34-5).

<span id="page-34-3"></span>Таблица 3. Параметры секции Interface

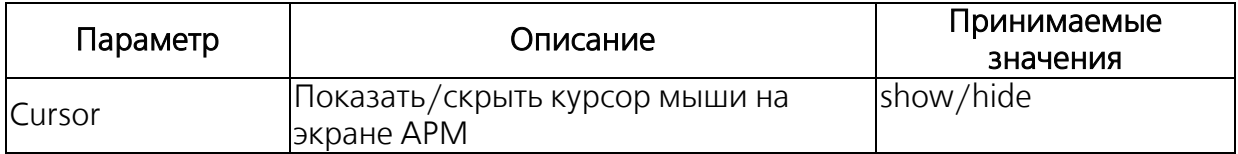

<Interface> <Cursor>show</Cursor> </Interface>

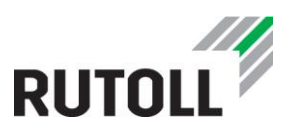

#### <span id="page-35-0"></span>3.1.4 Секция WorkPlace. Параметры идентификации полосы оплаты

В секции WorkPlace определяются параметры идентификации полосы оплаты (табл. [4\)](#page-35-3).

Значения данных параметров должны быть идентичны параметрам идентификации для данной полосы в конфигурации Контроллера полосы, в БД КП, СКМ и иных модулях СВП РУТОЛЛ.

<span id="page-35-3"></span><span id="page-35-2"></span>Таблица 4. Параметры секции WorkPlace

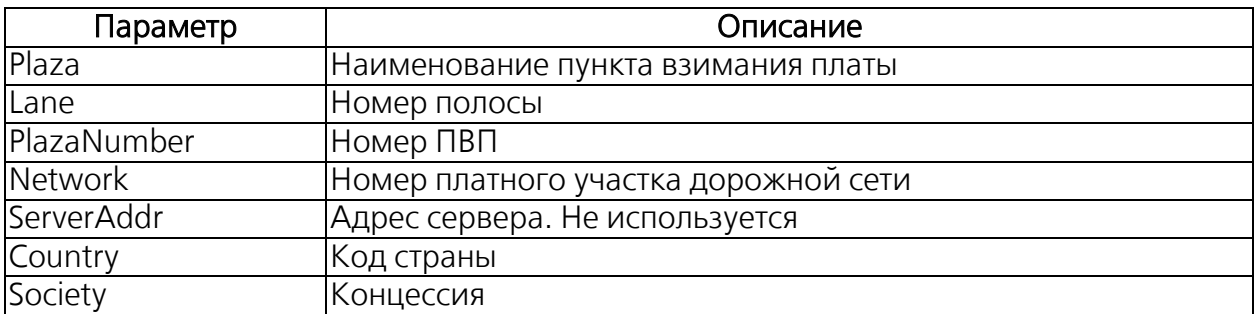

Пример конфигурирования параметров идентификации полосы оплаты:

```
<WorkPlace>
             <Plaza>"Заставская 22"</Plaza>
             <Lane>34</Lane>
             <PlazaNumber>10</PlazaNumber>
             <Network>1</Network>
             <ServerAddr>192.168.10.34:8080</ServerAddr>
             <Country>643</Country>
             <Society>3</Society>
</WorkPlace>
```
#### <span id="page-35-1"></span>3.1.5 Секция VideoServer. Установка соединения АРМ кассира-оператора с Видеосервером

В секции VideoServer определяются параметры подключения к транзакционной камере, выводящей изображение на АРМ.

<URL> - URL-адрес транзакционной камеры с поддержкой формата MJPEG.

Пример конфигурирования параметров подключения к Видеосерверу:

```
<VideoServer>
       <URL>http://admin:meinsm@192.168.113.149/control/faststream.jpg?strea
m=full</URL> 
</VideoServer>
```
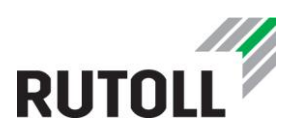

#### <span id="page-36-0"></span>3.1.6 Секция MiFareCardReader. Настройка работы со считывателем БСК Микро-Эм

Параметры подключения к устройству считывателя БСК определяются в секции MiFareCardReader (табл. [5\)](#page-36-2).

<span id="page-36-2"></span><span id="page-36-1"></span>Таблица 5.Параметры секции MiFareCardReader

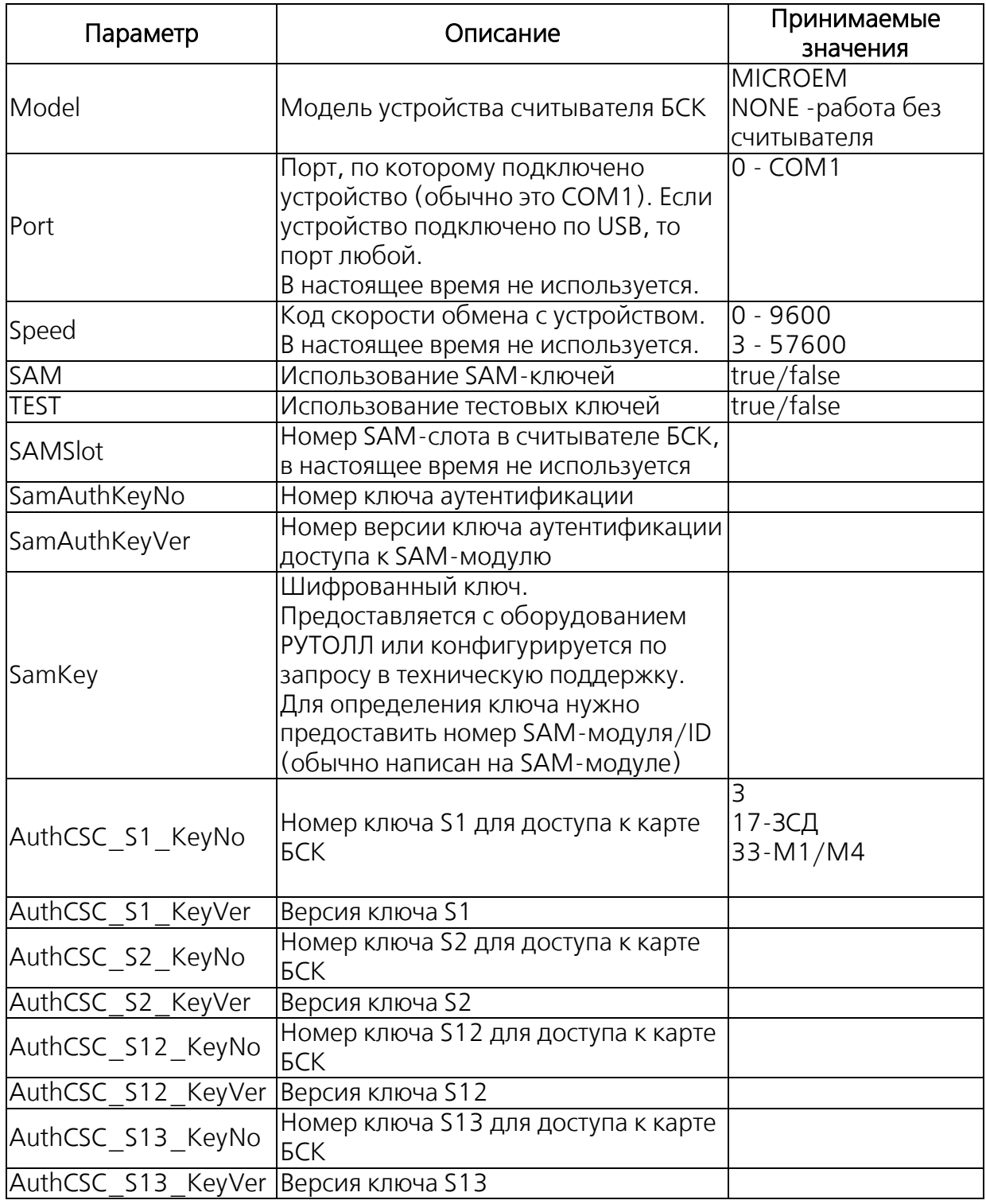

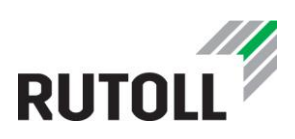

Пример конфигурации параметров считывателя БСК: . . . . . . . . . . . <MiFareCardReader>

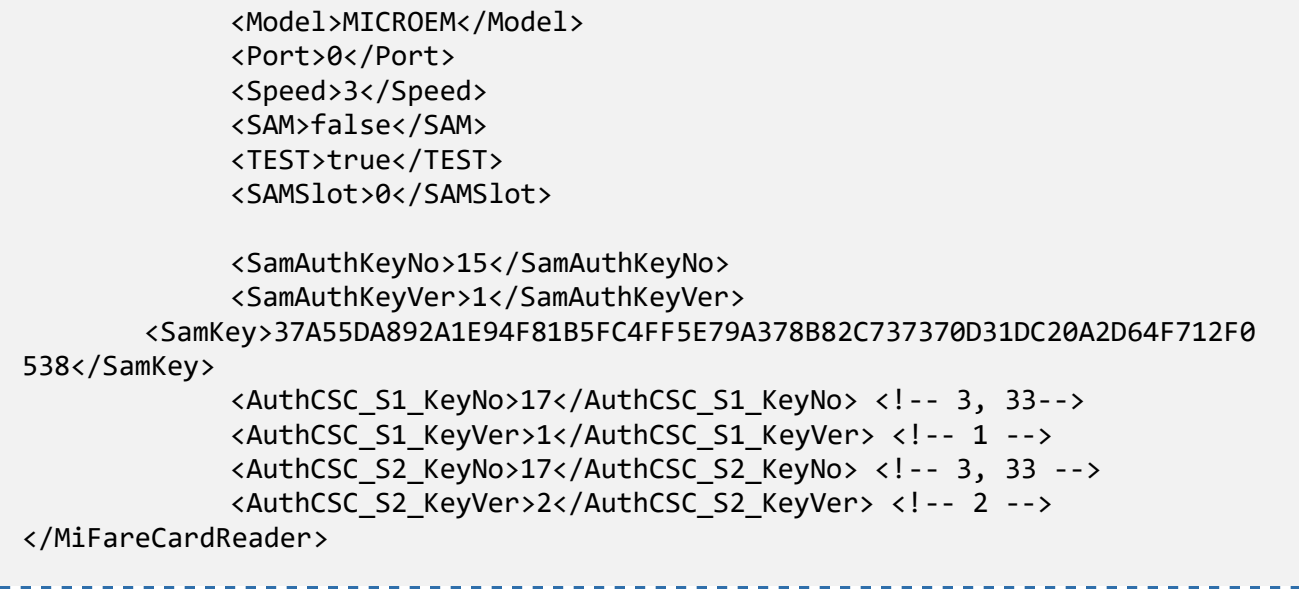

#### <span id="page-37-0"></span>3.1.6.1 Работа в приложении без настольного считывателя БСК.

В приложении АРМ кассира-оператора предусмотрена возможность работы без использования БСК считывателя. Авторизация в этом случае осуществляется вводом номера карты персонала в технологической панели напрямую или считыванием штрих-кода карты. Оплата картами БСК также может осуществляться вводом их номера вручную или считыванием штрих-кода.

Сконфигурировать АРМ для работы без БСК считывателя необходимо следующим образом:

Шаг 1. Отключить БСК считыватель.

Шаг 2. В конфигурационном файле приложения АРМ кассира-оператора settings.xml в секции <MiFareCardReader> задать значение параметра <Model>NONE</Model>.

Шаг 3. Сохранить изменения (Ctrl+S).

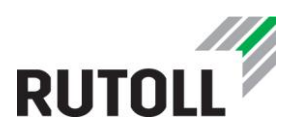

#### <span id="page-38-0"></span>3.1.7 Секция FiscalPrinter. Настройка работы приложения АРМ кассира-оператора с Фискальным принтером

Параметры доступа к фискальному принтеру определяются в секции FiscalPrinter. Описание основных параметров секции приведено в табл. [6.](#page-38-2)

<span id="page-38-2"></span><span id="page-38-1"></span>Таблица 6. Параметры секции FiscalPrinter

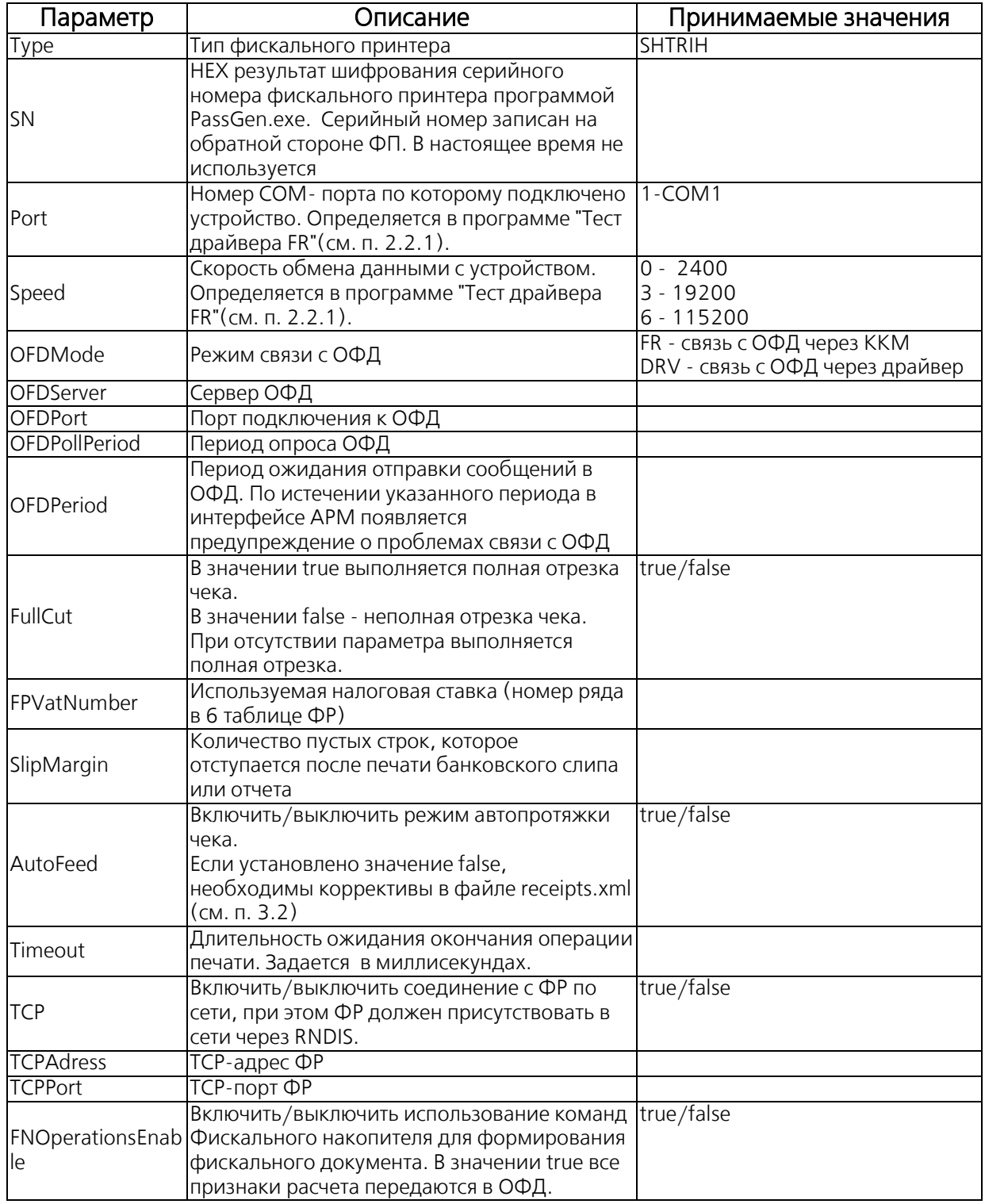

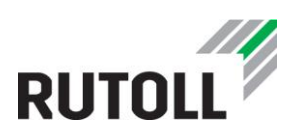

Пример конфигурирования параметров доступа к фискальному принтеру:

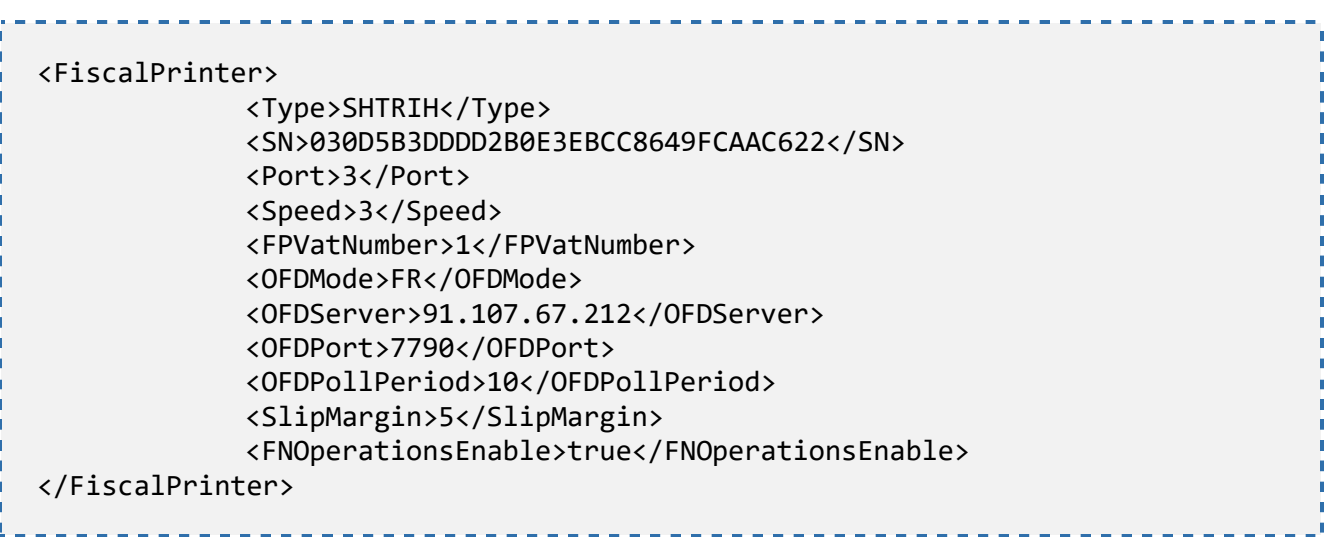

#### <span id="page-39-0"></span>3.1.8 Секция Aquirer. Настройка работы приложения АРМ кассира-оператора с Банковским терминалом

В секции Aquirer определяются параметры подключения к банковскому терминалу (табл. [7\)](#page-39-2).

<span id="page-39-2"></span><span id="page-39-1"></span>Таблица 7. Параметры секции Aquirer

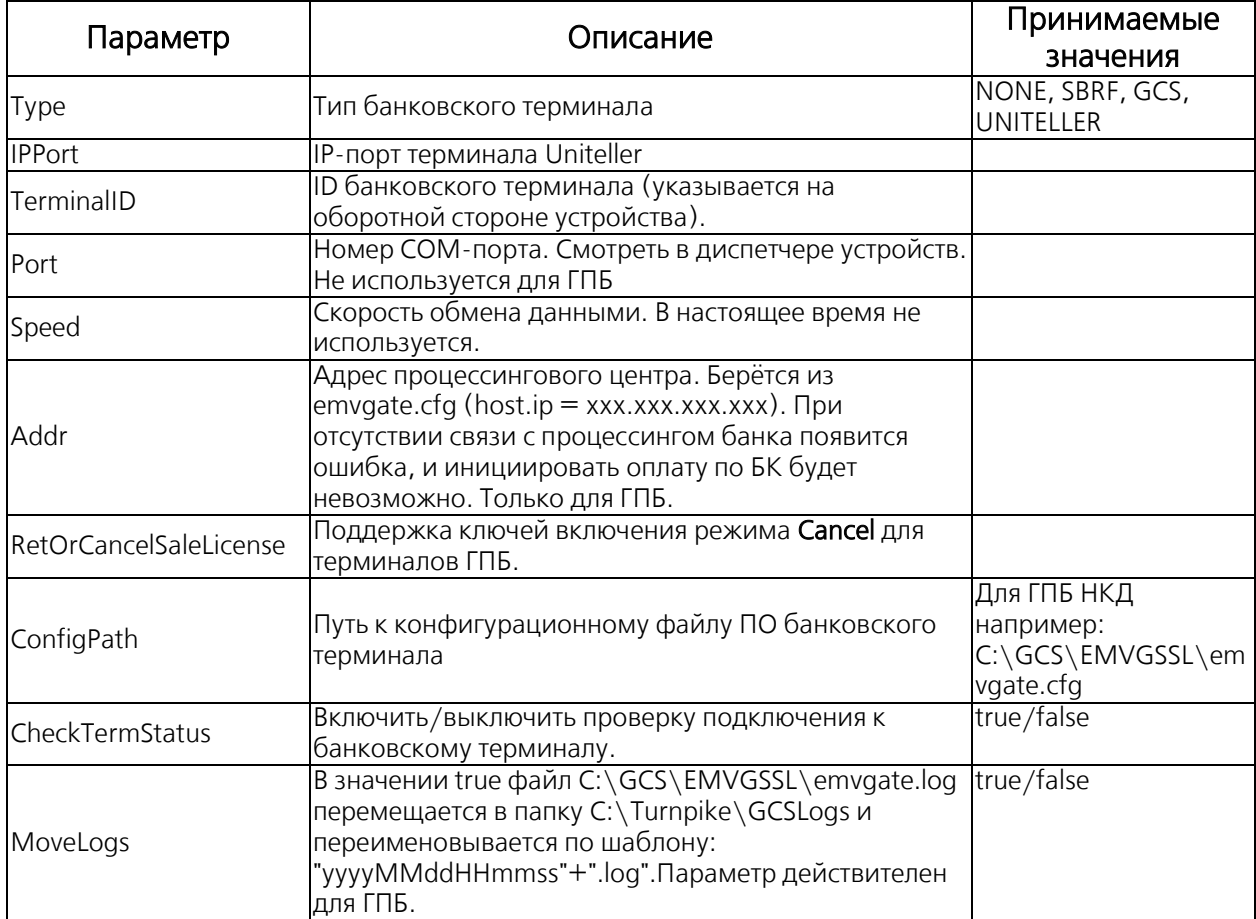

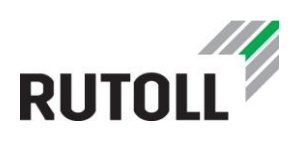

Пример конфигурирования параметров подключения к банковскому терминалу:

#### -------------------------------<Acquirer> <Type>NONE</Type> <ConfigPath>C:\GCS\EMVGSSL\emvgate.cfg</ConfigPath> <IPPort>10400</IPPort> <Addr>192.168.10.36</Addr> <Port>6</Port> <Speed>9600</Speed> <RetOrCancelSaleLicense>F77B43482C2F85CD525A6D49473B59E9</RetOrCancel SaleLicense> </Acquirer>

#### <span id="page-40-0"></span>3.1.8.1 Раздел Reports

Раздел Reports в секции Aquirer определяет параметры печати и хранения отчетов банковского терминала (табл. [8\)](#page-40-2).

<span id="page-40-2"></span><span id="page-40-1"></span>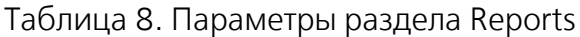

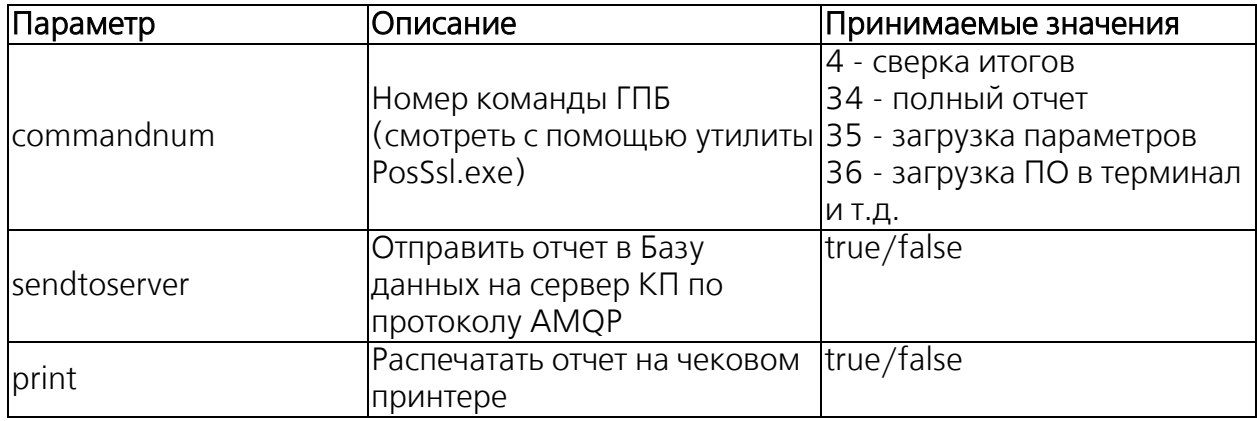

Пример конфигурирования параметров печати и хранения отчетов БТ:

```
<Reports>
   <Report commandnum = "4" sendtoserver = "true" print = "false"/>
   <Report commandnum = "34" sendtoserver = "true" print = "false"/>
</Reports>
```
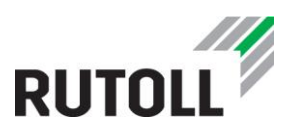

#### <span id="page-41-0"></span>3.1.9 Секция AMQP. Параметры отправки данных по протоколу AMQP

В секции AMQP определяются параметры передачи данных в очередь сообщений RabbitMQ (табл. [9\)](#page-41-2).

<span id="page-41-2"></span><span id="page-41-1"></span>Таблица 9. Параметры секции AMQP

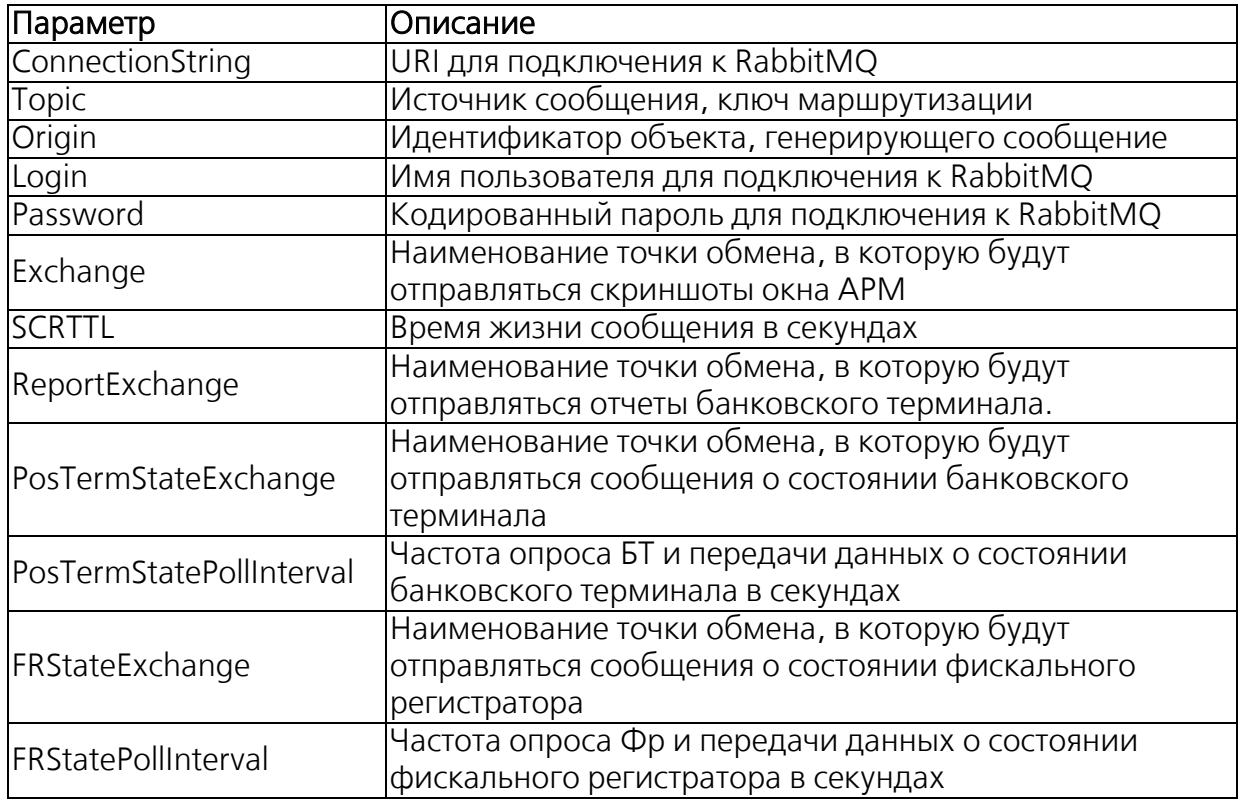

Пример конфигурирования параметров передачи данных по протоколу AMQP:

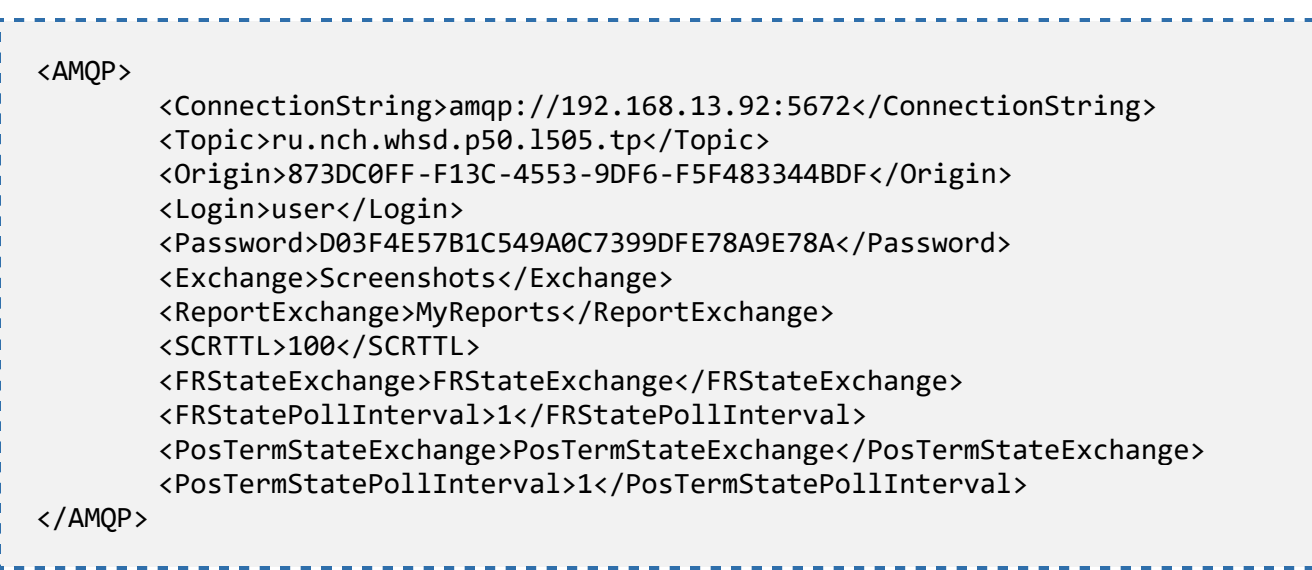

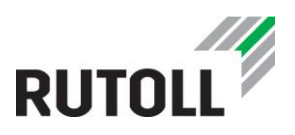

#### <span id="page-42-0"></span>3.1.10 Секция Settings. Конфигурирование работы приложения АРМ кассираоператора

Основные параметры работы приложения определяются в секции Settings (табл. [10\)](#page-42-2).

<span id="page-42-2"></span><span id="page-42-1"></span>Таблица 10. Параметры секции Settings

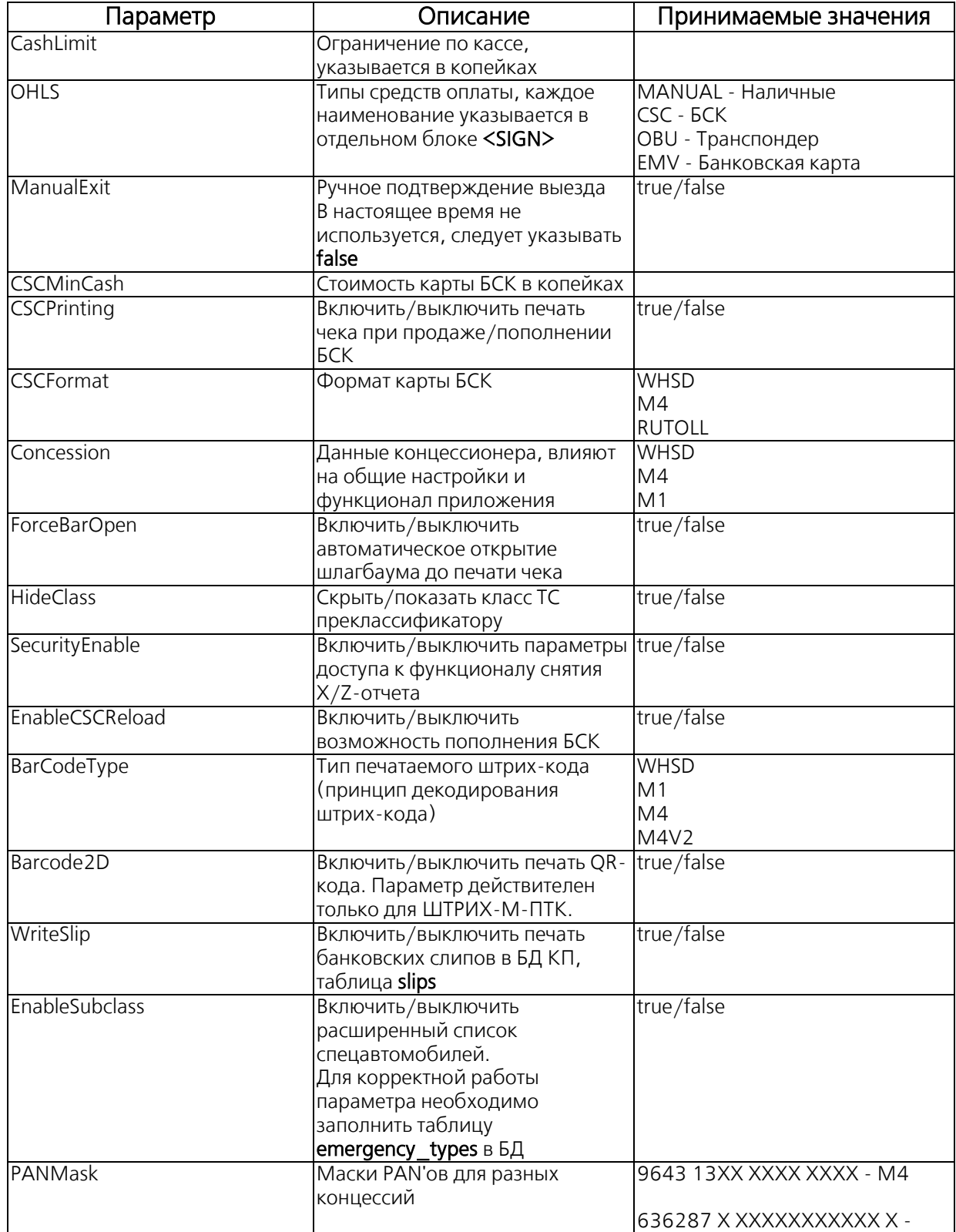

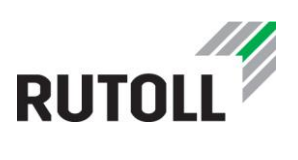

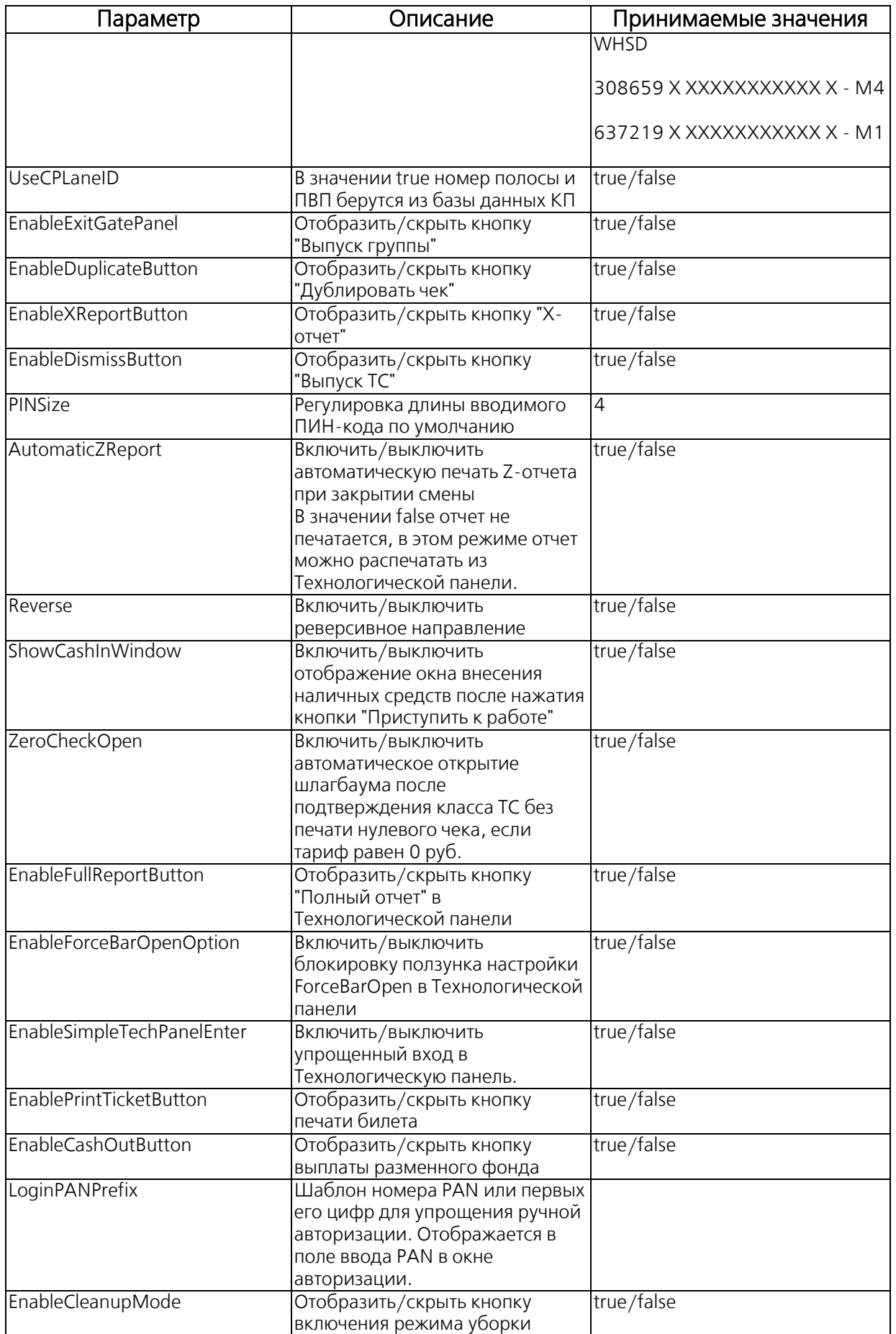

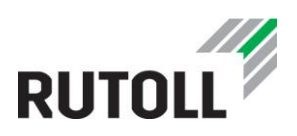

Пример конфигурирования основных параметров АРМ кассира-оператора:

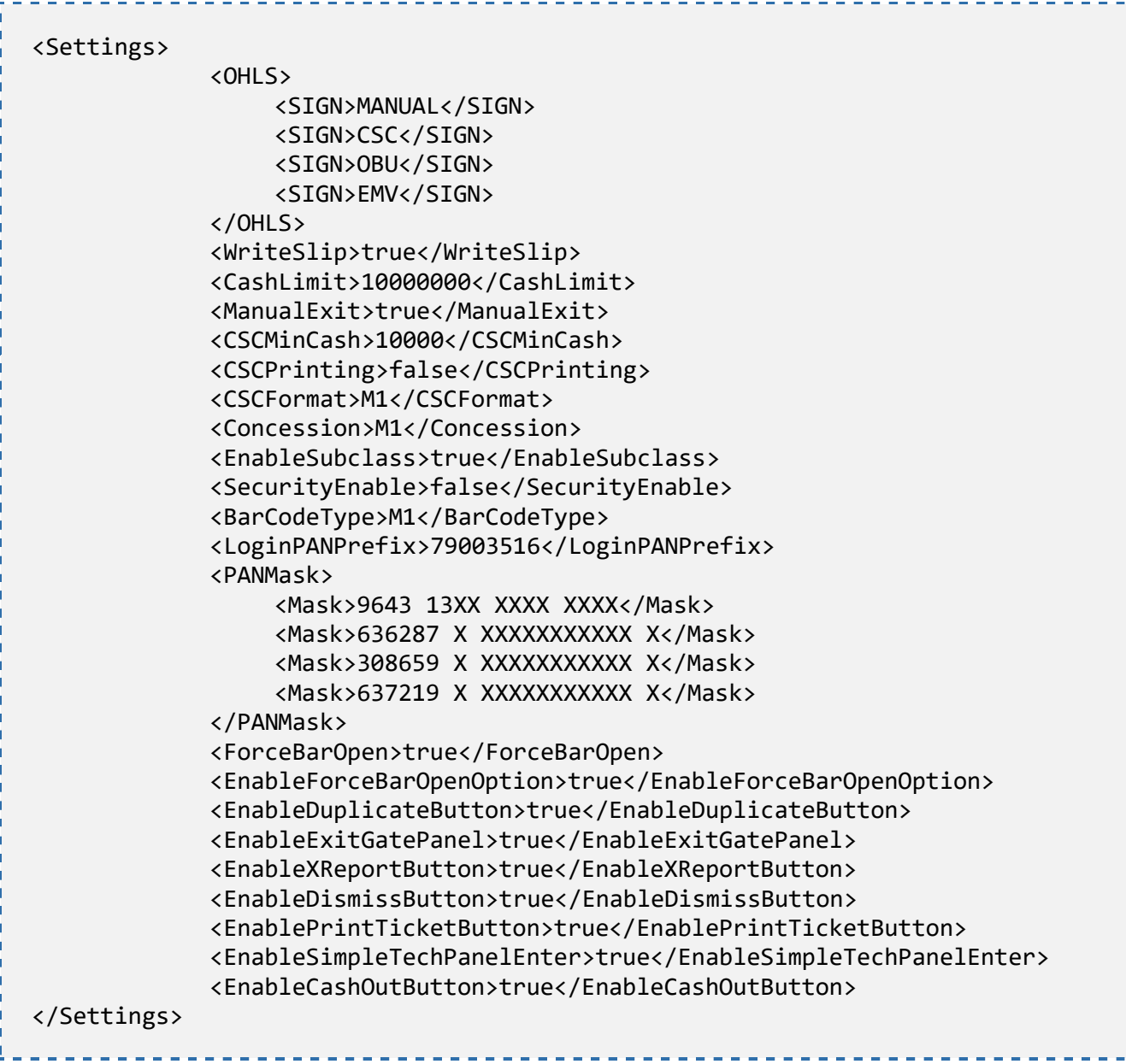

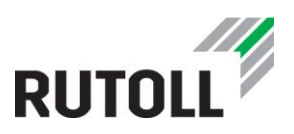

#### <span id="page-45-0"></span>3.2. Конфигурирование параметров заполнения чека. Receipts.xml

В конфигурационном файле receipts.xml описываются параметры заполнения документов (табл. [11\)](#page-45-2), таких как:

- Чек наличными
- Чек Выезд
- Продажа БСК
- Чек Пополнение счёта абонемента
- Чек Проезд по абонементу БСК
- Чек Проезд по транспондеру
- Чек Проезд по банковской карте
- Протокол о признании долга
- Протокол о признании долга
- Чек возврата
- Оплата задолженности

<span id="page-45-2"></span><span id="page-45-1"></span>Таблица 11. Структурные элементы конфигурационного файла Receipts.xml

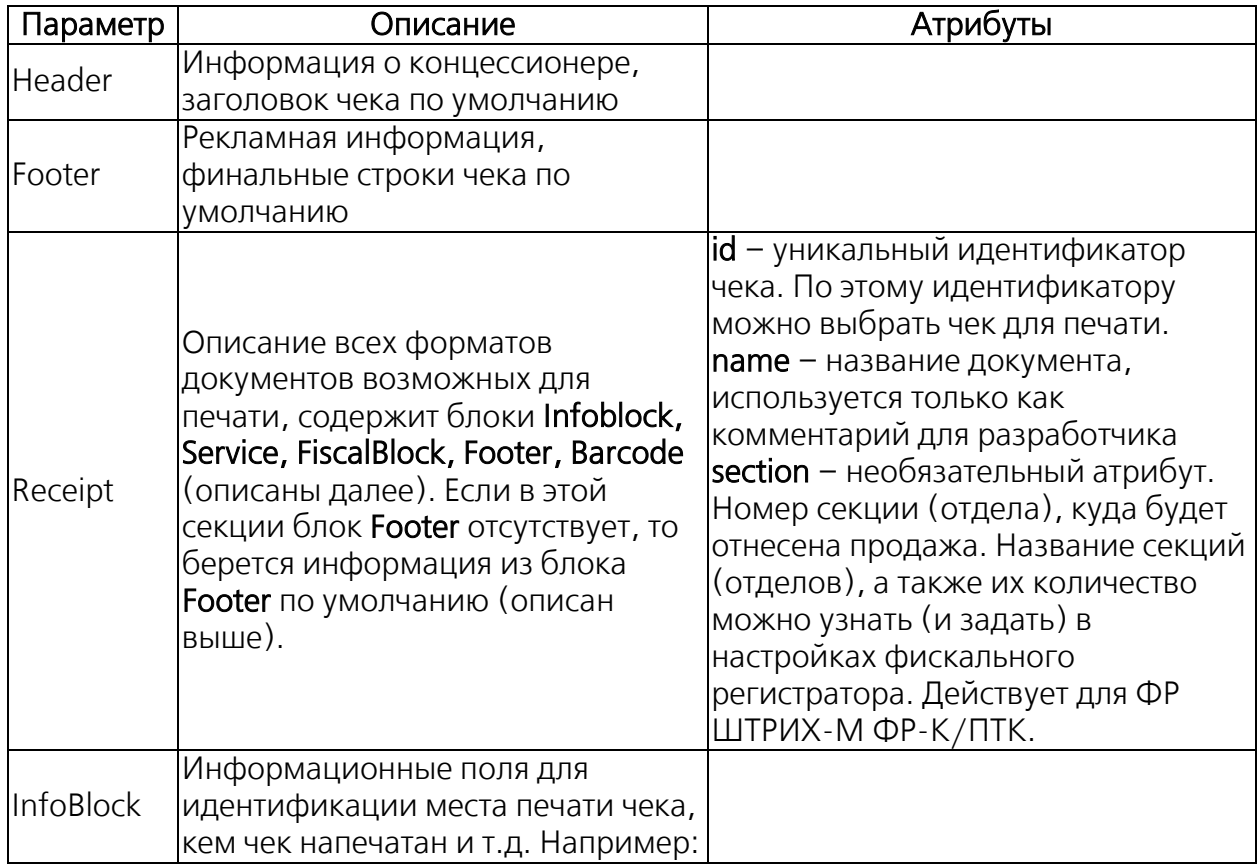

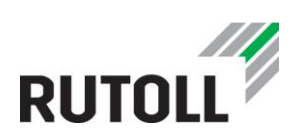

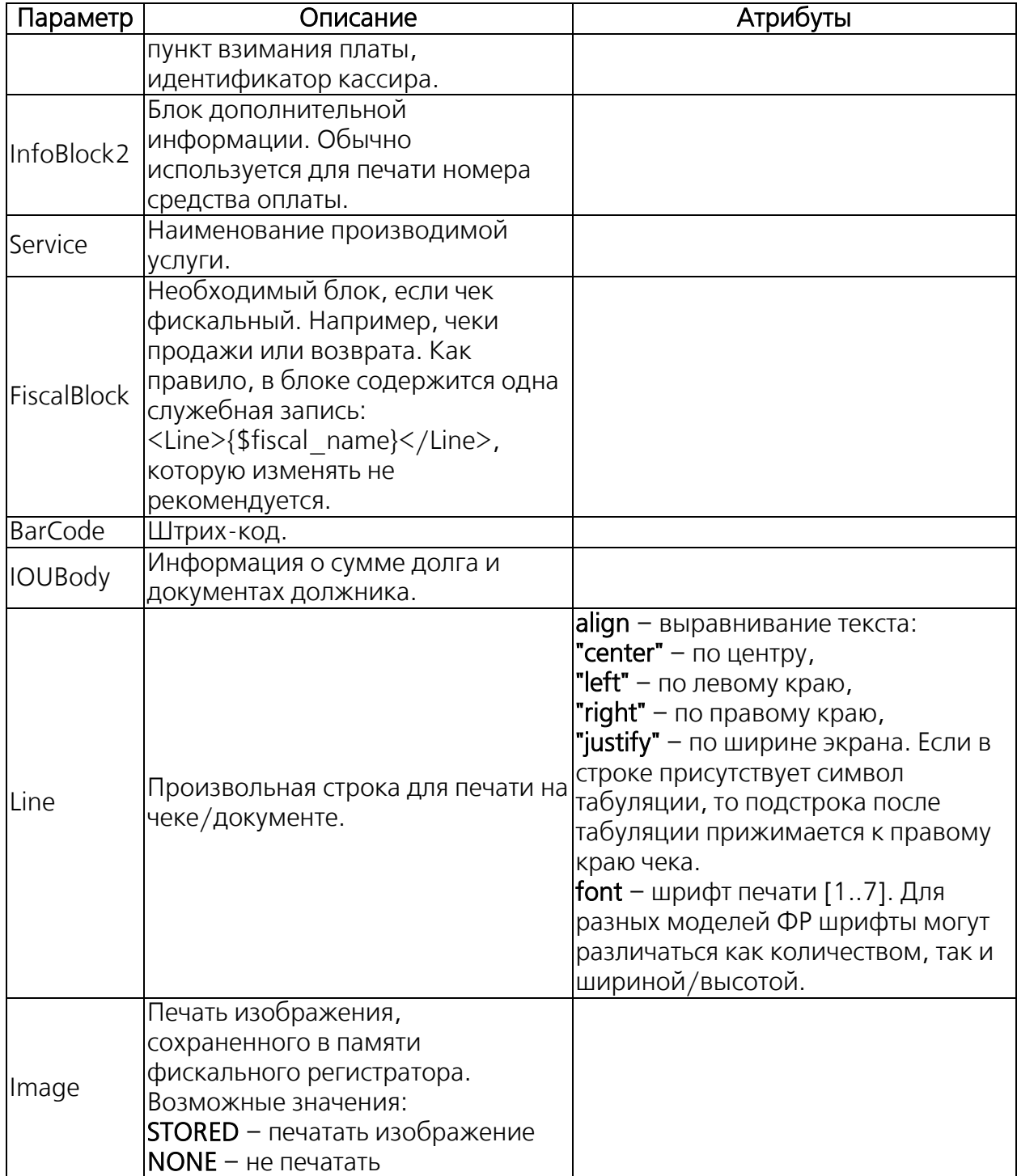

При необходимости добавления пустых строк в чек следует добавить в конец чека несколько блоков <Line><Line/>.

. . . . . . . . . . . . . . . . . . .

Пример:

... <Footer> <Line><Line/> <Line><Line/> <Line><Line/>

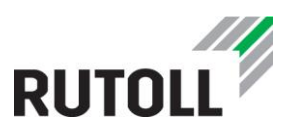

**Service** State

<Line><Line/>

</Footer>

Также для автоматического заполнения некоторой информации в чеке используются подстановочные маркеры (табл. [12\)](#page-47-1).

<span id="page-47-1"></span><span id="page-47-0"></span>Таблица 12. Подстановочные маркеры в receipts.xml

. . . . . . . . . . . . . . .

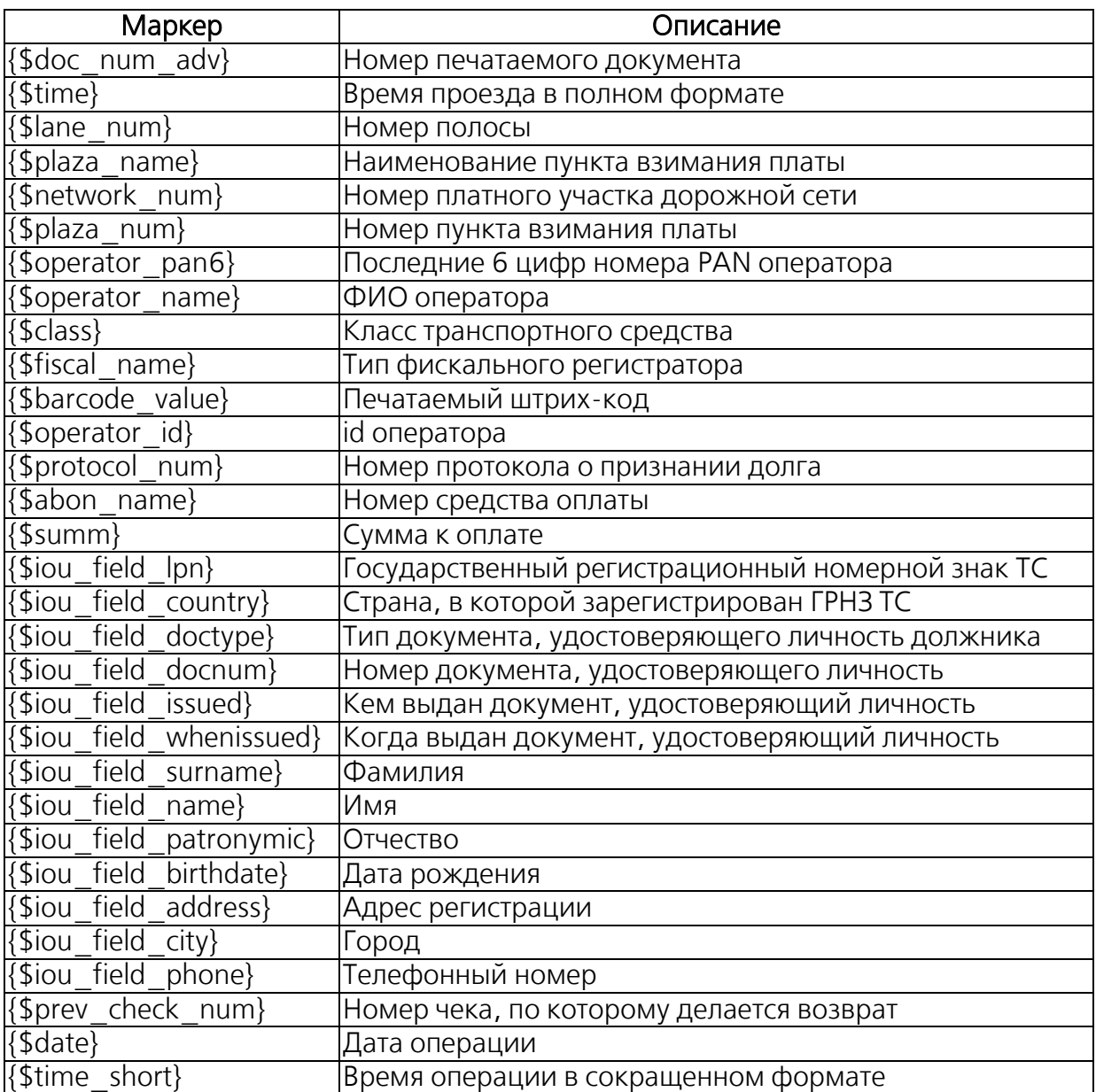

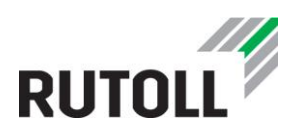

Пример конфигурирования основных параметров заполнения чеков:

```
<Receipts>
<Header>
       <Image>NONE</Image>
       <Line></Line>
       <Line align="center" font="1">"РУТОЛЛ"</Line>
       <Line align="center" font="1">Россия, г. Санкт-Петербург, </Line>
       <Line align="center" font="1">ул. Заставская, д.22 </Line>
</Header>
<Footer>
       <Line></Line>
       <Line align="left" font="1">ПРЕДЪЯВИТЕ ЧЕК ОПЕРАТОРУ НА СЛЕДУЮЩЕМ
ПУНКТЕ!</Line>
       <Line align="left" font="1">Чек действителен в течение 1 часа </Line>
       <Line align="left" font="1">Сохраняйте чек на протяжении всей 
поездки!</Line>
       <Line align="left" font="2">ЭКОНОМЬ 20%</Line>
       <Line align="left" font="6">ОПЛАЧИВАЙ СЧЁТ В СБЕРБАНКЕ</Line>
</Footer>
<Receipt id="1" name="Чек наличными" section="1">
       <InfoBlock>
             <Line font="1">Номер документа {$doc_num_adv}</Line>
             <Line font="1">Время проезда{$time}</Line>
             <Line font="1">Номер полосы {$lane_num}</Line>
             <Line font="1">Пункт {$plaza_name} {$network_num} 0 {$plaza_num}
</Line>
             <Line font="1">Оператор {$operator_pan6}</Line>
             <Line font="1">Оператор {$operator_name}</Line>
             <Line font="1">Класс транспортного средства {$class}</Line>
       </InfoBlock>
       <Service>
             <Line font="7" align="center">Оплата проезда по платной 
автомобильной дороге</Line>
       </Service>
       <FiscalBlock>
             <Line>{$fiscal_name}</Line>
       </FiscalBlock>
       <BarCode>
             <Line>{$barcode_value}</Line>
       </BarCode>
       <Footer>
       <Line></Line>
       <Line align="center" font="1">Спасибо, сохраняйте чек!</Line>
       </Footer>
</Receipt>
</Receipts>
```
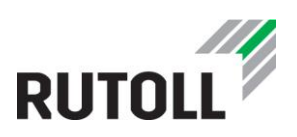

#### <span id="page-49-0"></span>3.3. Конфигурирование параметров логирования. NLog.config

В конфигурационном файле NLog.config определяются параметры логирования АРМ кассира-оператора.

АРМ кассира-оператора ведет логи в следующих файлах:

- С:\Turnpike\logs\logfile.txt текущий лог Приложения
- С:\Turnpike\logs\errorlogfile.txt логи ошибок Приложения
- c:\Turnpike\archives\ архивные логи Приложения

Логирование в АРМ кассира-оператора происходит с помощью расширения NLog, которое представляет собой платформу, позволяющую вести учет состояния всего приложения, а именно: получать информацию о работе тех или иных элементов приложения, предупреждения о критической нагрузке, ошибки и сбои в работе приложения.

Вся конфигурация NLog может быть выполнена с помощью одного XML-файла, имеющего в качестве корня элемент <nlog />, в значении атрибута xmlns объявляются используемые пространства имен.

<nlog xmlns="http://www.nlog-project.org/schemas/NLog.xsd" xmlns:xsi="http://www.w3.org/2001/XMLSchema-instance">

В конфигурационном файле обязательно должны быть следующие разделы:

- цели (далее targets) в данном разделе описывается куда (в файл, по эл. почте, в консоль и т.д.) и в каком формате записывать лог (подробнее см. п. [3.3.1\)](#page-49-1);
- правила (далее rules) здесь задаются параметры, в соответствии с которыми логи направляются конкретным целям (подробнее см. п. [3.3.2\)](#page-53-0).

Также в NLog существует функция асинхронного выполнения целевых записей, то есть вложенные цели обрабатываются в отдельном потоке. Для того, чтобы включить функцию для всех целей, следует установить **async = "true"** в целевом элементе, и все цели внутри этого элемента будут обернуты объектом AsyncWrapper, который отвечает за функцию асинхронной обработки.

#### <span id="page-49-1"></span>3.3.1 Секция targets

Раздел targets определяет цели и результаты журнала событий. Каждая цель представлена элементом <target />. Для каждой цели требуются два атрибута:

name - целевое имя;

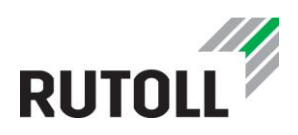

 type - тип цели - например, «File», «Network», «Mail». При использовании пространств имен этот атрибут называется xsi:type.

В дополнение к этим атрибутам target обычно принимает другие параметры, которые влияют на ведение записи логов. target'ы разных типов (xsi: type) имеют свой набор параметров (подробнее см. п. [3.3.1.1,](#page-50-0) [3.3.1.2](#page-51-0) и [3.3.1.3\)](#page-52-0).

Для форматирования лог-сообщений используется атрибут layout, представляющий собой шаблон, по которому будет заполняться лог-файл. Используемые маркеры подстановки:

- \${basedir} базовая директория приложения. При компиляции этот маркер вернет изначальный путь (папку bin);
- $$$ {shortdate} /  $$$ {longdate} маркеры устанавливают текущую дату и время в зависимости от маркера: только дату (\${shortdate}) или полную дату и время (\${longdate});
- $$$ {level:uppercase=true} маркер подстановки уровня сообщения ( $$$ {level}), приводимого в верхний регистр (uppercase=true);
- $${message}$  текст сообщения;
- \${logger} название класса, от которого поступило сообщение.
- **\${exception:format=tostring}** информация об исключении в формате ToString, предоставляемая при вызове одного из методов Logger. \* Exception  $()$ .

#### <span id="page-50-0"></span> $3.3.1.1$  xsi:type = "Network"

<span id="page-50-2"></span>Цель с типом Network отправляет сообщения лога по сети (табл. [13\)](#page-50-2).

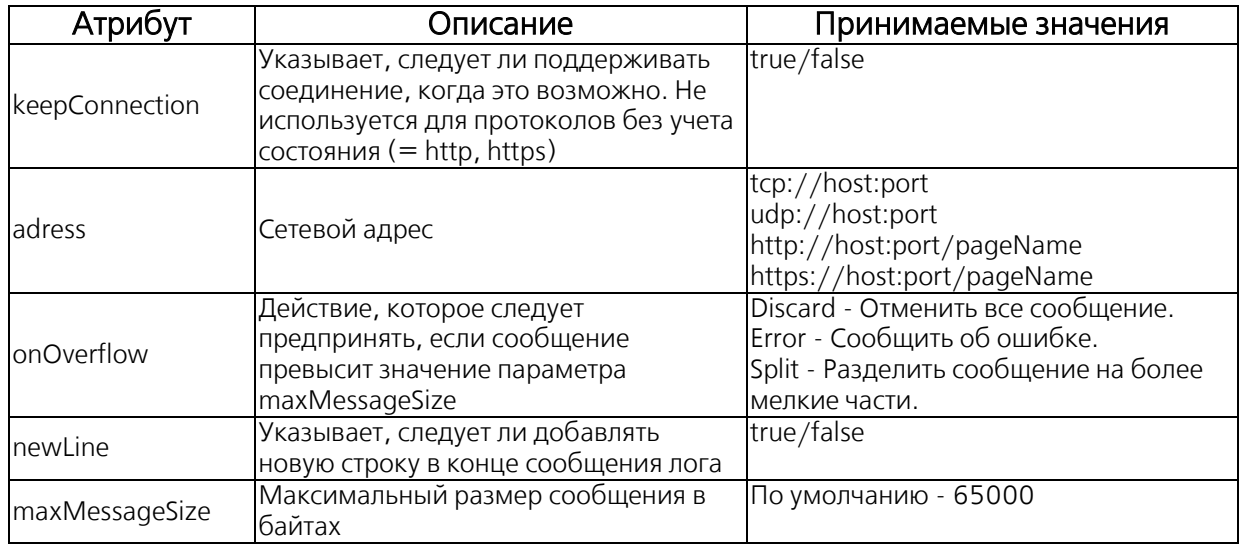

<span id="page-50-1"></span>Таблица 13. Параметры цели с типом Network

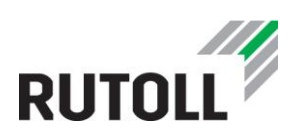

Пример:

```
<target name="RemoteLog" xsi:type="Network"
            keepConnection = "false"
            address="udp4://192.168.113.174:5141"
            onOverflow="Split"
            layout="${longdate}|${level:uppercase=true}|${logger}| 
${message}${exception:format=tostring}"
            newLine="true"
            maxMessageSize="1024"/>
```
#### <span id="page-51-0"></span>3.3.1.2 xsi: type = "File"

<target /> с типом File записывает сообщения лога в один или несколько файлов (табл. [14\)](#page-51-2).

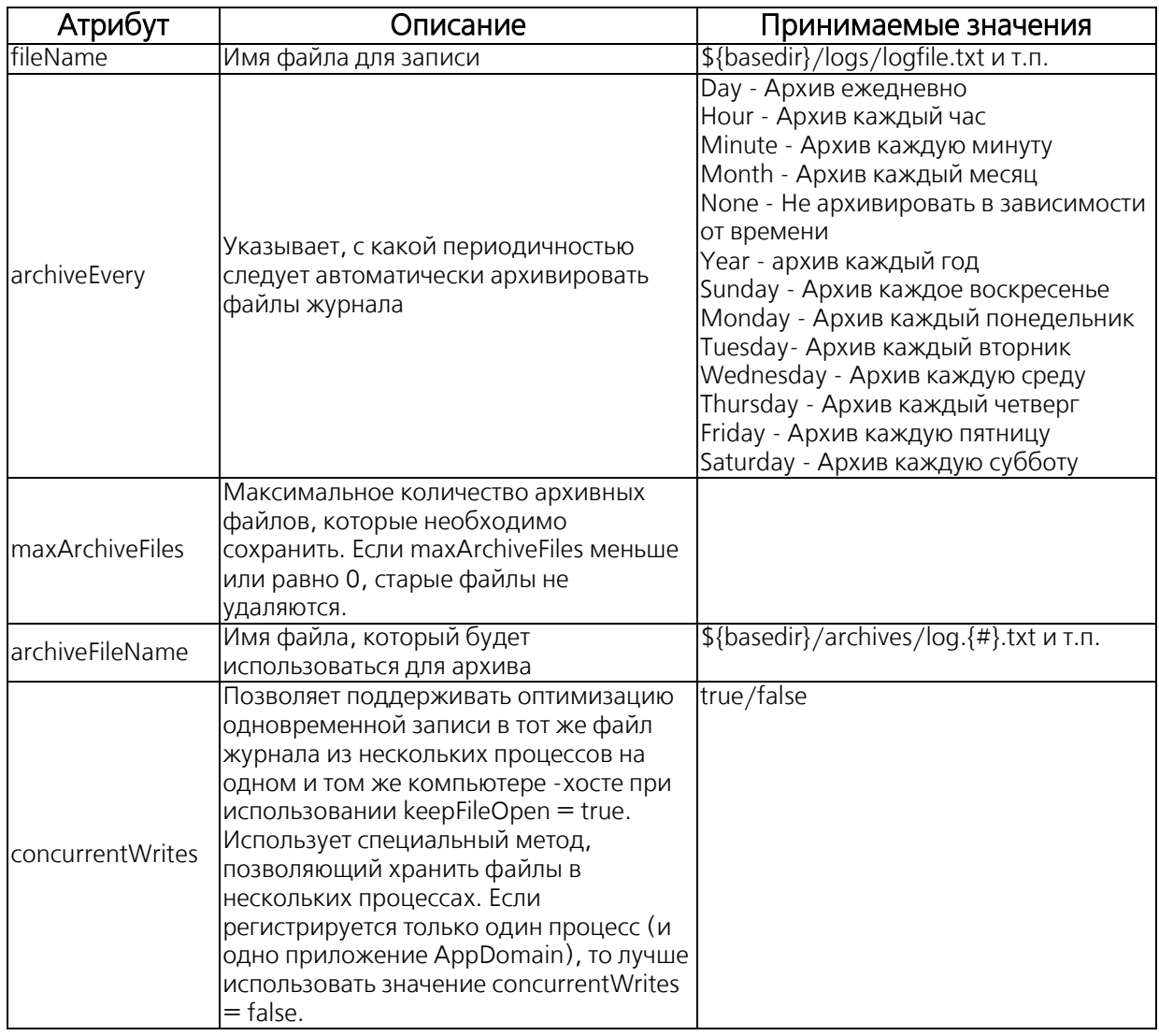

<span id="page-51-2"></span><span id="page-51-1"></span>Таблица 14. Параметры цели с типом File

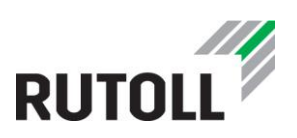

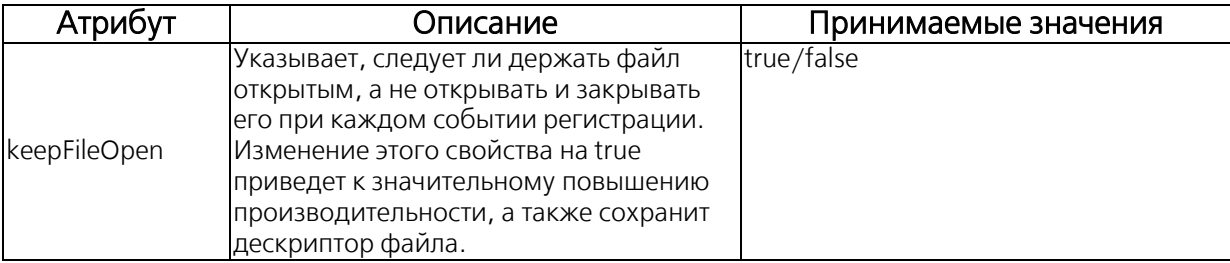

#### Пример:

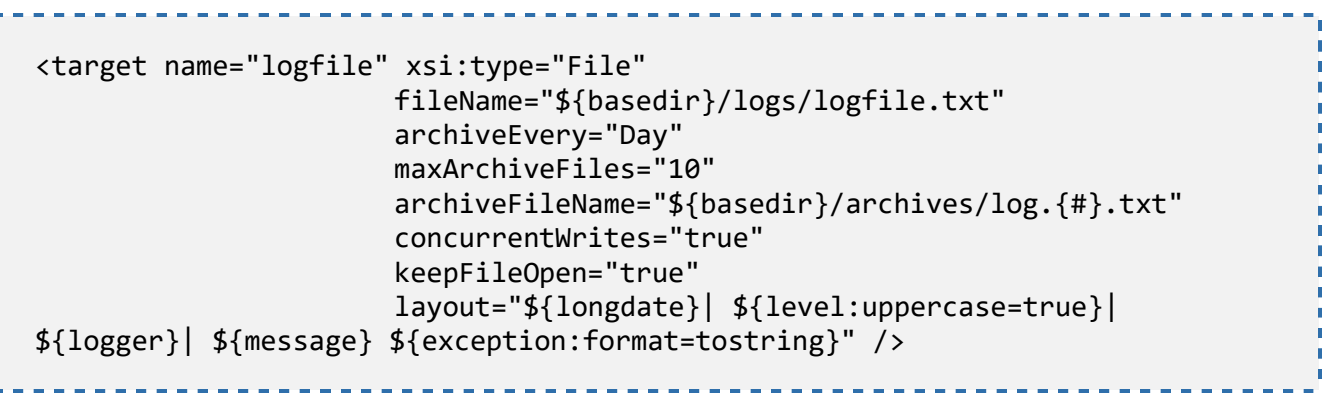

#### <span id="page-52-0"></span>3.3.1.3 xsi: type = "Mail"

<target /> с типом Mail отправляет сообщения лога по электронной почте, используя SMTP протокол (табл. [15\)](#page-52-2).

<span id="page-52-2"></span><span id="page-52-1"></span>Таблица 15. Параметры цели с типом Mail

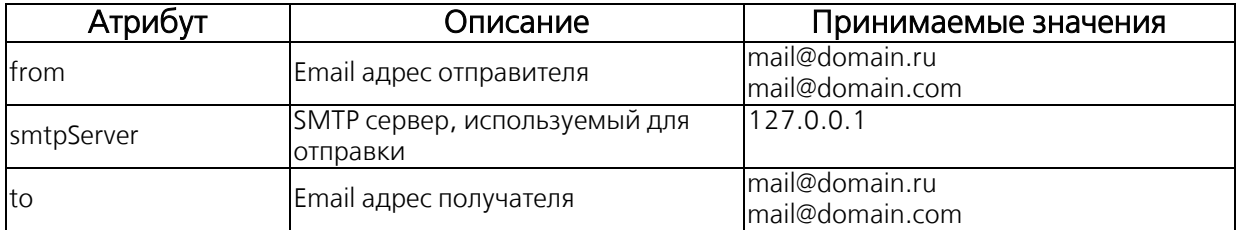

```
<target name="logfile" xsi:type="Mail"
                  from="andrew@grouptechno.ru" 
                  smtpServer="192.168.172.245" 
                  to="andrew@grouptechno.ru" 
                  layout="${longdate} | ${message} | ${exception: 
format=tostring}" />
```
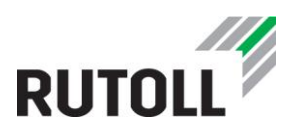

#### <span id="page-53-0"></span>3.3.2 Секция rules

Правила маршрутизации журнала определены в разделе rules. Раздел представляет собой таблицу маршрутизации, в которой определяется соответствие источника сообщения и его уровня логирования правилу, согласно которому сообщение направляется в определенный target (см. п. [3.3.1\)](#page-49-1). Правила обрабатываются по порядку с первого в списке. Если правило отмечено как final, следующие за ним правила не обрабатываются.

Каждая запись таблицы маршрутизации представляет собой элемент <logger />, который принимает атрибуты, описанные в табл. [16.](#page-53-2)

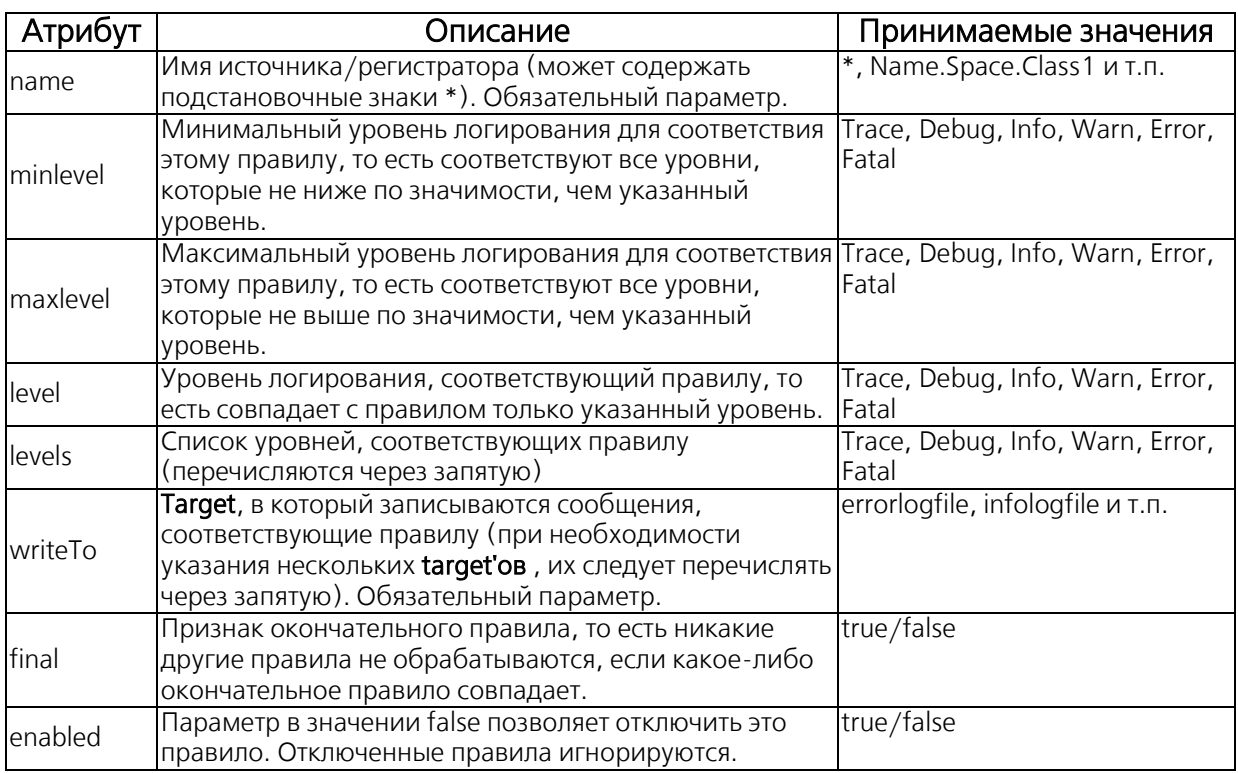

<span id="page-53-2"></span><span id="page-53-1"></span>Таблица 16. Параметры правил маршрутизации

Если правило, определенное в конфигурации XML, содержит более одного атрибута, связанного с уровнем (level, levels, minLevel и maxLevel), используется только атрибут первого уровня объявления, а остальные игнорируются.

Атрибуты, связанные с уровнем, обрабатываются в следующем порядке:

- 1) level
- 2) levels
- 3) minlevel и maxlevel (атрибуты минимального и максимального уровней имеют одинаковый приоритет)
- 4) Нет атрибута, следовательно, все уровни регистрируются

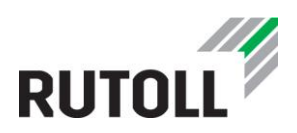

В случае, если правило содержит атрибуты, связанные с уровнем логирования, и помечено как окончательное, атрибут final применяется только к указанным уровням.

Уровни логирования в порядке убывания значимости:

- Fatal Логирование сообщений о критических ошибках
- **Error** Логирование сообщений об ошибках
- Warn Предупреждение о нарушениях в работе приложения
- Info Нормальное поведение, например, отправленное письмо, обновленный профиль пользователя и т. д.
- Debug Отладочное логирование (например: выполненные запросы, аутентификация пользователя, завершение сеанса)
- Trace Детальное логирование (все сообщения)

Пример правил маршрутизации:

```
<rules>
            <logger name="*" level="Error" writeTo="errorlogfile" />
            <logger name="*" minlevel="Trace" writeTo="logfile" />
</rules>
```
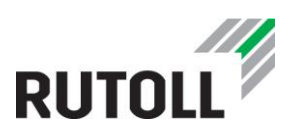

# <span id="page-55-0"></span>4. ОБНОВЛЕНИЕ АРМ КАССИРА-ОПЕРАТОРА

Текущую версию приложения можно узнать, открыв окно свойств приложения С:\Turnpike\Turnpike2.exe через контекстное меню. В окне свойств следует выбрать вкладку Подробно (рис. [35\)](#page-55-2).

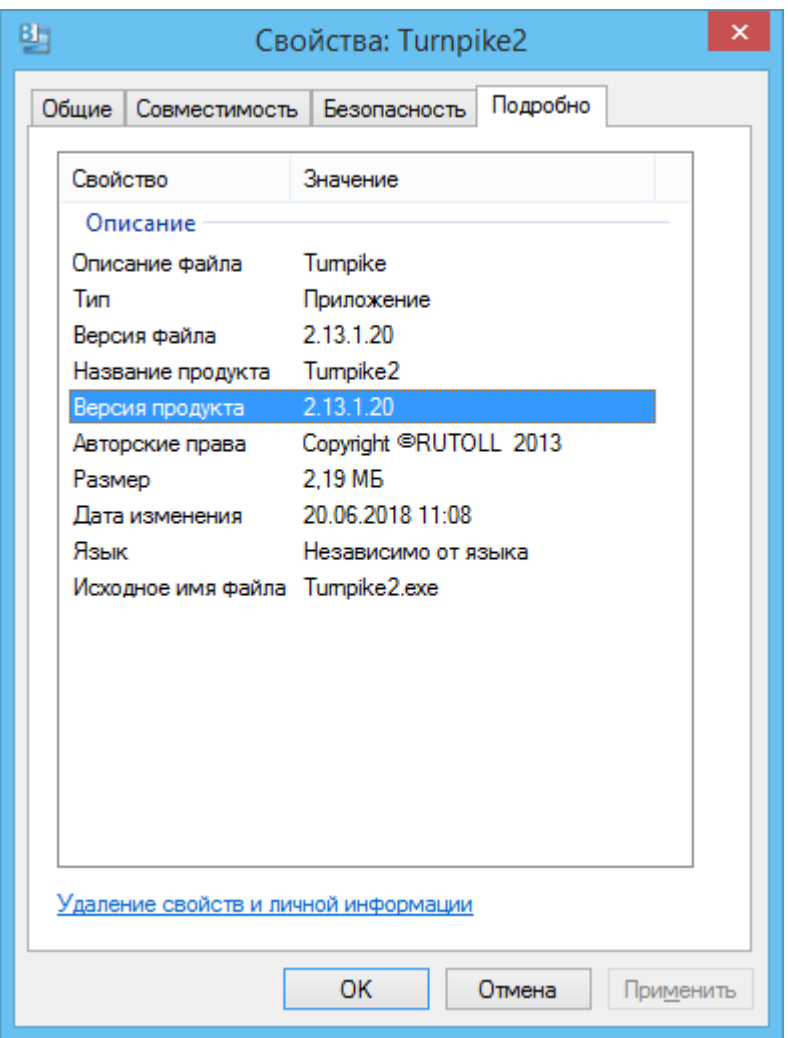

<span id="page-55-2"></span>Рисунок 35. Окно свойств АРМ кассира-оператора

<span id="page-55-1"></span>В файле С:\Turnpike\readme.txt даются сведения о версиях Приложения и рекомендации по конфигурированию новых параметров.

Обновление Приложения выполняется путем замены файлов в директории С:\Turnpike\. Файлы обновленной версии Приложения предоставляются компанией РУТОЛЛ.

Общий порядок обновления включает следующие действия:

Шаг 1. Закрыть полосу. Прекратить прием оплаты и закрыть смену кассираоператора со снятием Z-отчета.

Шаг 2. Открыть диспетчер задач сочетанием клавиш Ctrl+Alt+Delete.

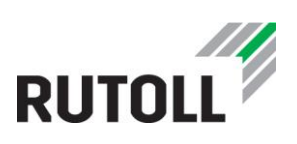

|                                                                                            | Файл<br>Параметры Вид   |                                  |                            |                   |                            |            |  |
|--------------------------------------------------------------------------------------------|-------------------------|----------------------------------|----------------------------|-------------------|----------------------------|------------|--|
| Процессы Производительность Журнал приложений Автозагрузка Пользователи Подробности Службы |                         |                                  |                            |                   |                            |            |  |
| Имя                                                                                        |                         |                                  | 25%<br>ЦΠ                  | 42%<br>Память     | ×<br>1%<br>Диск            | 0%<br>Сеть |  |
|                                                                                            | <b>B</b> System         |                                  | 0,3%                       | 0.1 <sub>MB</sub> | $0.1 \text{ MB/c}$         | 0,1 Мбит/с |  |
|                                                                                            | Turnpike (32 Kura)<br>塱 |                                  | 11 1%                      | A25MAE            | $0.1$ M <sub>b</sub> / $c$ | 1.1 Мбит/с |  |
| >                                                                                          | <b>В Узел служб</b>     | Развернуть<br>Снять задачу       |                            |                   | 0 M5/c                     | 0 Мбит/с   |  |
|                                                                                            | Проводник               |                                  | Значения ресурсов          | 0 Mb/c            | 0 Мбит/с                   |            |  |
|                                                                                            | <b>В</b> Диспетчер      |                                  | Создать файл дампа         | 0 M5/c            | 0 Мбит/с                   |            |  |
|                                                                                            | № Диспетчер:            | Подробно                         |                            | 0 M5/c            | 0 Мбит/с                   |            |  |
|                                                                                            | <b>Usermode F</b>       |                                  | Открыть расположение файла | 0 M5/c            | 0 Мбит/с                   |            |  |
| >                                                                                          | <b>В Узел служб</b>     | Свойства                         | Поиск в Интернете          | 0 M5/c            | 0 Мбит/с                   |            |  |
| $\geq$                                                                                     | □■                      | Xoct Windows since experience in |                            | مناخذ سارتهما     | 0 M5/c                     | 0 Мбит/с   |  |

Шаг 3. Снять задачу Turnpike в списке процессов (рис. [36\)](#page-56-1).

<span id="page-56-1"></span>Рисунок 36. Окно диспетчера задач

<span id="page-56-0"></span>Шаг 4. В директории C:\temp создать папку Turnpike-\* \* \* \* ( где \* \* \* \* – номер текущей установленной версии АРМ кассира-оператора).

Шаг 5. Скопировать содержимое папки С:\Turnpike в директорию C:\temp\ Turnpike- $*$   $*$   $*$   $*$   $*$ 

Шаг 6. Выполнить копирование файлов обновлений с заменой в директорию С:\Turnpike\.

*ВНИМАНИЕ! При замене следующие конфигурационные файлы не должны обновиться, так как соответствуют текущей конфигурации АРМ:*

- *1. receipts.xml*
- *2. settings.xml*
- *3. NLog.config*

*Обновленные параметры конфигурации содержатся в файлах:*

- *1. settings.xml.sample*
- *2. receipts.xml.sample*
- *3. NLog.config.sample*

Шаг 7. Внести изменения в конфигурацию при необходимости.

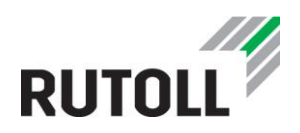

Шаг 8. Запустить Приложение Turnpike2.exe, кликнув на соответствующий ярлык на рабочем столе.

Шаг 9. Открыть файл C:\Turnpike\logs\logfile.txt, найти строки об используемой налоговой ставке, убедиться, что ставка соответствует используемой концессионером.

Шаг 10. Открыть смену в АРМ и проверить журнал ошибок в Технологической панели.